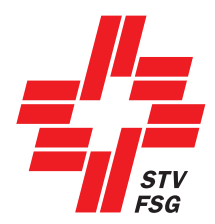

# **Manuel FSG-Admin**

Edition 2024

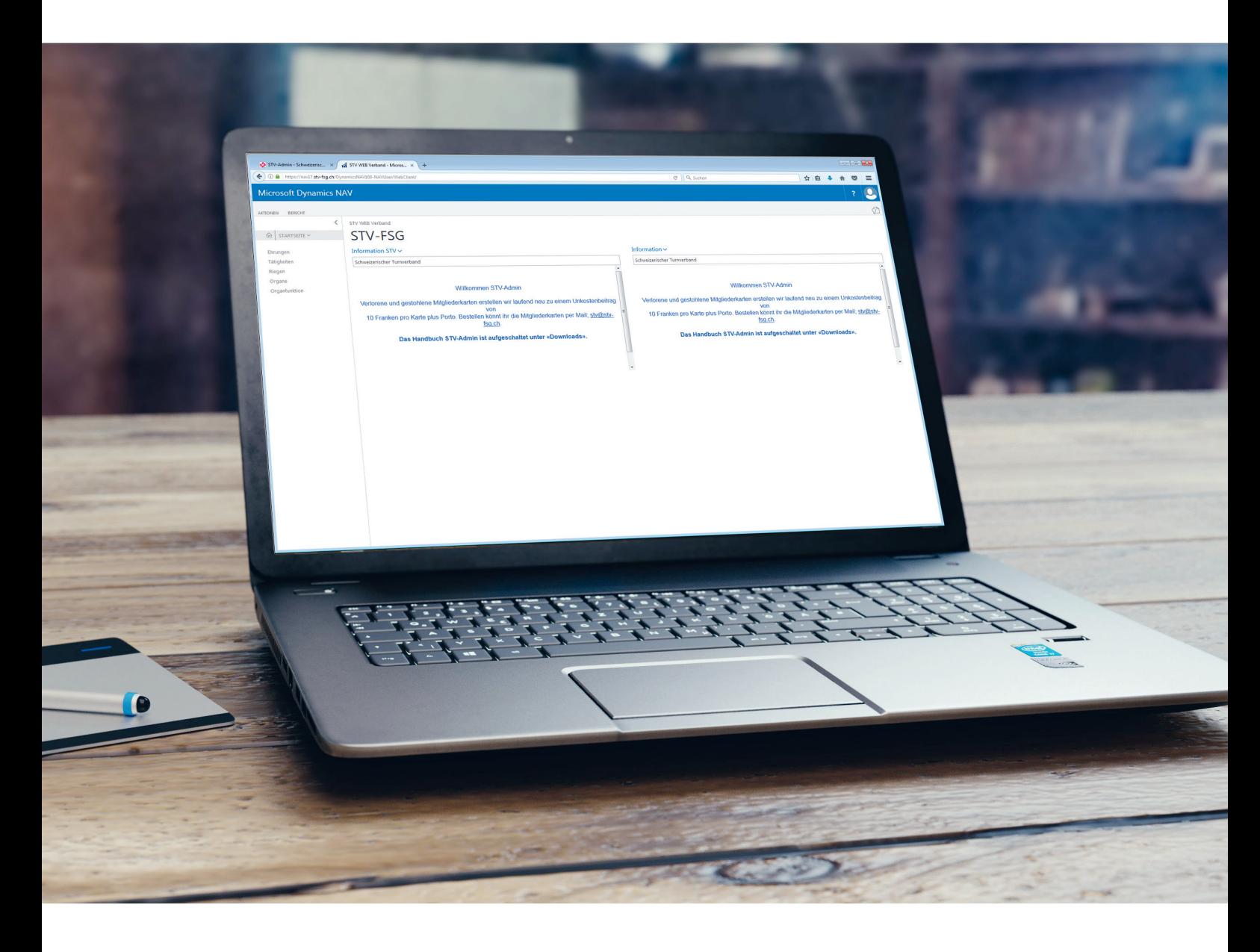

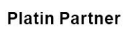

**COOP** 

**Gold Partner** 

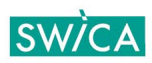

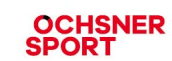

# **Table des matières**

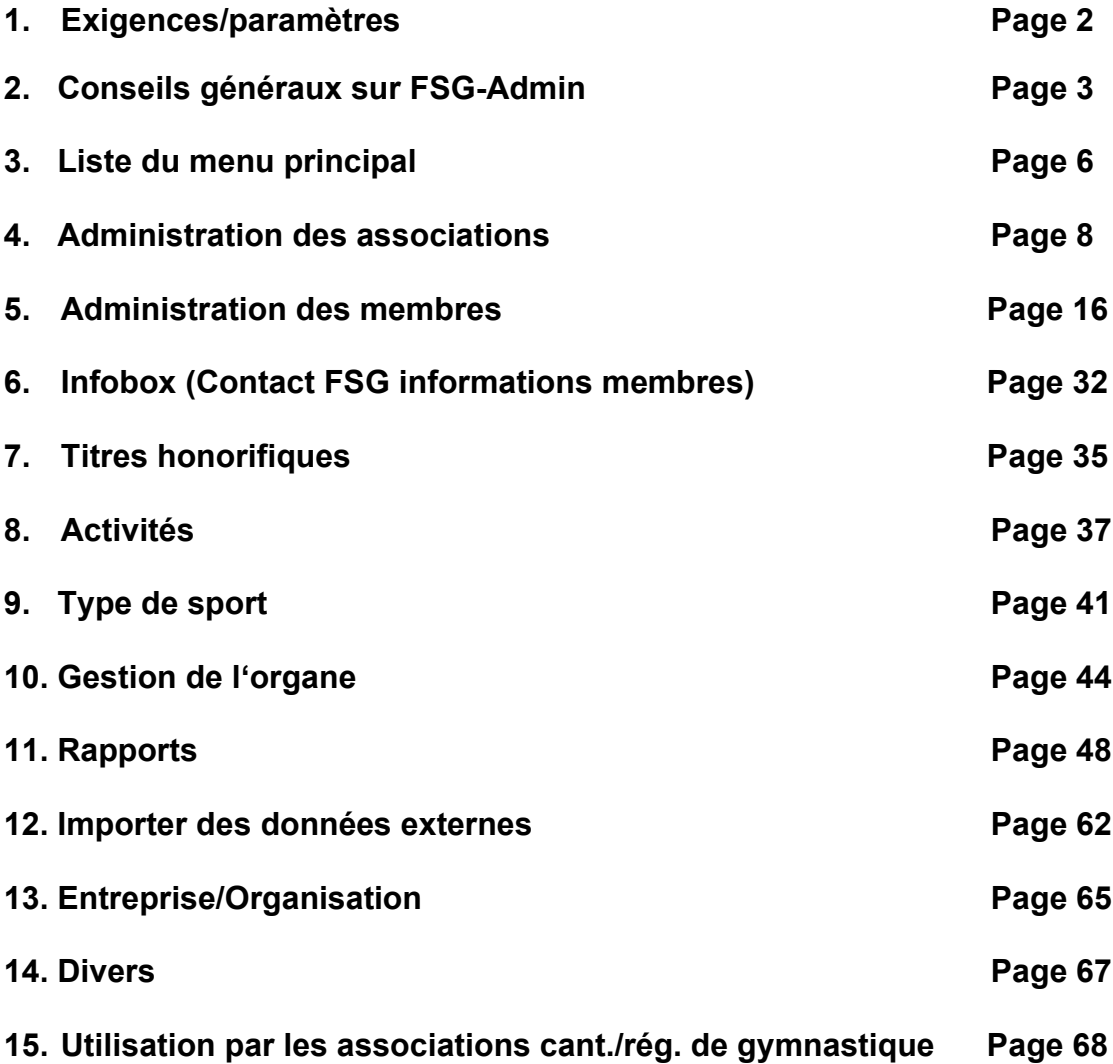

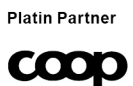

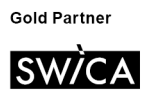

**UCHSNER**<br>SPORT

# **1. Exigences/paramètres**

### **1.1 PC et navigateur: paramètres**

La surface est utilisable sur tous les moteurs de recherche ainsi que sur les tablettes et les iPhone..

# **1.2 Connection**

Page d'accueil FSG [www.stv-fsg.ch,](http://www.stv-fsg.ch/) / touche «login FSG-Admin»

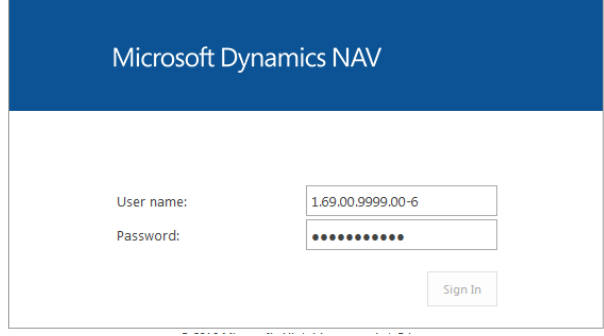

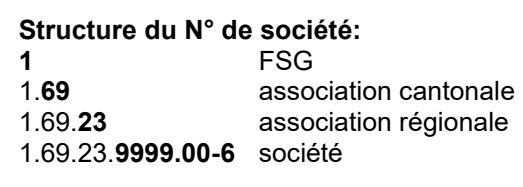

#### **1.2.1 Mot de passe**

Chaque société gère son propre mot de passe qu'elle transmet au niveau interne, ce sous sa responsabilité. Nous recommandons d'en changer régulièrement. En cas d'oubli du mot de passe, contacter la FSG.

#### **Lors de la définition du mot de passe, attention aux majuscules et aux minuscules. Longueur du mot de passe: au moins 8 signes**

#### **Modifier le mot de passe:**

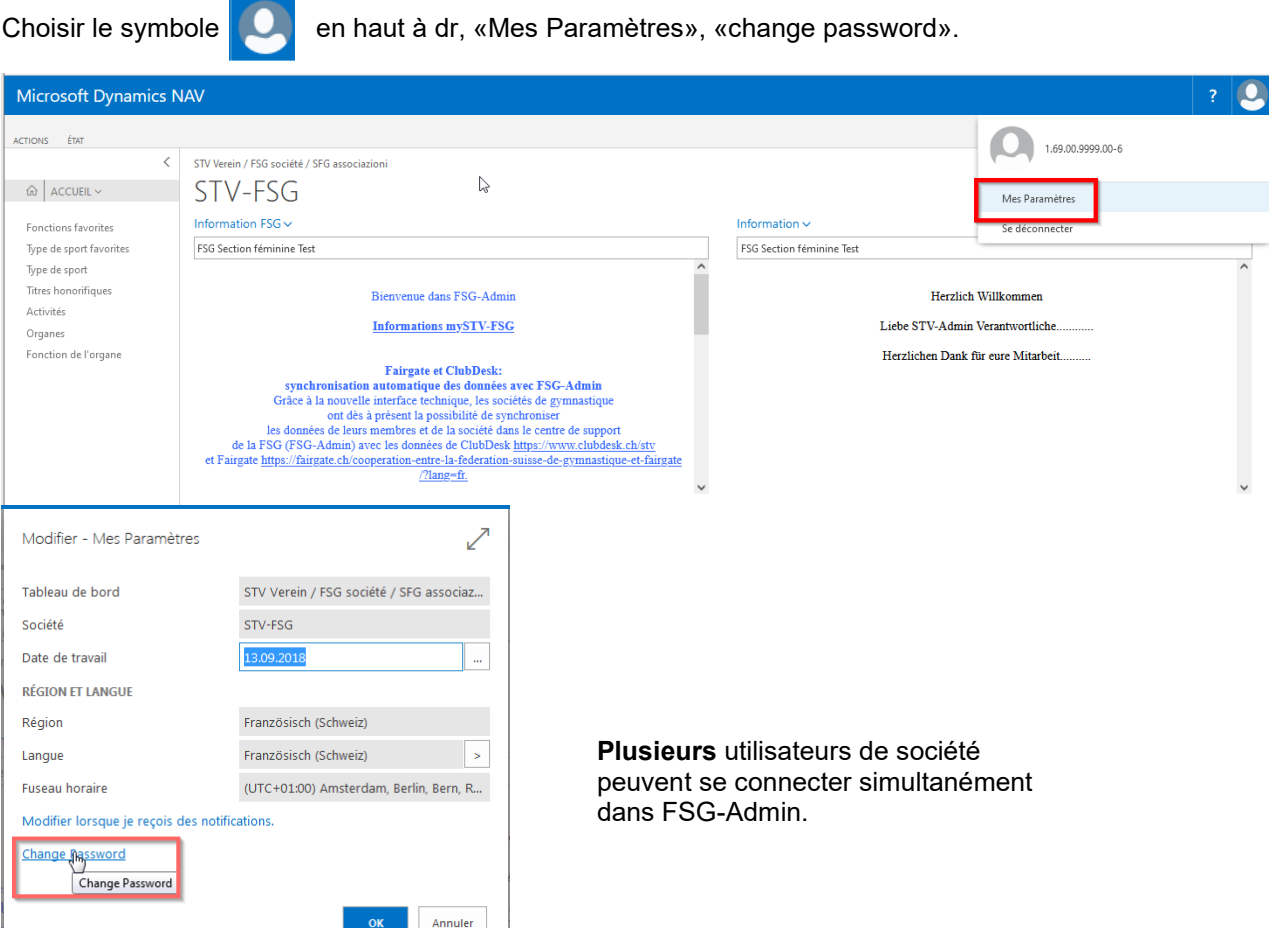

# **1.3 Conditions d'utilisation de FSG-Admin**

Les modifications de la loi sur la protection des données apportées en 2023 concernent également l'utilisation de FSG-Admin. Les responsables de FSG-Admin doivent prendre connaissance des conditions d'utilisation, qui définissent les droits et obligations des responsables de FSG-Admin quant à l'utilisation de FSG-Admin, et les accepter.

# **2. Conseils généraux sur le maniement de FSG-Admin**

#### **2.1 Rendre la liste du menu (principal) visible.**

Cliquer sur les termes visibles puis les listes de menu concernés s'ouvrent.

• Exemple : choisir **«Actions»** pour faire apparaître la liste de menu principale.

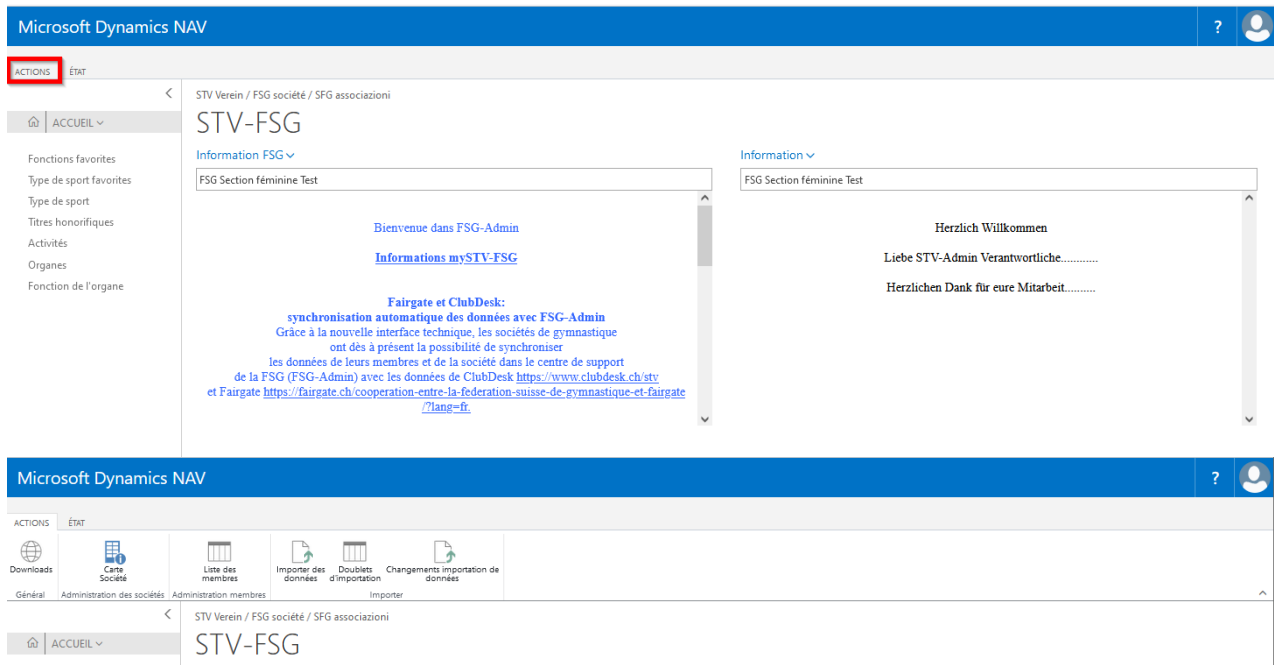

• Exemple: choisir **«Accueil»** ouvrir la liste de menu dans les fenêtres affiliation, honneurs, activités bénévoles, organes, etc.

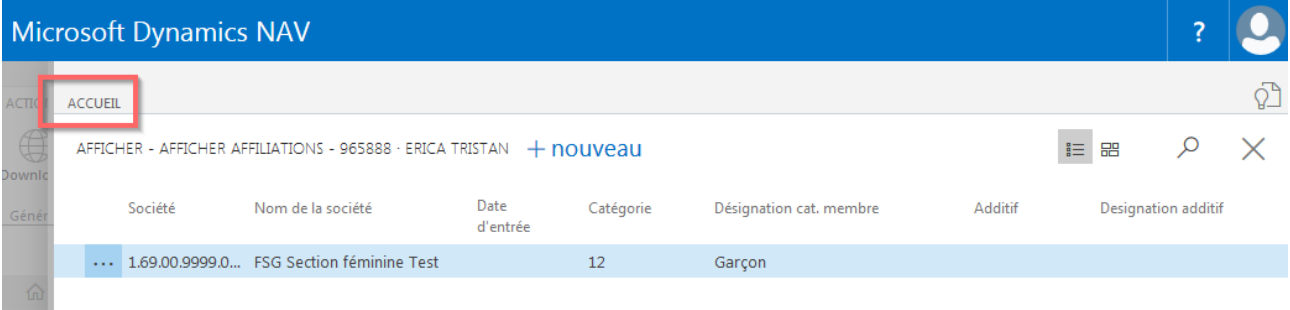

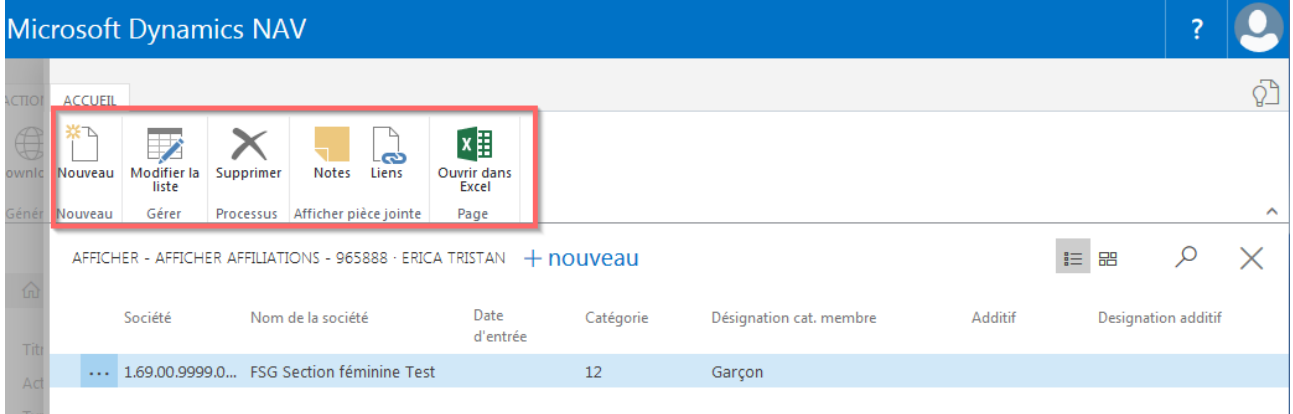

# **Liste de contacts infobox:**

Cliquer sur «flèche à gauche» sur le côté droit et **«FSG Information contact»** apparaîtra.

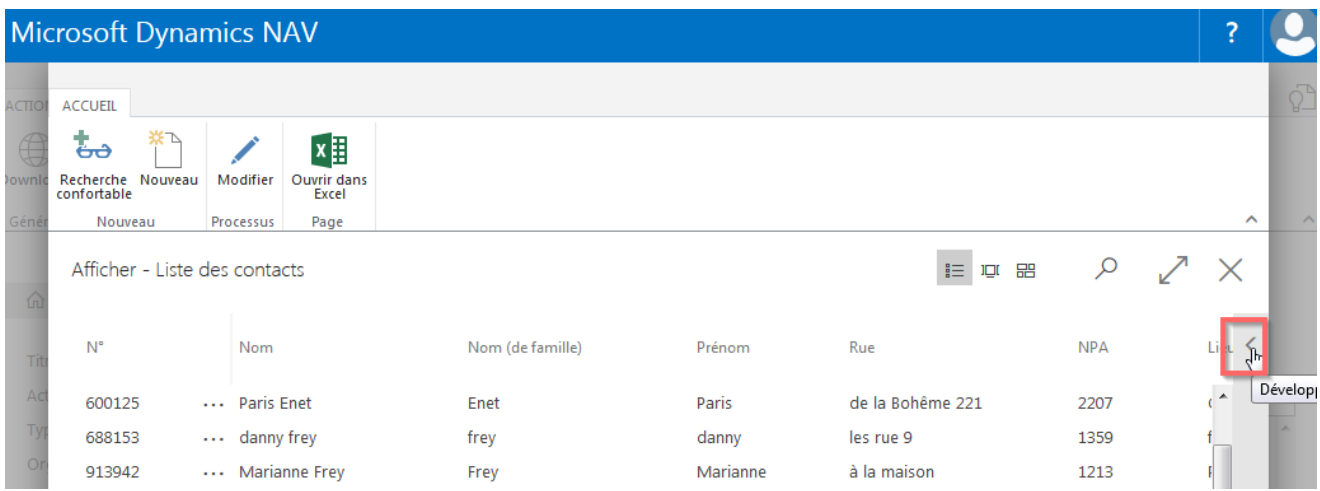

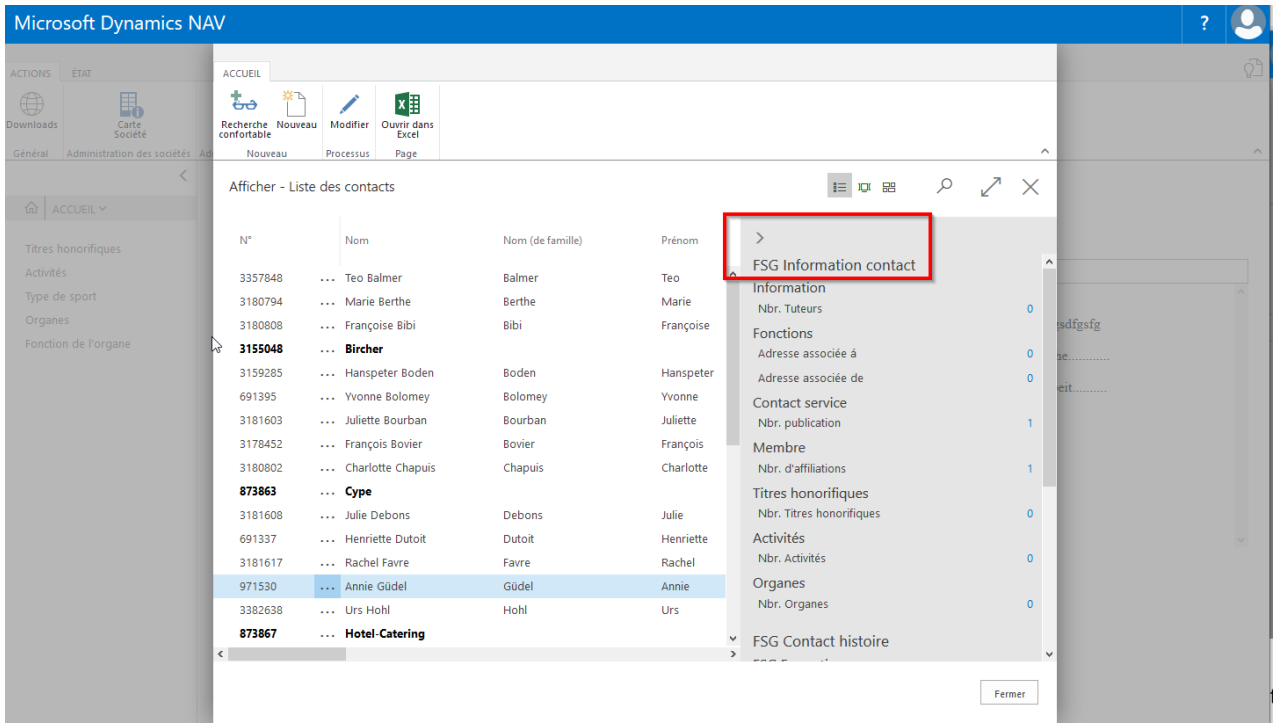

Modifications, suppression d'adresses « associée à, publication, affiliations, activités, Titres honorifiques et Organes » via liste de contacts, « Infobox ». Cliquer sur le **CHIFFRE BLEU** pour ouvrir la carte correspondante.

# **2.2 Sauvegarder**

Vos ajouts sont sauvegardés dans FSG-Admin lorsque vous quitter le champ.

# **2.3 Symbole**

# **2.3.1 Menu liste de contacts**

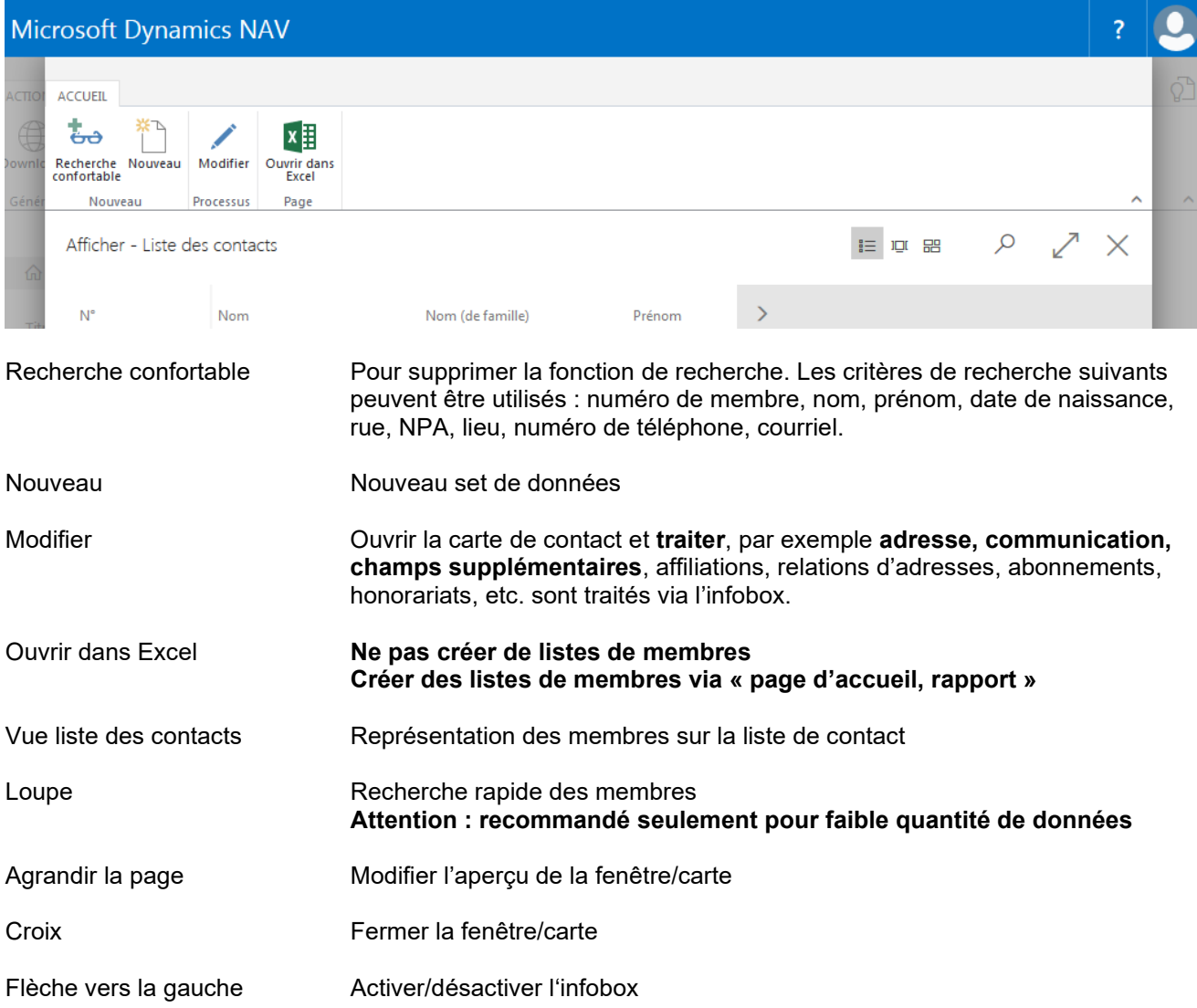

# **2.3.2 Menu pour modifier les saisies, relations d'adresses, affiliations, honorariats, etc.**

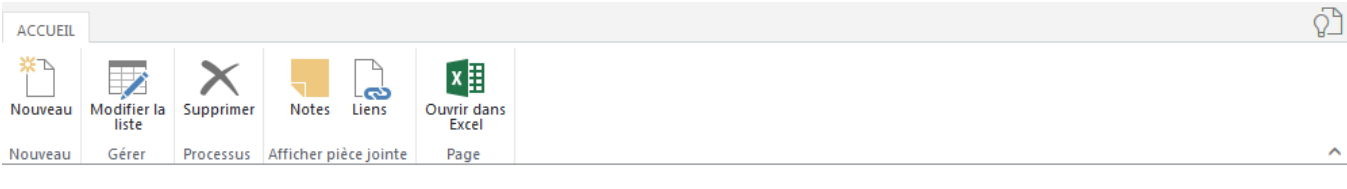

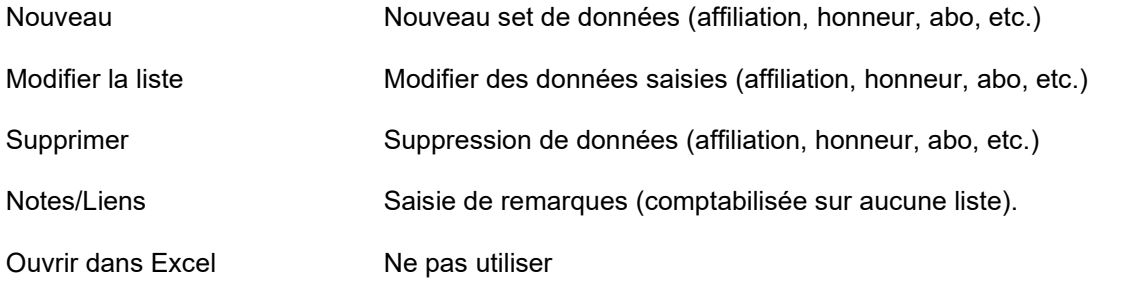

# **2. «Menu principal»**

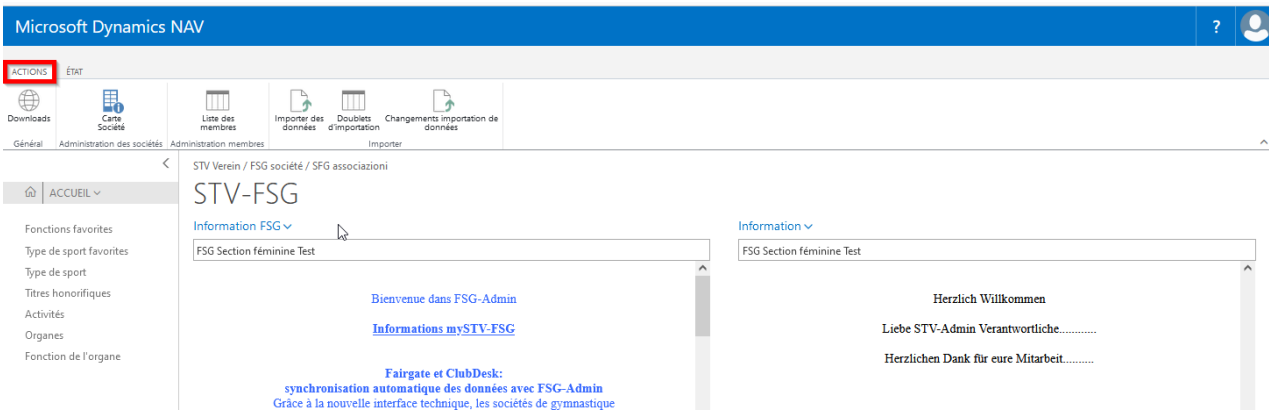

# **Actions:**

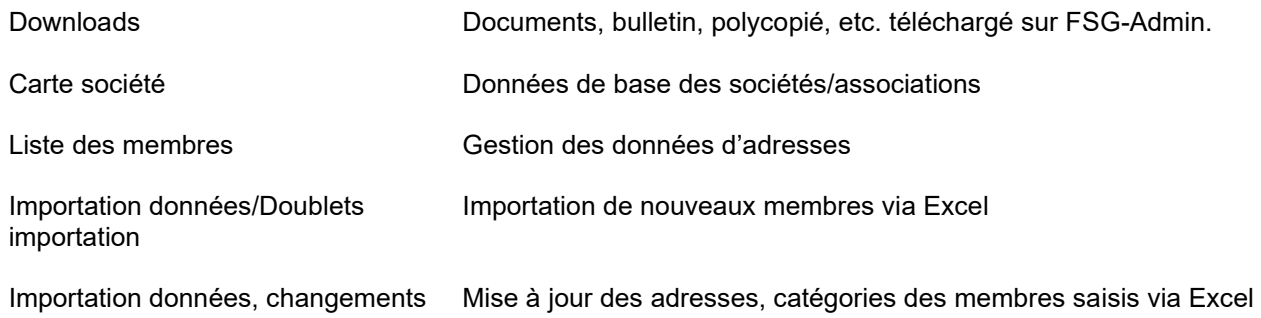

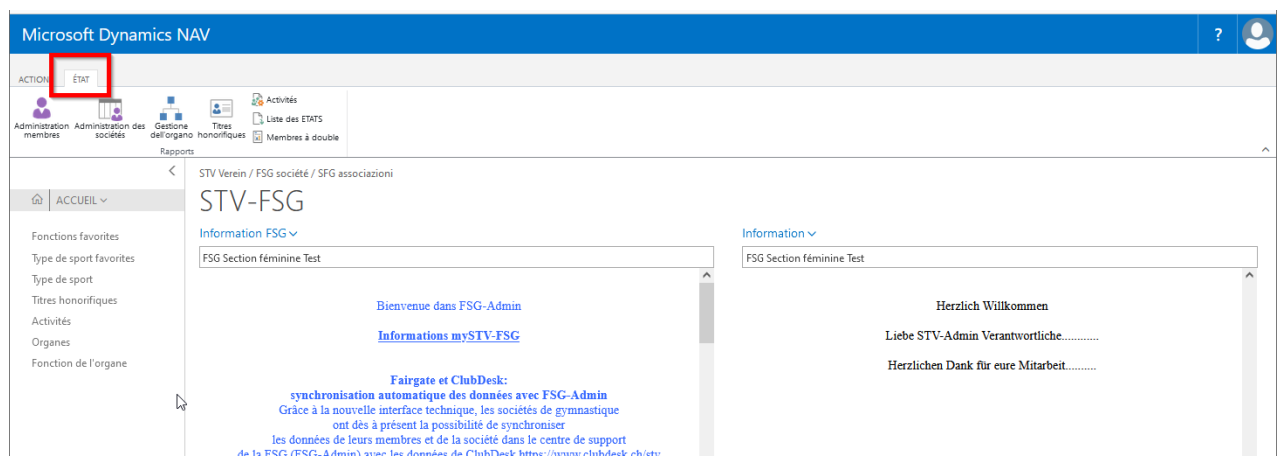

# **ÉTAT**

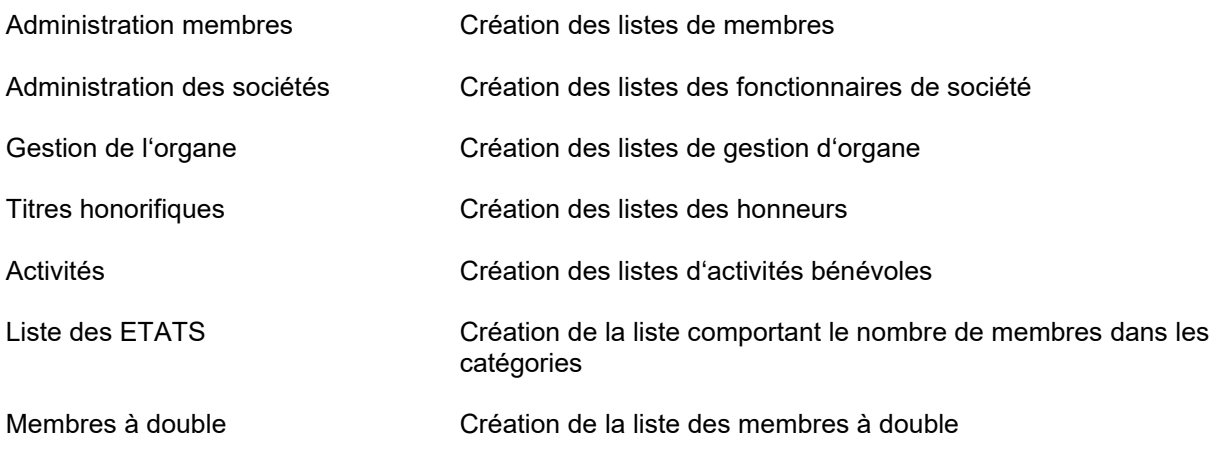

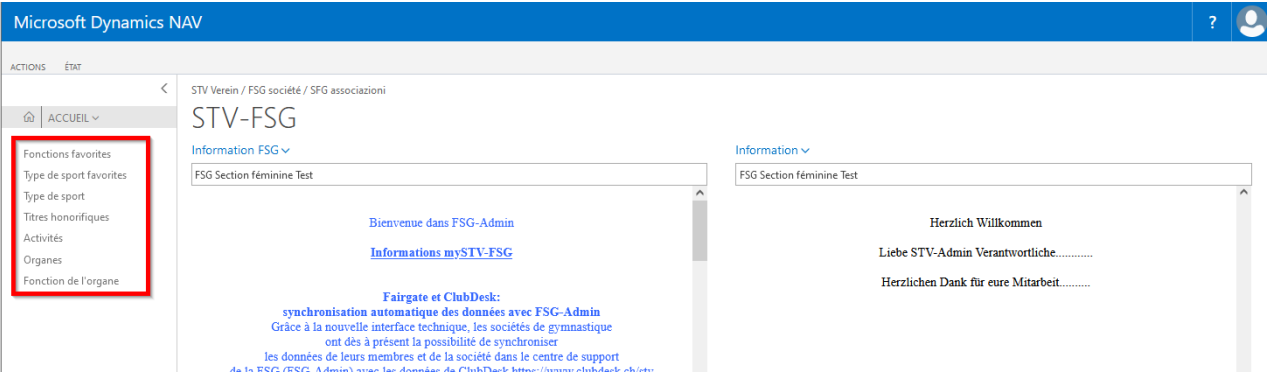

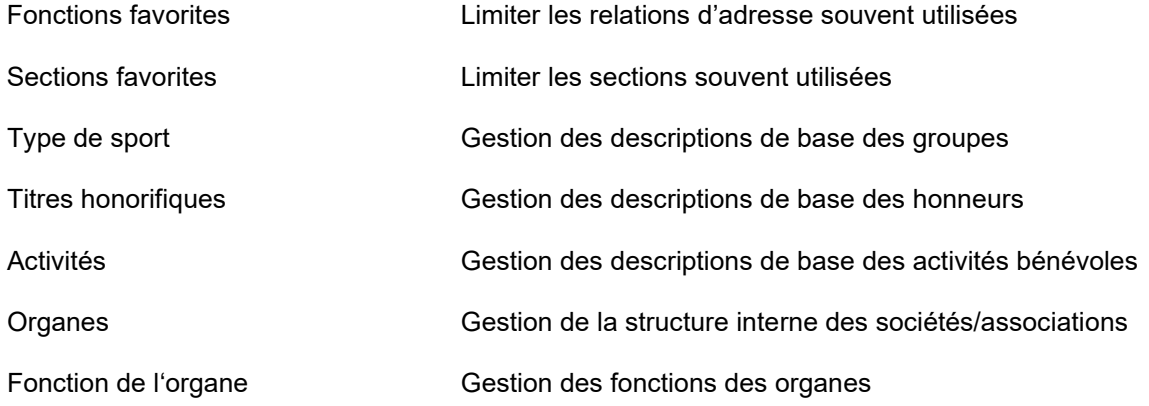

#### **Remarques:**

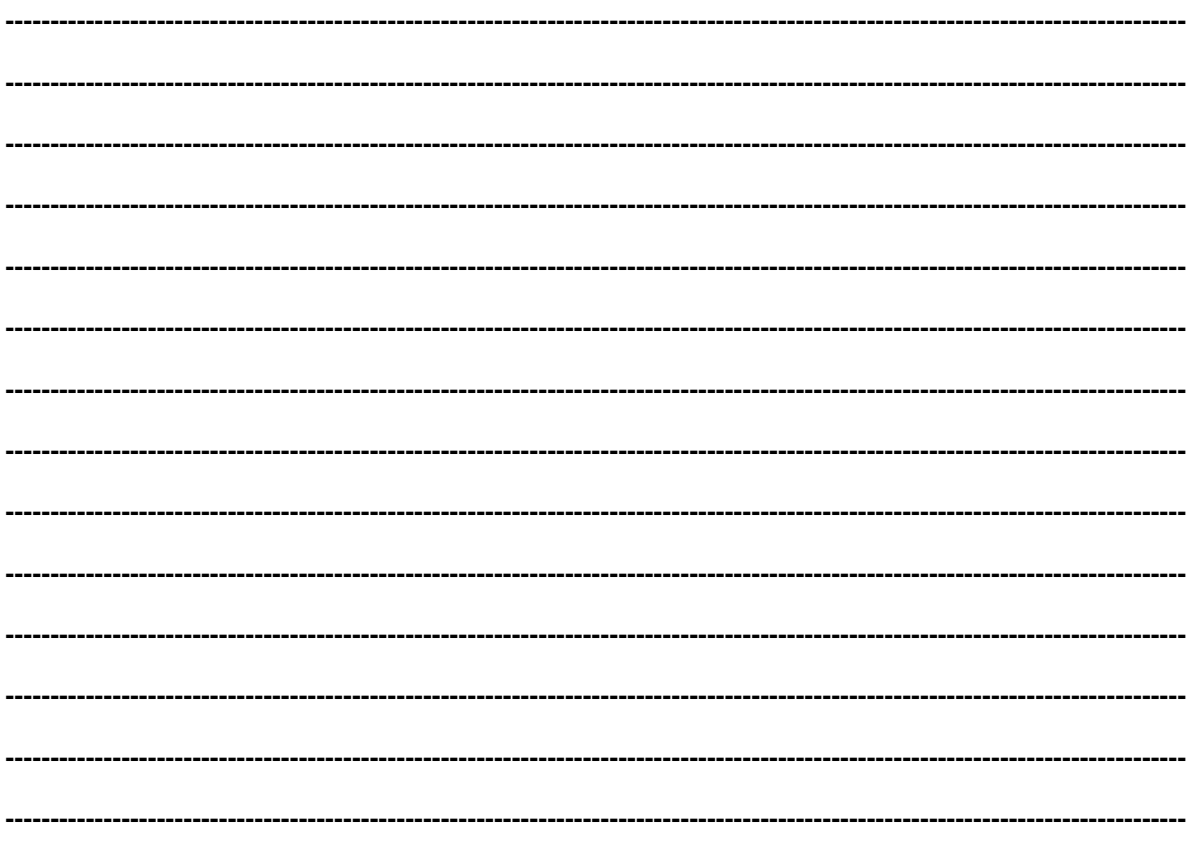

# **4. Administration des associations**

# **4.1 Informations de base à l'attention des sociétés**

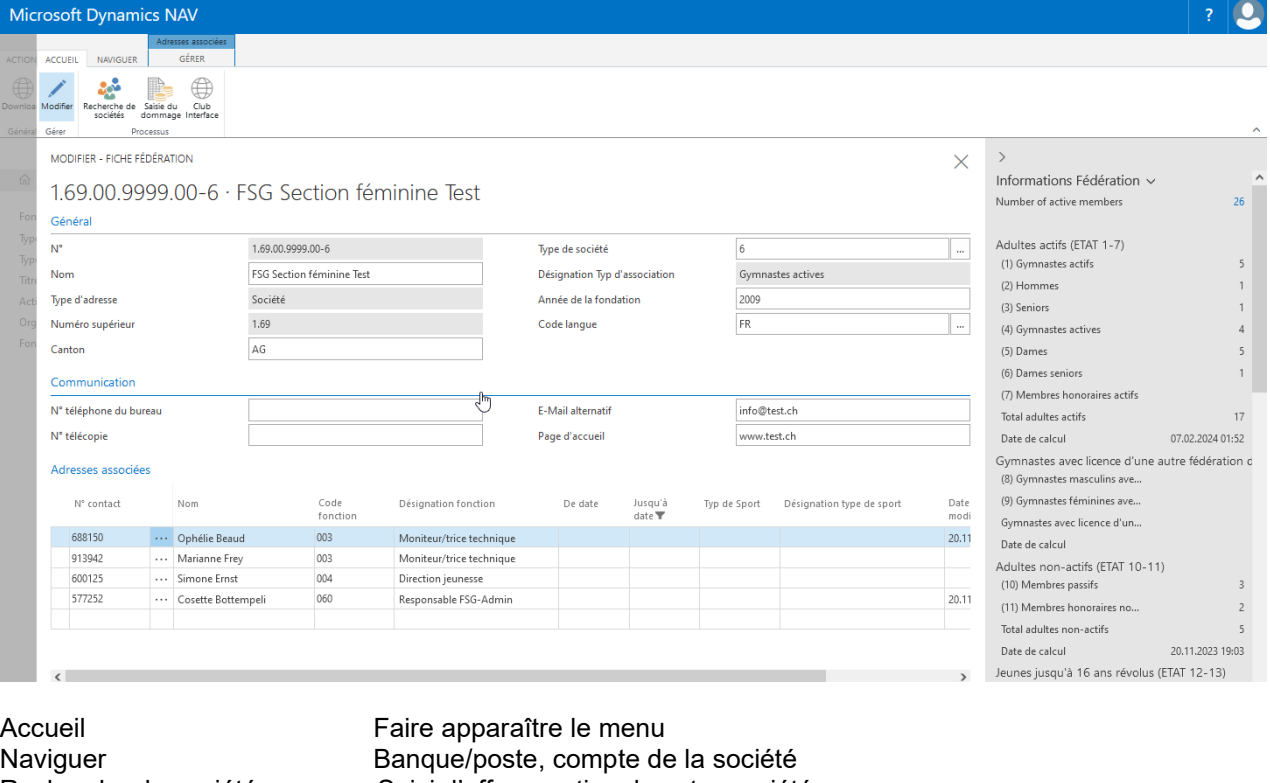

Recherche de sociétés Saisir l'offre sportive de votre société<br>Saisie du dommage Saisie pour les mesures de stabilisation Saisie pour les mesures de stabilisation (coronavirus) Gérer  $\overline{A}$  Afficher le contact (relations d'adresse)<br>Général  $\overline{A}$  Adresse de la société Adresse de la société Communication Téléphone, courriel, page d'accueil<br>Adresses associées Saisir les membres les plus importa Saisir les membres les plus importants du comité directeur (jusqu'à présent fonction) président, moniteurs, caissier, etc. de manière à ce que les bulletins, questions, remboursements, etc. soient transmis ou livrés aux bonnes personnes **Informations fédération** Liste des membres saisis nominativement (liste de contacts) Adultes actifs (ETAT 1-7) Adultes actifs (saisis nominativement) calcul automatique Gymnastes avec licence d'une autre Adultes actifs de sociétés FSG qui, pour exercer leur sport fédération de sport. (ETAT 8-9) au niveau national et international, sont affiliés simultanément à une fédération suisse de sport (saisis nominativement). Calcul automatique. Adultes non-actifs (ETAT 10+11) Membres passifs, membres honoraires non actifs (saisie de

Jeunes jusqu'à 16 ans révolus (ETAT 12+13) Jeunes garçons et filles (saisis nominativement)

(ETAT 14+15) pas de calcul automatique

la quantité), pas de calcul automatique

calcul automatique

Gymnastique enfantine et parents et enfants Jeunes, gym. P+E, gym. enfantine (saisie de la quantité),

Membres PluSport Membres affiliés à une société PluSport (saisis nominativement). Calcul automatique

Publication Contingent et abonnement aux revues de la fédération et régionales

Dernière mutation Date et auteur du changement à l'aide du n° de société (société, association cantonale, FSG)

# **4.2 Adresses associées**

#### **4.2.1 Nouvelle saisie**

Cliquer dans la ligne vide du champ «N° contact», «Valeur de recherche». La liste des contacts apparaît. Choisir la personne concernée en cliquant sur son n° de membre. Pour la fonction, cliquer dans le champ «Code function», «Valeur de recherche». Choisir la fonction en cliquant sur le code de fonction. «De date jusqu'à date» peut être complété.

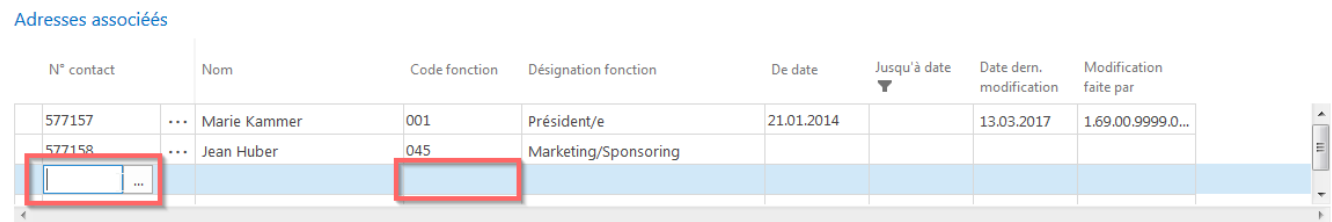

# **4.2.2 Traiter/modifier les adresses**

Adresses associéés

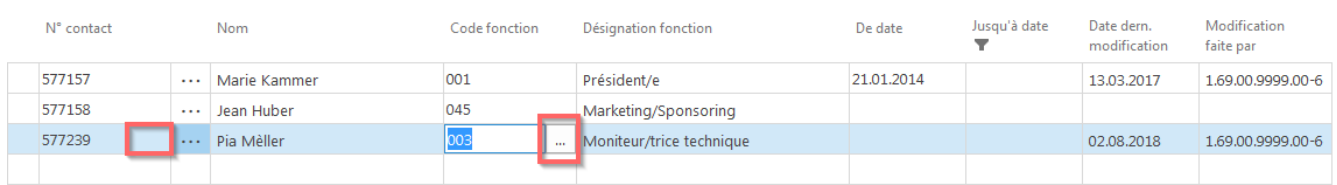

Modifier des membres de comité directeur ou des fonctions. Cliquer sur le numéro de contact pour voir apparaître la sélection ou sur la fonction et choisir la personne ou fonction souhaitée.

#### **4.2.3 Effacer une fonction**

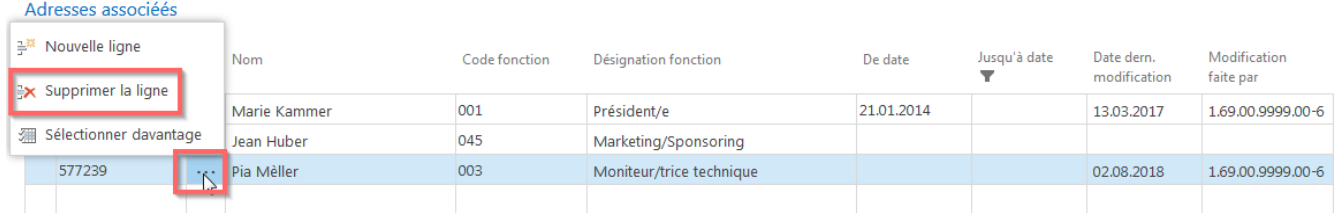

Pour la ligne correspondante du membre du comité directeur, cliquer sur les trois points (entre le n° de contact et le nom), choisir «Supprimer la ligne».

#### **4.2.4 Fonctions favorites**

Vous pouvez limiter les relations d'adresses souvent utilisées par votre société via «Fonctions favorites». Meilleur aperçu.

Choisir «Nouveau», cliquer sur la case vide «Code», «Valeur de recherche» «Toutes les annonces». Dans la liste des fonctions, choisir «Fonctions».

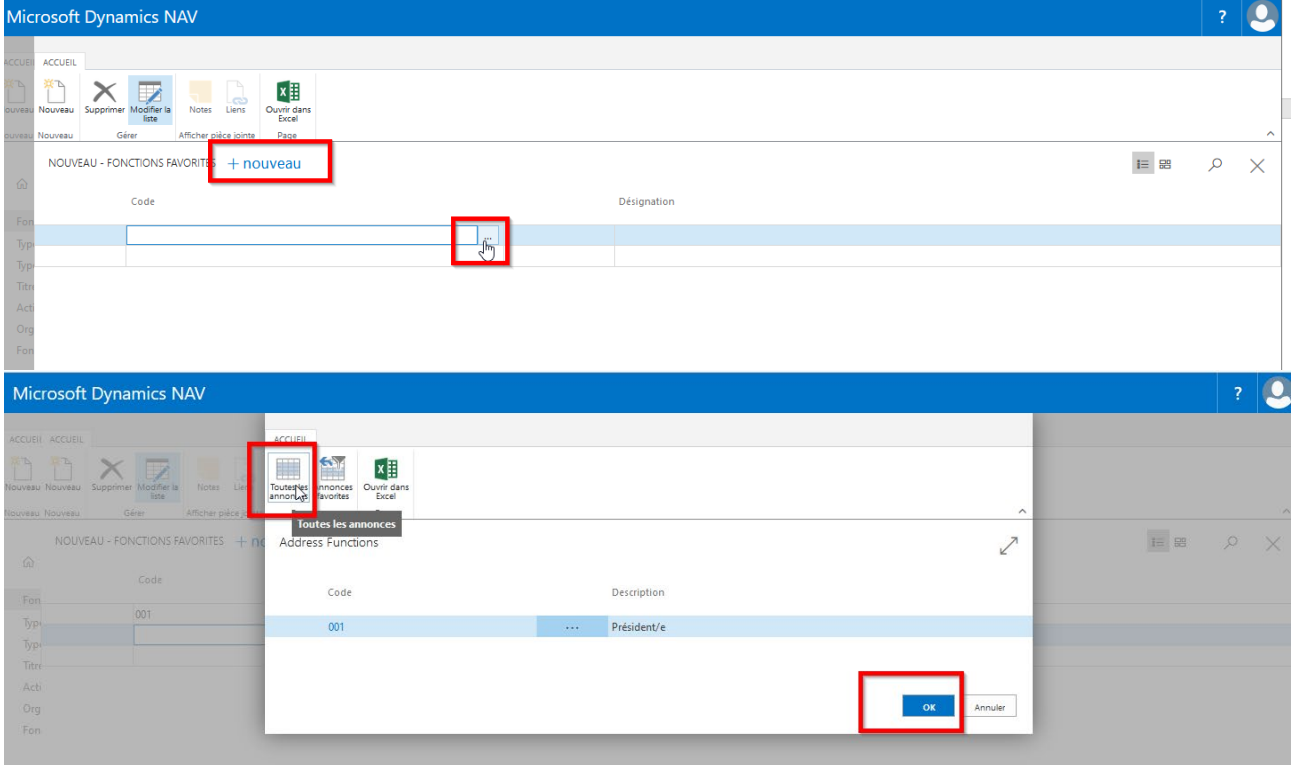

Sous «Carte de société, relation d'adresse» ou sur «Liste de contact, Infox, relations d'adresse» apparaissent les relations d'adresse identifiées (fonctions). Pour avoir la liste complète des fonctions, cliquer sur «Toutes les annonces».

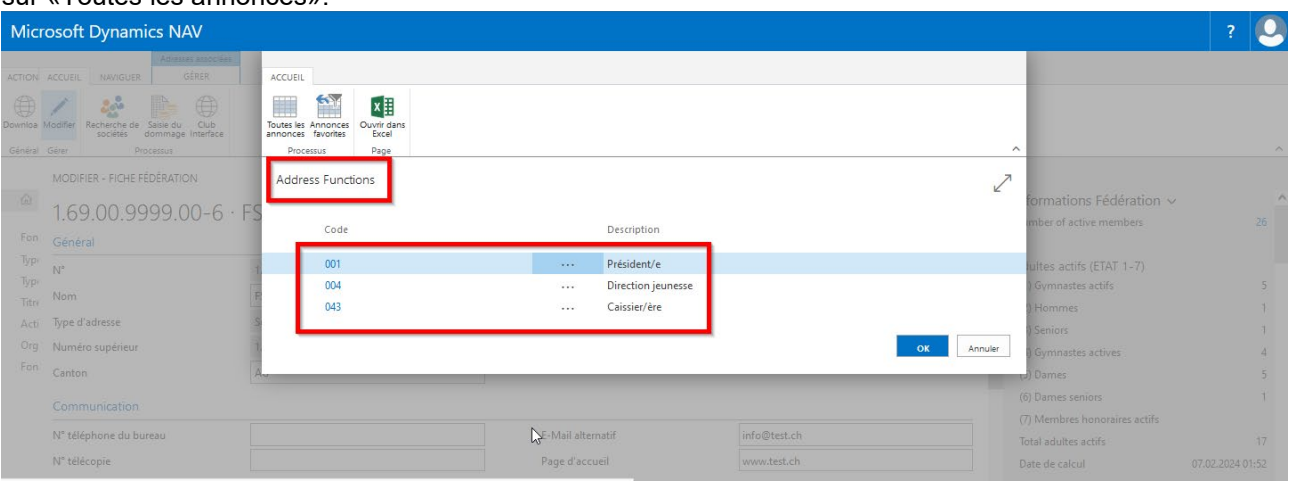

#### **4.2.5 Adresse d'un membre du comité directeur**

Dans le menu, choisir «Gérer», «Ouvrir contact» et l'adresse apparaît.

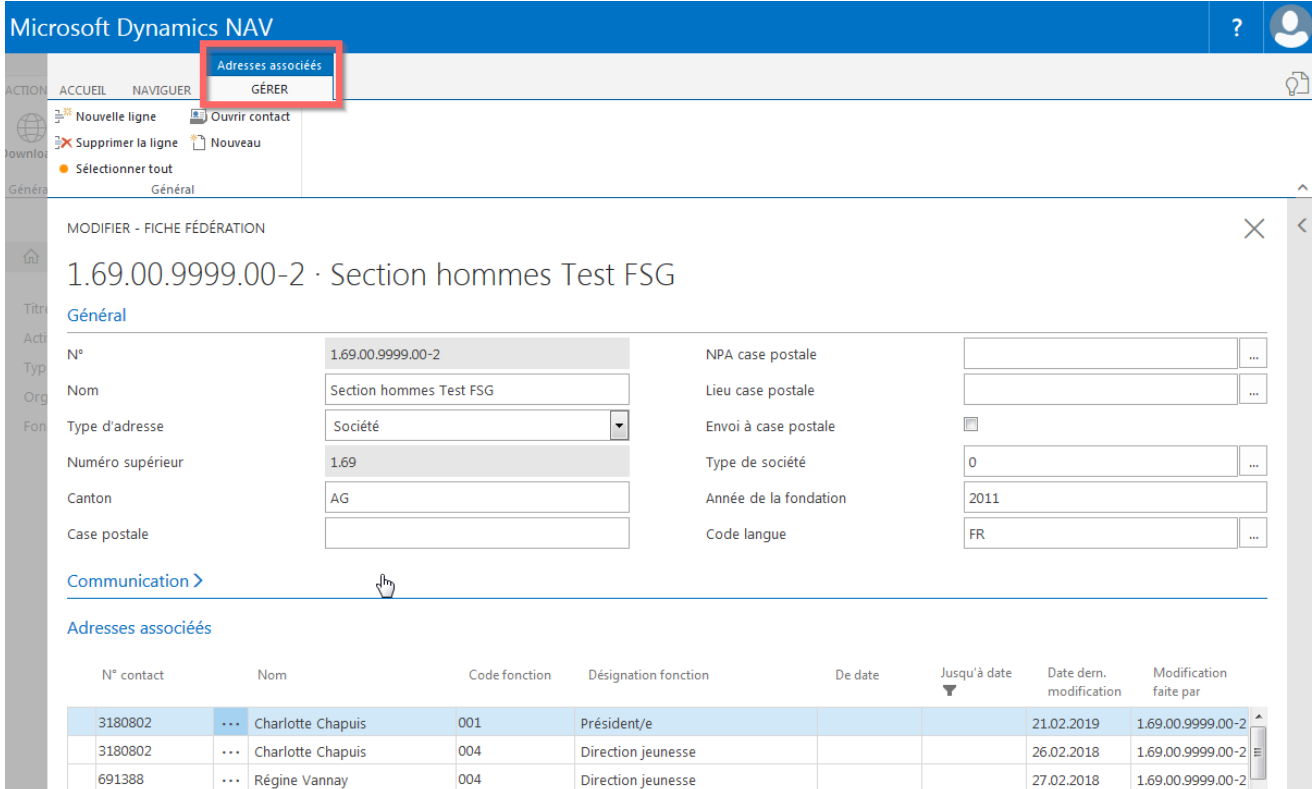

#### **4.3 Naviguer**

#### **4.3.1 Compte bancaire/postal**

Choisir le moyen de paiement et se servir du nom de la banque pour chercher le n° de clearing. Le nom de la banque apparaît en quittant le champ. Indiquer l'IBAN ou le compte postal suivant le moyen de paiement.

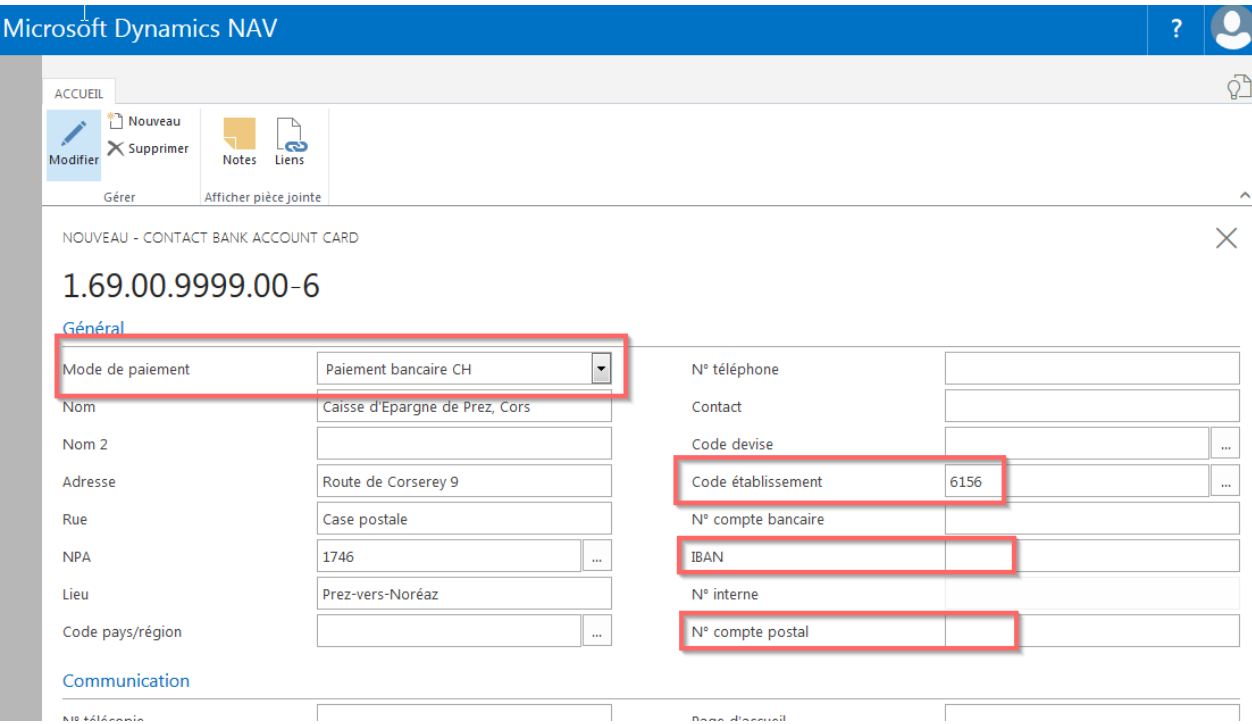

#### **4.4 Recherche de sociétés**

Saisissez votre offre sportive ainsi que l'interlocuteur concerné. Il est possible d'appeler les offres sportives saisies en passant par le site internet FSG, «Membre &société», «Recherche de sociétés» par le biais de nouveaux membres potentiels. Choisir «Nouveau» et compléter les champs obligatoires (en rouge). Confirmer la remarque sur la protection des données.

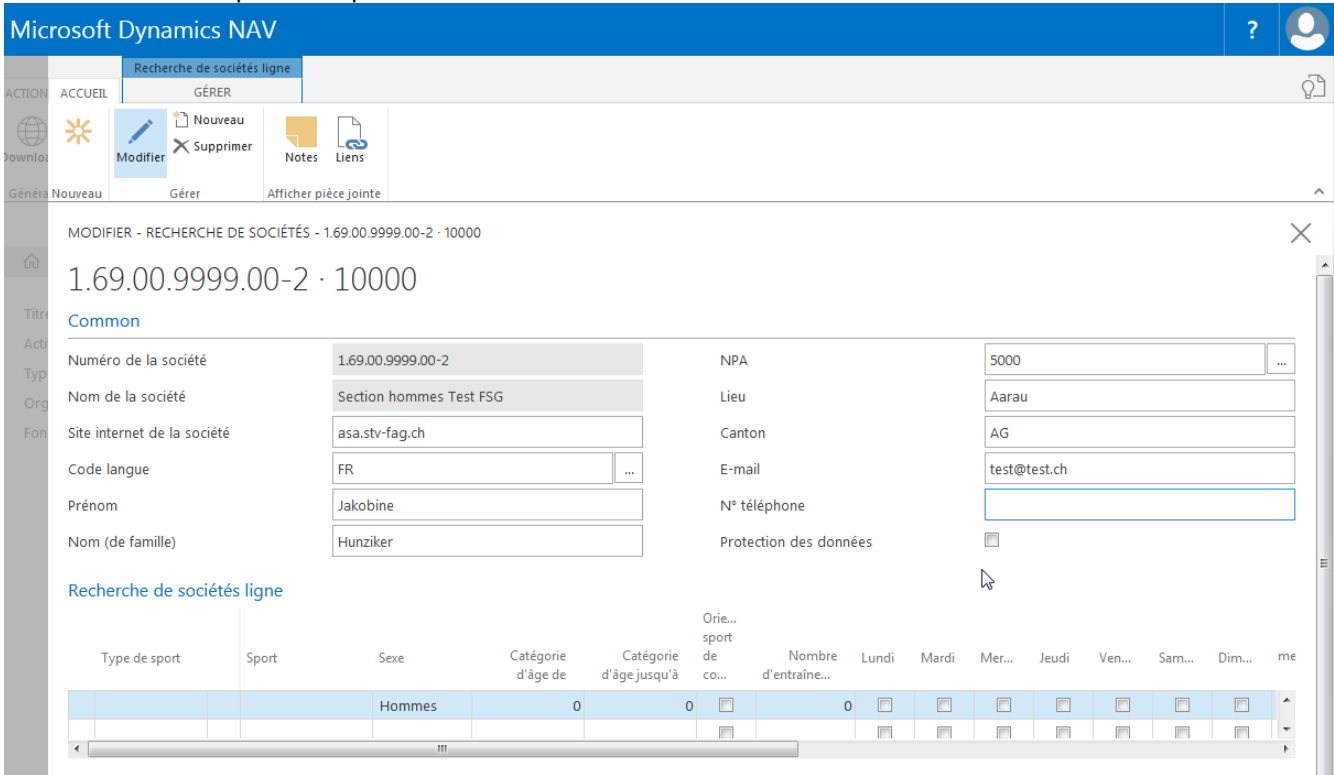

Dans «Type de sport», choisir votre offre sportive. Indiquer le sexe, la catégorie d'âge, de la catégorie d'âge jusqu'à, Orienté sport de compétition, Nombre d'entraînement hebdomadaire et Cotisation de membre. Il est possible d'enregistrer plusieurs offres sportives.

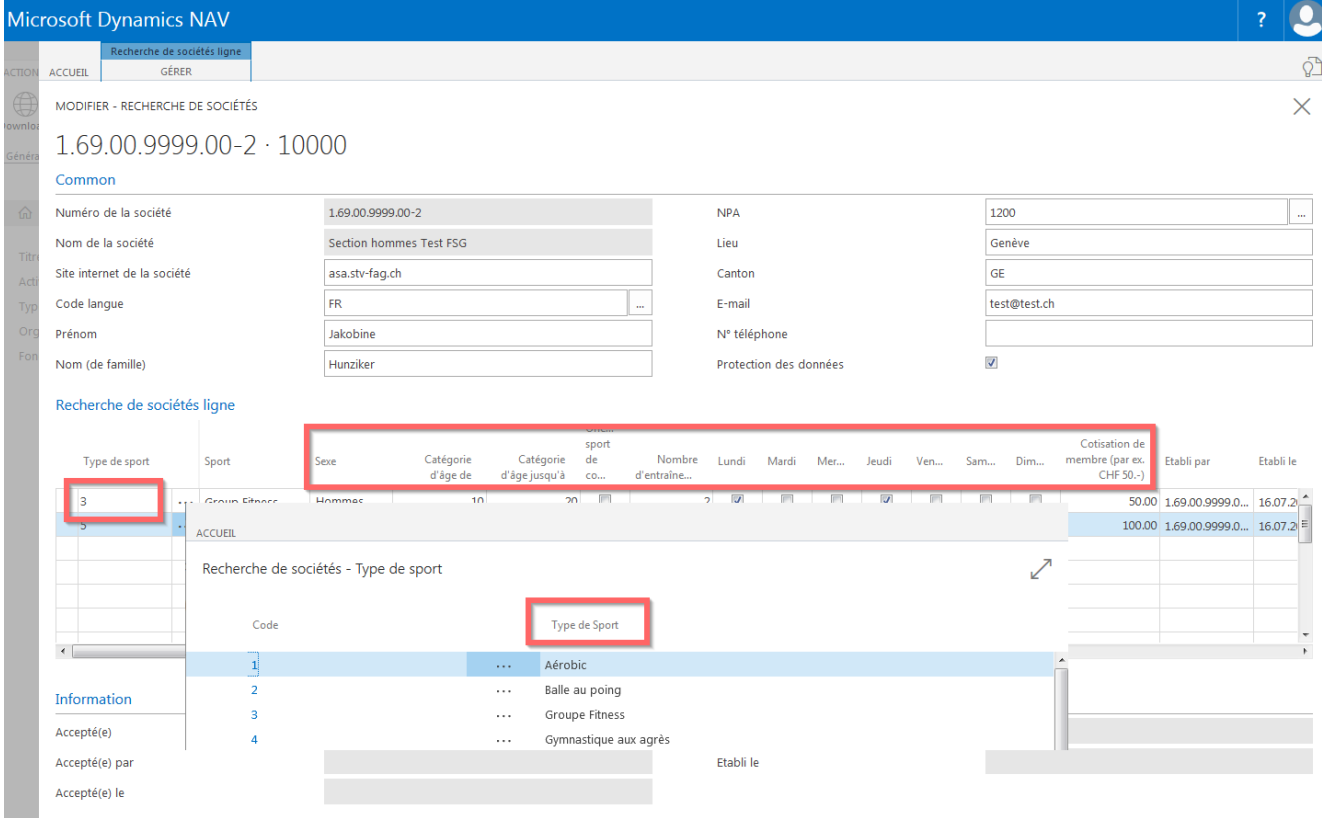

Lors d'un changement d'interlocuteur, écrire par-dessus dans le champ correspondant.

Il est possible de supprimer les offres de sport : marquer la ligne en question et choisir «Supprimer la ligne» sous «Gérer».

Les cases sous «Information» sont remplies par la Fédération suisse de gymnastique.

#### **4.5 Effectifs**

#### **4.5.1 Membres adultes actifs (Effectifs 1-7)**

La position Effectifs 1-7 recense tous les membres adultes âgés d'au moins 17 ans (année de naissance qui fait foi) pratiquant activement au sein d'une société et payant la totalité de la cotisation de membre. Ces membres reçoivent une carte de membre.

L'adresse des membres saisis dans la gestion d'adresses est communiquée automatiquement sur la base de l'affiliation (catégories).

Il est impossible d'introduire des chiffres manuellement.

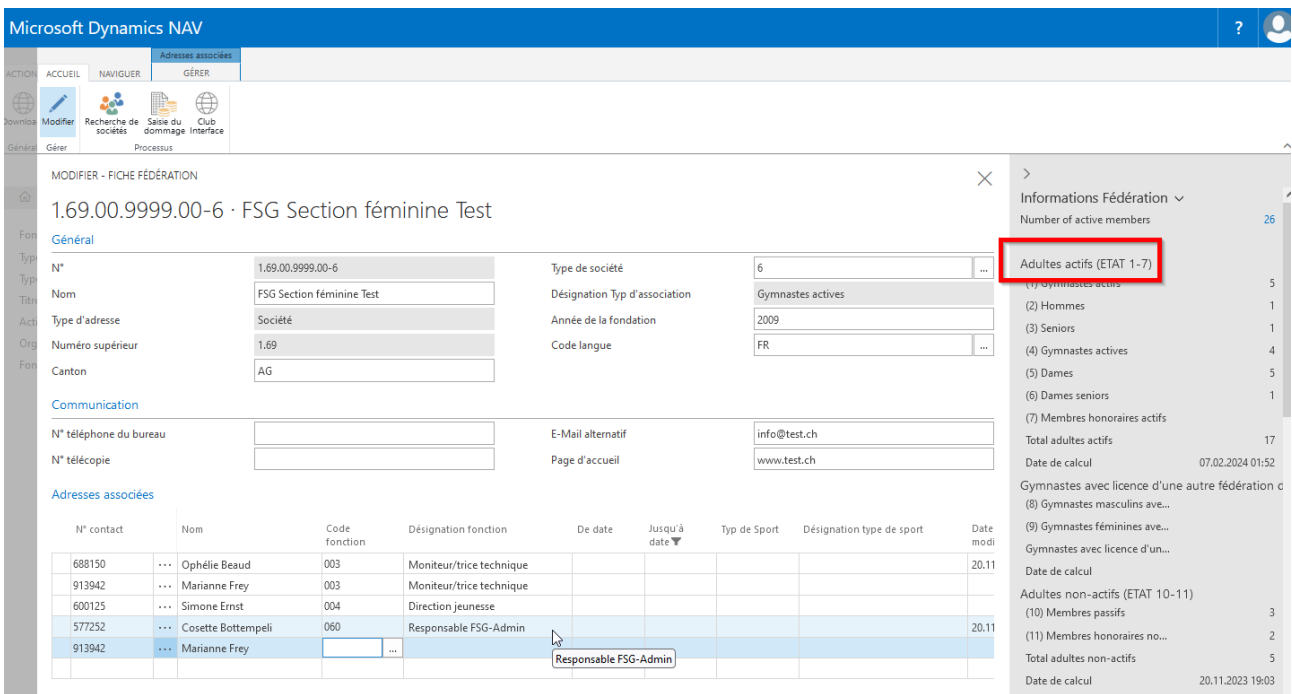

#### **4.5.2 Gymnastes avec licence d'une autre fédération (Effectifs 8-9)**

La catégorie des gymnastes avec licence d'une autre fédération de sport regroupe les membres adultes dès 17 ans qui, pour exercer leur sport au niveau national et international, sont également affiliés à une des fédérations suisses suivantes : Swiss Athletics, Fédération suisse de handball, Swiss Volley, Swiss Wrestling, Swiss Unihockey, Swiss Basketball et Swiss Ski.

Ces membres reçoivent une carte de membre.

Les adresses saisies dans la gestion des membres sont communiquées automatiquement sur la base des affiliations existantes (catégories). Pas de saisie manuelle des chiffres possible.

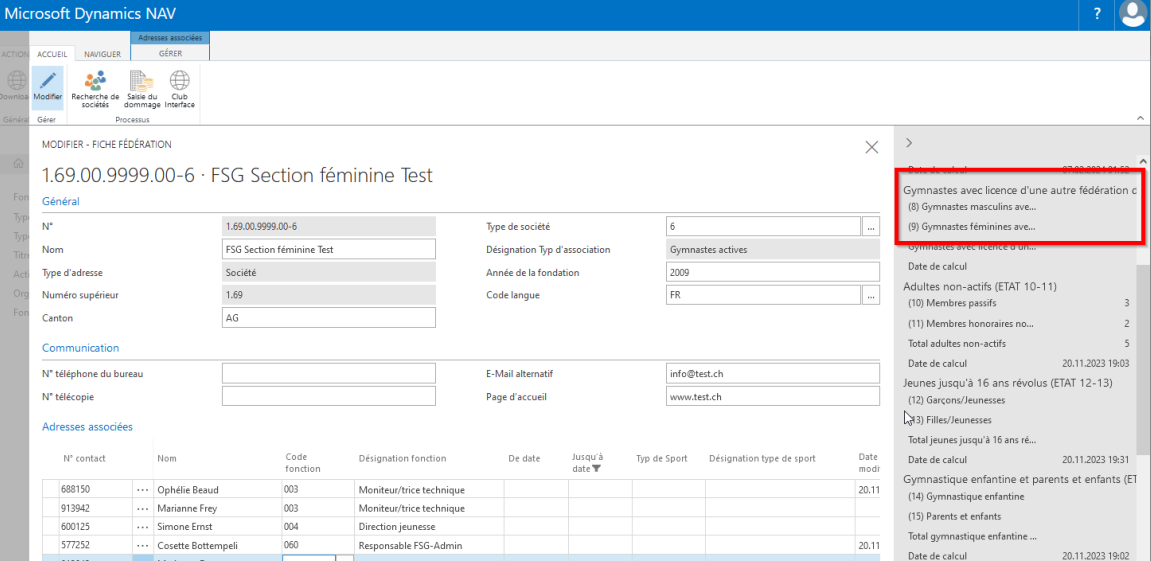

#### **4.5.3 Adultes non actifs (Effectifs 10-11)**

Les membres passifs, les membres honoraires et membres libres non travaillant ne **doivent** pas être saisis nominativement. Il est **possible** de saisir le nombre correspondant de membres.

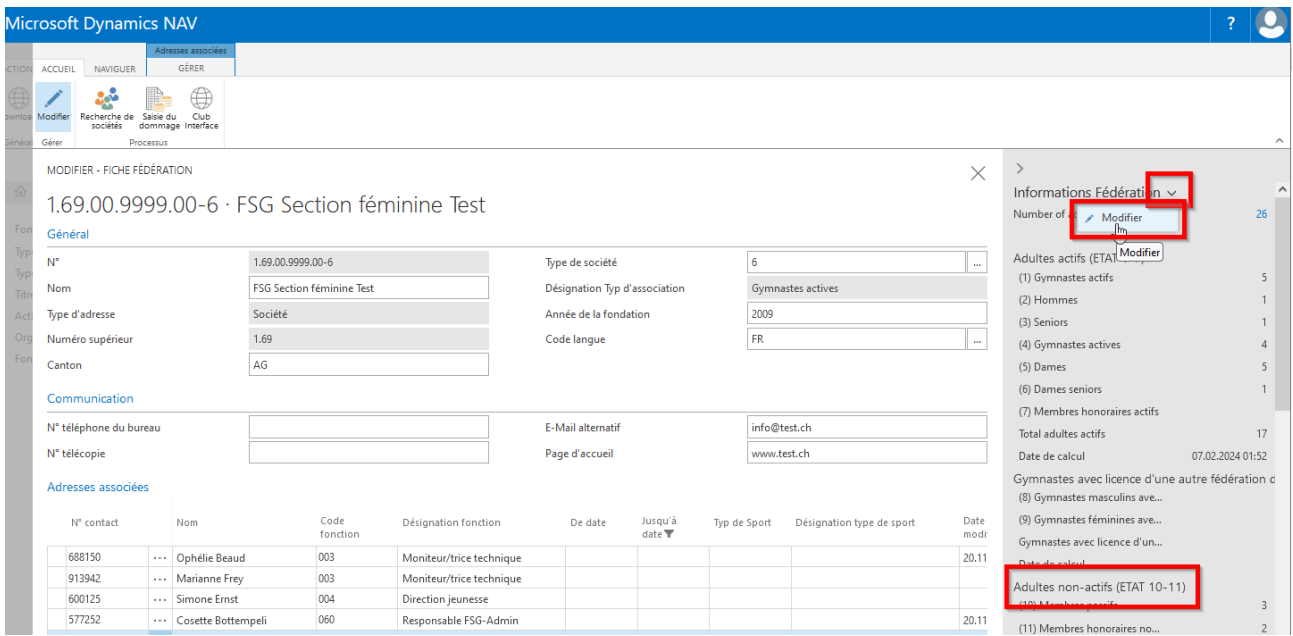

**Saisie manuelle** du nombre de membres honoraires passifs et non travaillant. Choisir «Informations Fédération» flèche en bas «Modifier». Indiquer l**e nombre de membres** dans les champs sous FSG Effectifs 10-11, quitter. Le nombre est sauvegardé.

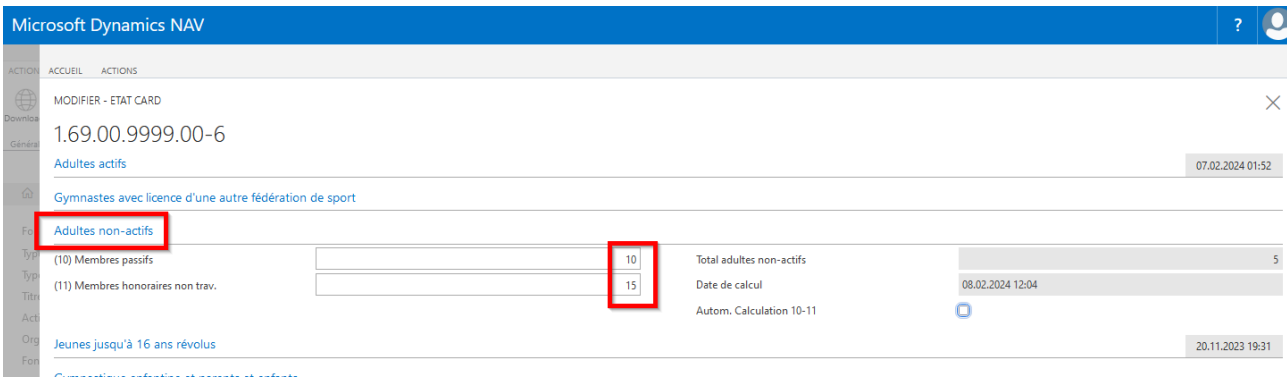

**Saisie nominative** des membres d'honneur passifs et non travaillant. Choisir «Informations fédération» flèche vers le bas «Modifier». Choisir dans le menu **«Actions»** et cliquer sur **la surface «Effectifs 10-11» ou cocher «Autom. calculation 10-11».**

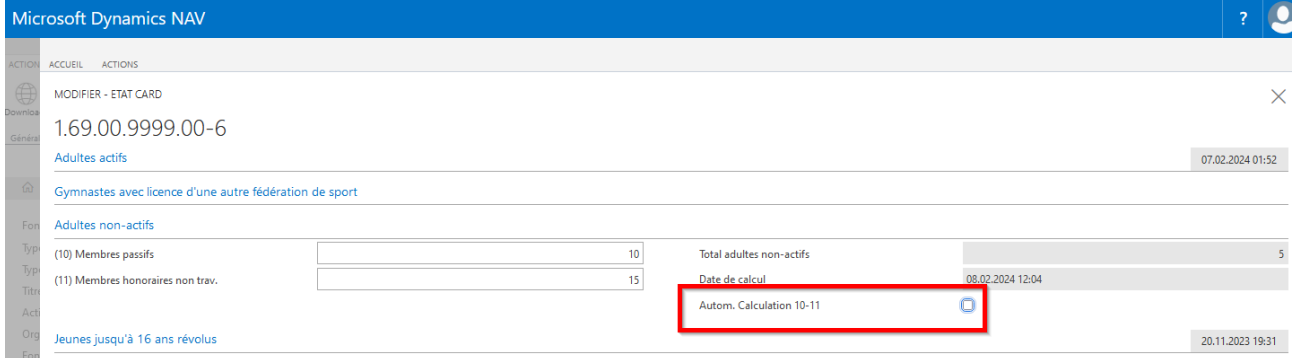

#### **Important :**

Lorsqu'un membre d'honneur passif et non travaillant est supprimé, les chiffres **ne sont pas automatiquement** mis à jour. Mise à jour via «Effectifs 10-11» dans le menu.

#### **4.5.4 Effectifs 12-13 (jeunes jusqu'à 16 ans révolus)**

Indications à la main impossibles. Les enfants sont comptés à l'aide des catégories.

#### **4.5.5 Effectifs 14 - 15 (enfants de gym P+E et enfantine)**

Les enfants de gym P+E et enfantine ne **doivent** pas être saisis nominativement. Il est ici **possible** de saisir le nombre correspondant d'enfants manuellement.

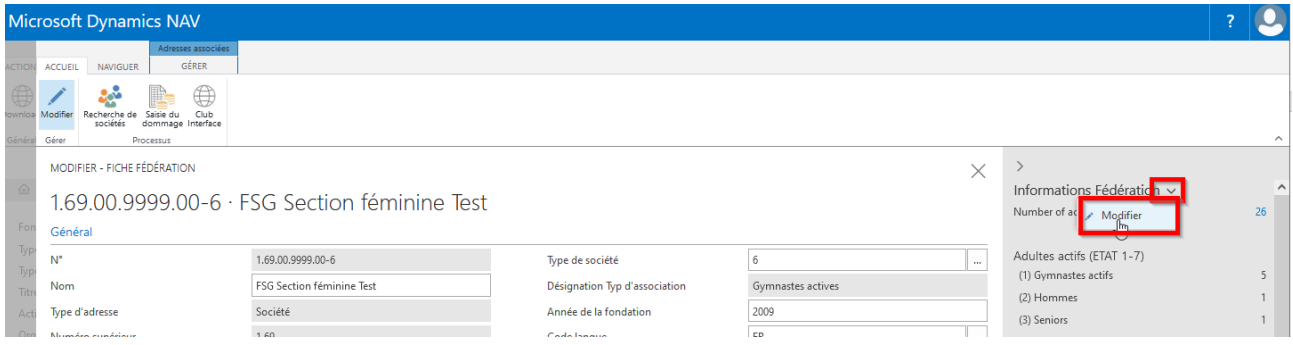

**Saisie manuelle** du nombre d'enfants de gym. P+E et enfantine. Choisir «Informations Fédération» flèche vers le bas «Modifier». Indiquer le **nombre d'enfants** dans les champs sous FSG ETAT 14-15, quitter. Le nombre est sauvegardé.

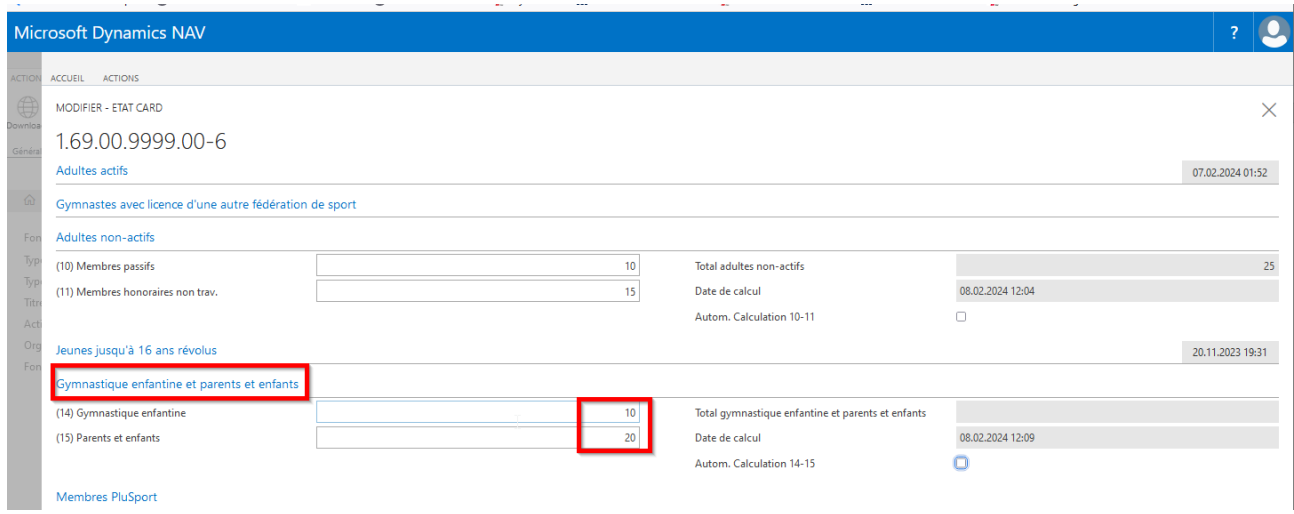

**Saisie nominative** des enfants de gym P+E et enfantine**.** Choisir «Informations fédération» flèche en bas sous « Modifier ». Choisir dans le menu **«Actions»** et cliquer sur la **surface «Effectifs 14-15» ou cocher «Autom. calculation 14-15».**

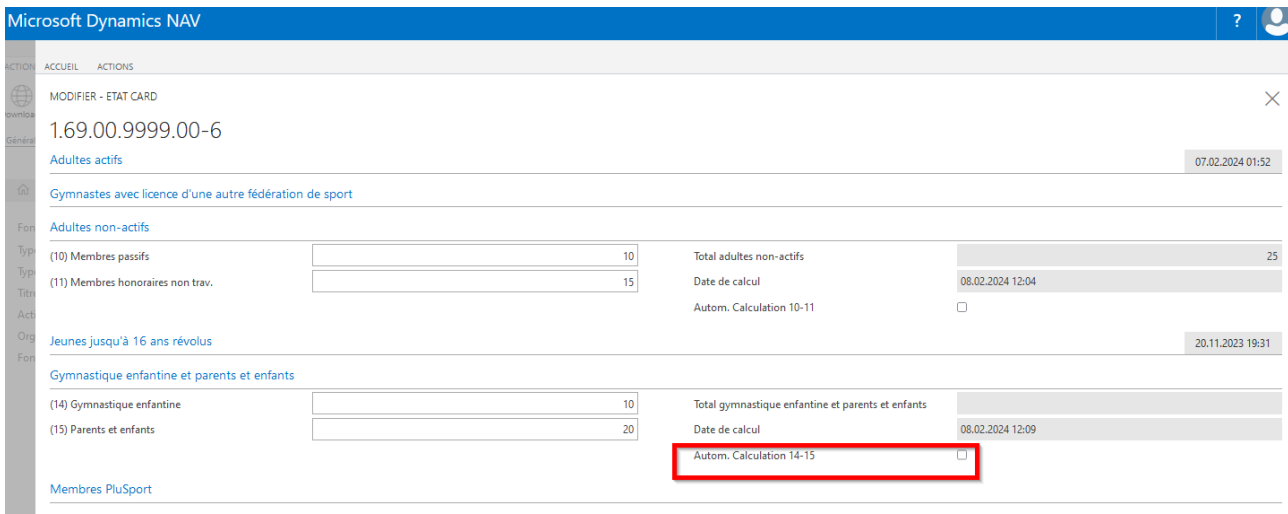

**Important :**

Lorsqu'un enfant nominatif de gym P+E et enfantine est supprimé, les chiffres **ne sont pas automatiquement** mis à jour. Mise à jour via « Effectifs 14-15 » dans le menu.

### **5. Administration des membres**

#### **5.1 Liste des membres**

Montrer tous les membres et entreprises inscrits nominativement.

**Attention : informations sur le membre, exemple : relation d'adresse, abo GYMlive, affiliation, honneurs, etc. figurent dans l'infobox (à droite).**

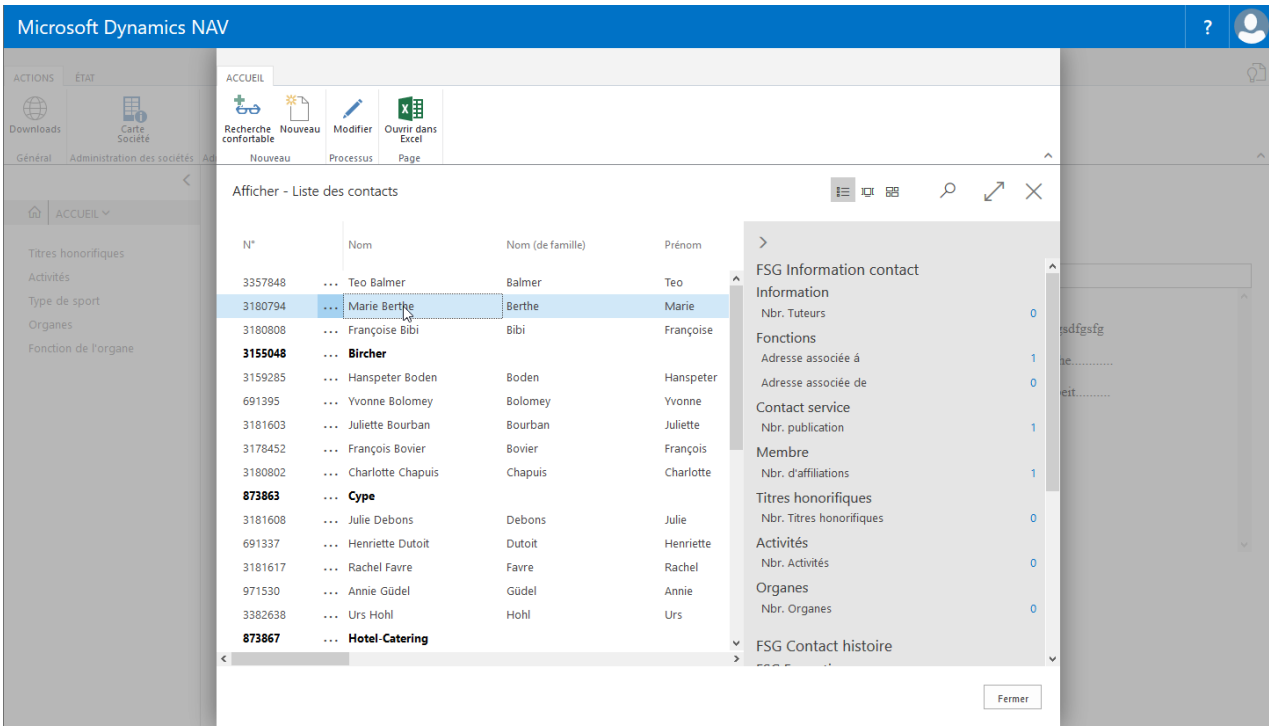

#### **5.1.1 Rechercher des membres de sociétés**

La commande «Recherche confortable» permet de rechercher des membres saisis.

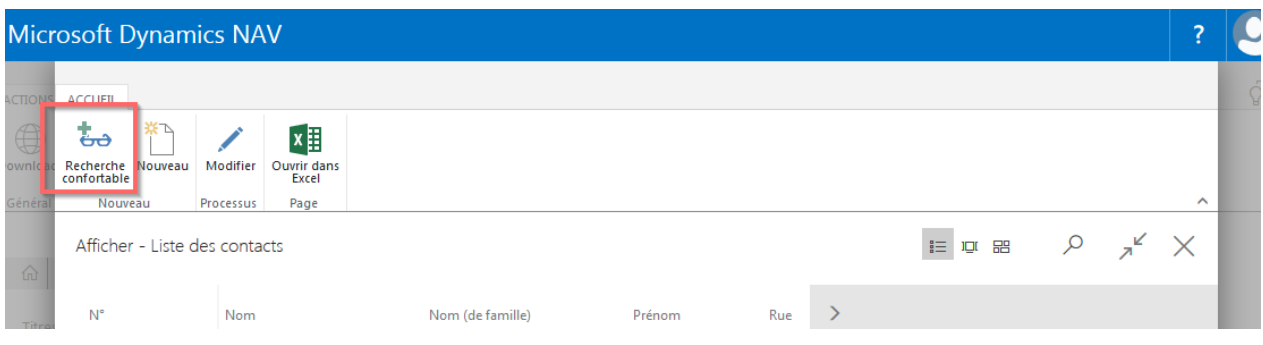

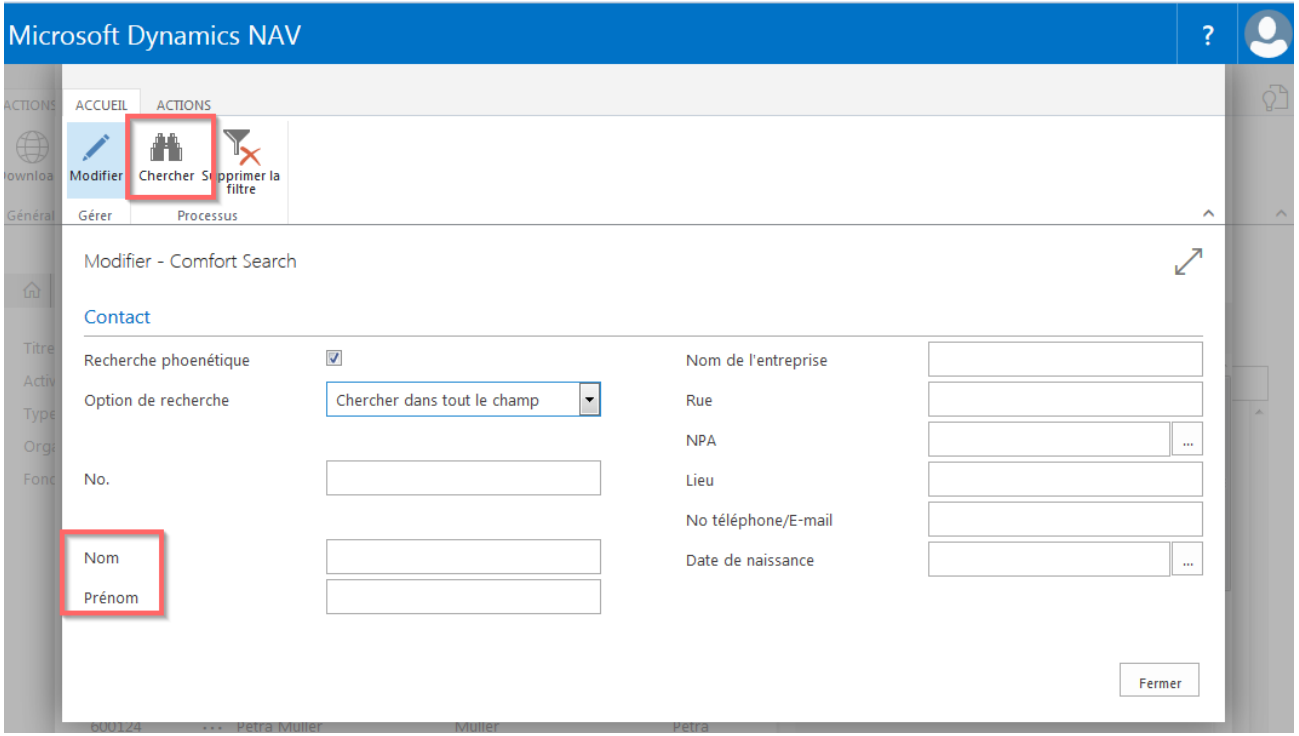

Si plusieurs membres sont indiqués lors de la recherche, marquer le membre correspondant et choisir «Card».

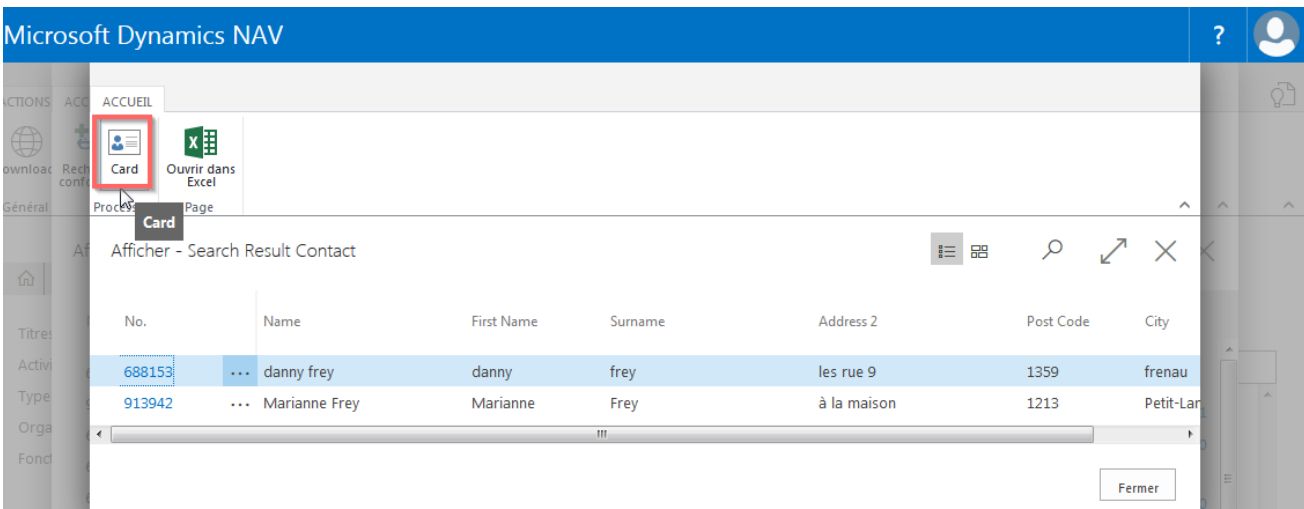

### **Recherche accélérée :**

Possibilité de rechercher les sociétés ayant peu de membres à l'aide de la «loupe». Cette solution ne convient cependant que pour les volumes restreints de données.

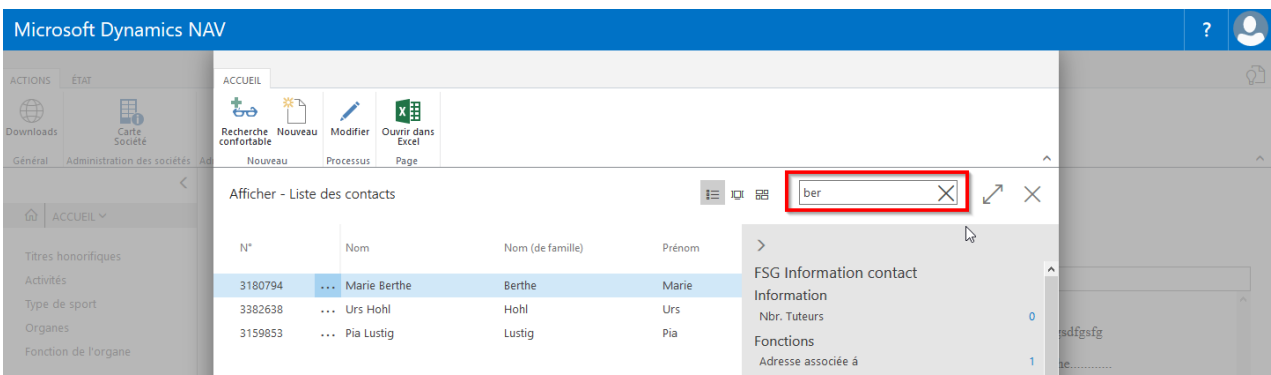

# **5.2 Fiche de contact du membre**

Ouvrir la fiche de contact avec «Modifier» dans le menu.

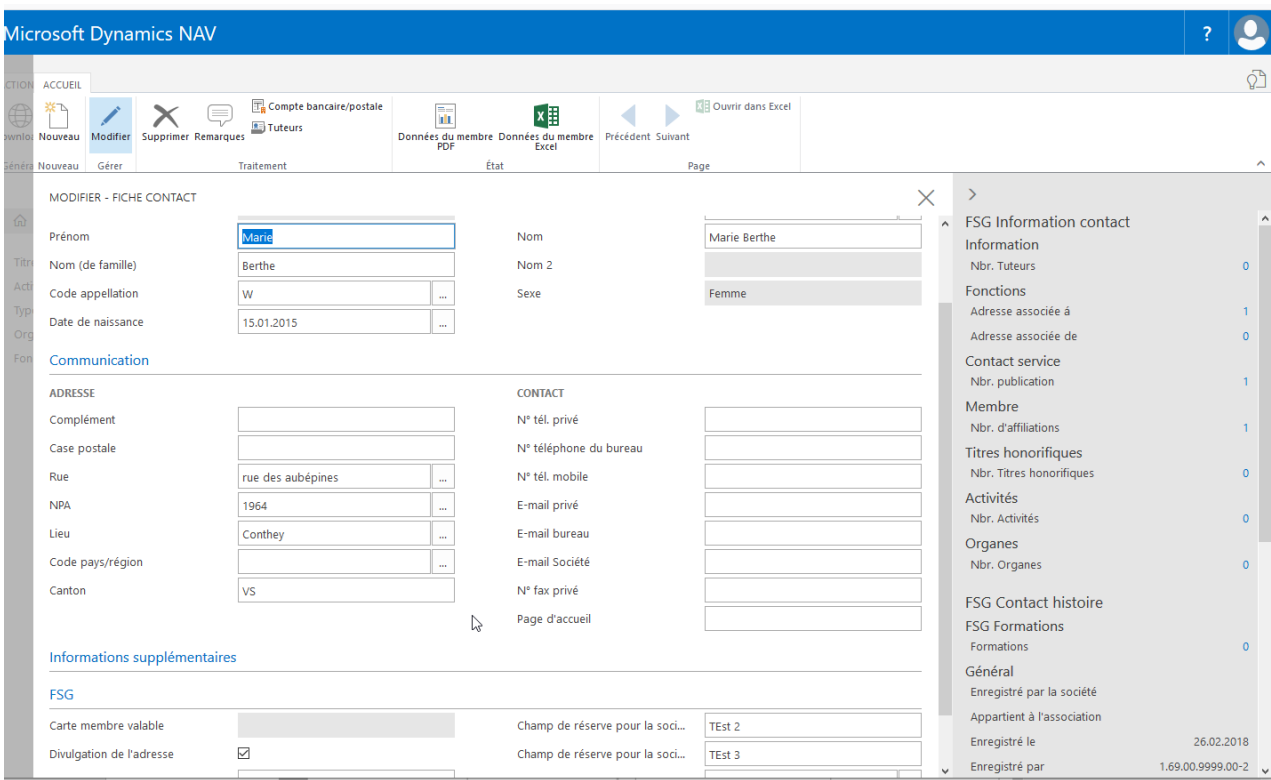

Accueil Menu Compte bancaire/postal<br>Données du membre Informations supplémentaires<br>FSG

#### **Infobox (FSG Information contact)**

Informations<br>Nombre de tuteurs légaux

**Fonctions**

# **Contact Service**

**Membre** Nombre d'affiliations affiliations saisies

#### **Titres honorifiques** Nombre de titres honorifiques titre honorifique du membre

**Activités**

**Organes**

remarques personnelles sur le membre<br>données du membre Données du membre de la membre du membre de Fiche personnelle du membre de la membre de la membre de la membre<br>Général du membre de la membre de la membre de la membre de la membre de la membre de la membre de la membre d Adresse du membre Communication de la communication de la communication<br>
Informations supplémentaires<br>
Numéro AVS, NDBJS/esa N° Adresse, date d'impression de la carte de membre, champ de réserve (la saisie peut être choisie via les rapports)

Adresse, adresse électronique des parents

Adresse associée à fonctions de la société<br>Adresse associée de fonctions de la société<br>Adresse associée de saisie par la fédération

Nombre de publications magazines d'association/région/société saisis

activités bénévoles du membre

organe associé du membre

# **5.3. Saisir de nouveaux membres**

Choisir la liste de contacts, cliquer sur «Nouveau» et à la question suivante choisir «Individu». Remplir les champs obligatoires comme prénom, nom, code appellation, date de naissance, rue, NPA, lieu.

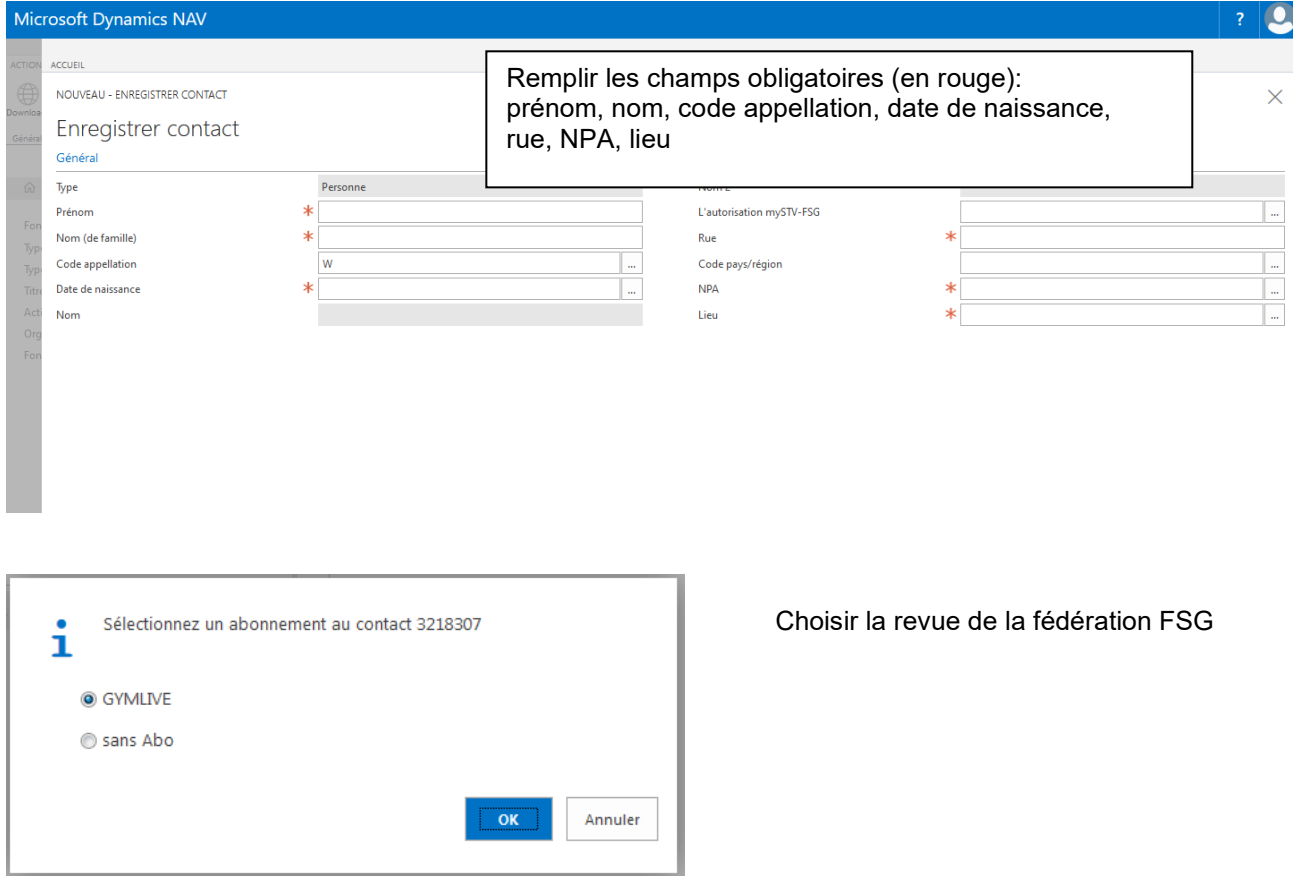

Confirmer les remarques puis l'affiliation de la société apparaît sous «Nombre d'affiliations». La catégorie est définie selon le sexe et l'année de naissance du membre.

# **Compléter les champs supplémentaires sous « Communication »**

Les adresses courriel dans la case « E-Mail » ne peuvent être utilisées qu'une seule fois. Saisir les adresses courriel des parents dans la case «E-Mail alternativ».

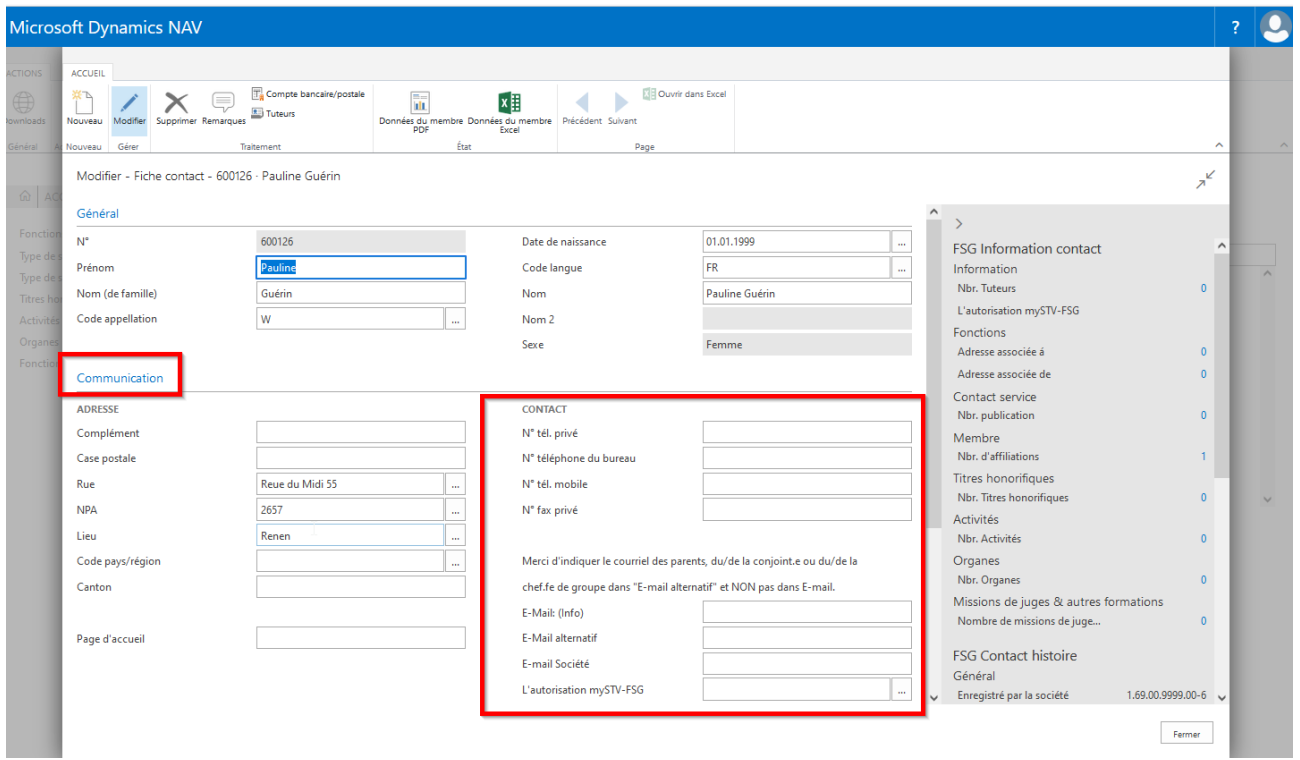

Si nécessaire, prière de modifier la catégorie «gymnaste actif» en choisissant le **NOMBRE** dans «Nbre d'affiliations».

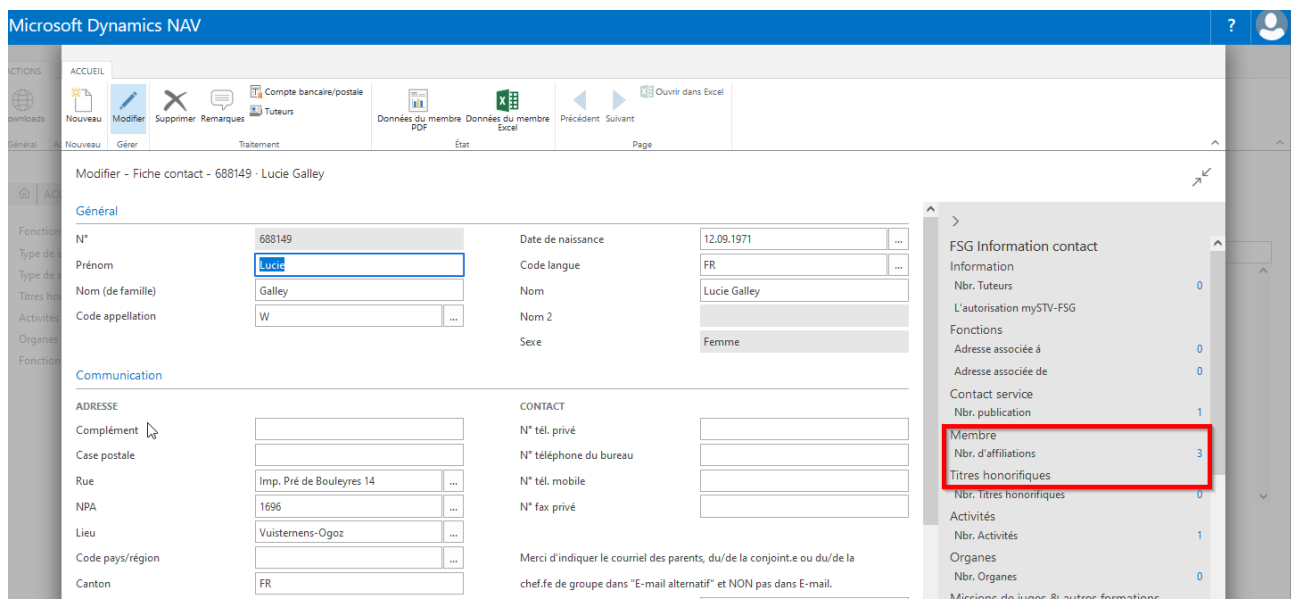

Choisir dans la nouvelle fenêtre «Modifier la liste». Activer le choix de la catégorie en cliquant sur le champ «Catégorie». Ne pas cliquer dans «Désignation cat. Membre». La saisie de l'entrée, additif, groupe est libre.

Choisir «Modifier la liste», «Date d'entrée, Catégorie, Additif, Type de sport» compléter.

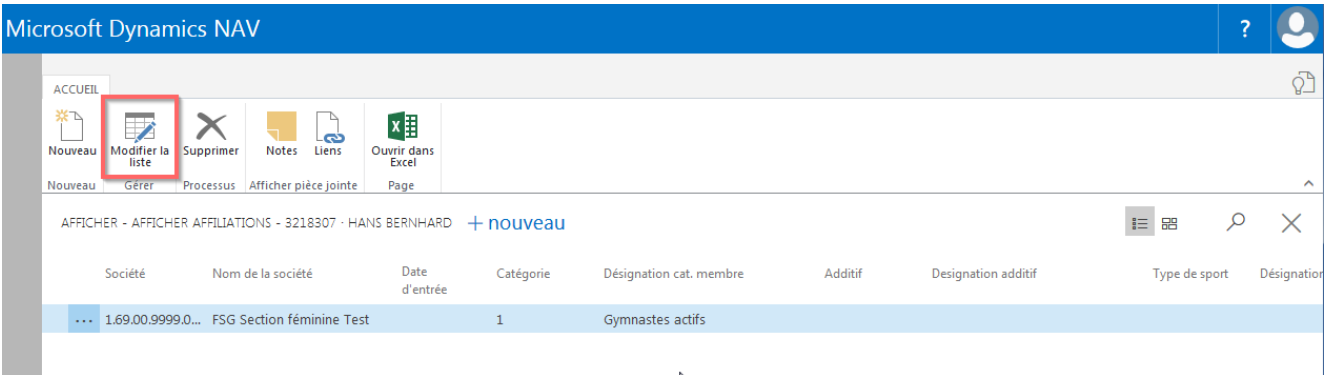

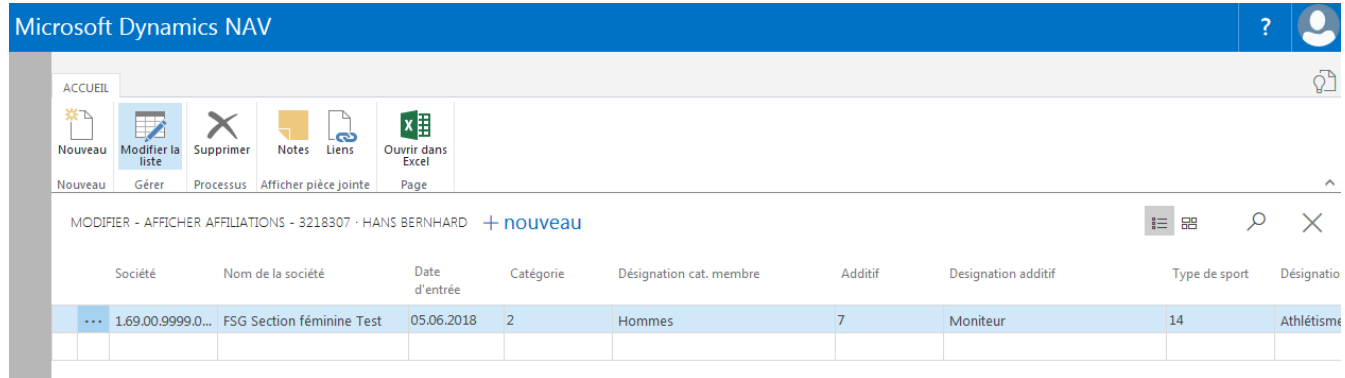

Les moniteurs doivent être inscrits comme adultes travaillant même s'ils sont moniteurs de gym P+E ou enfantine Les catégories gym. P+E, enfantine, filles et garçons ne valent que pour les enfants et jeunes de 16 ans max. (l'année de naissance fait foi).

Les membres de société engagés seulement à titre de juges doivent être inscrits comme membres actifs. Les cours de juges sont gratuits pour les participants possédant une carte de membre FSG valable. Les membres passifs et les non-membres doivent s'acquitter de frais pour suivre ces cours.

Prière de saisir tous les membres arrivés en cours d'année même s'ils ne suivent qu'un entraînement d'essai. Cela leur permet d'être assurés par la CAS. La cotisation de membre n'est due que pendant l'année.

**ATTENTION : les membres nouvellement saisis apparaissent sur la liste des contacts uniquement après avoir fermé puis réouvert la liste de contact.**

#### **5.3.1 Membres actifs dans deux sociétés (double affiliation)**

Concernant les membres déjà saisis par une autre société, la remarque «Le contact existe déjà» apparaît en quittant le champ de la date de naissance.

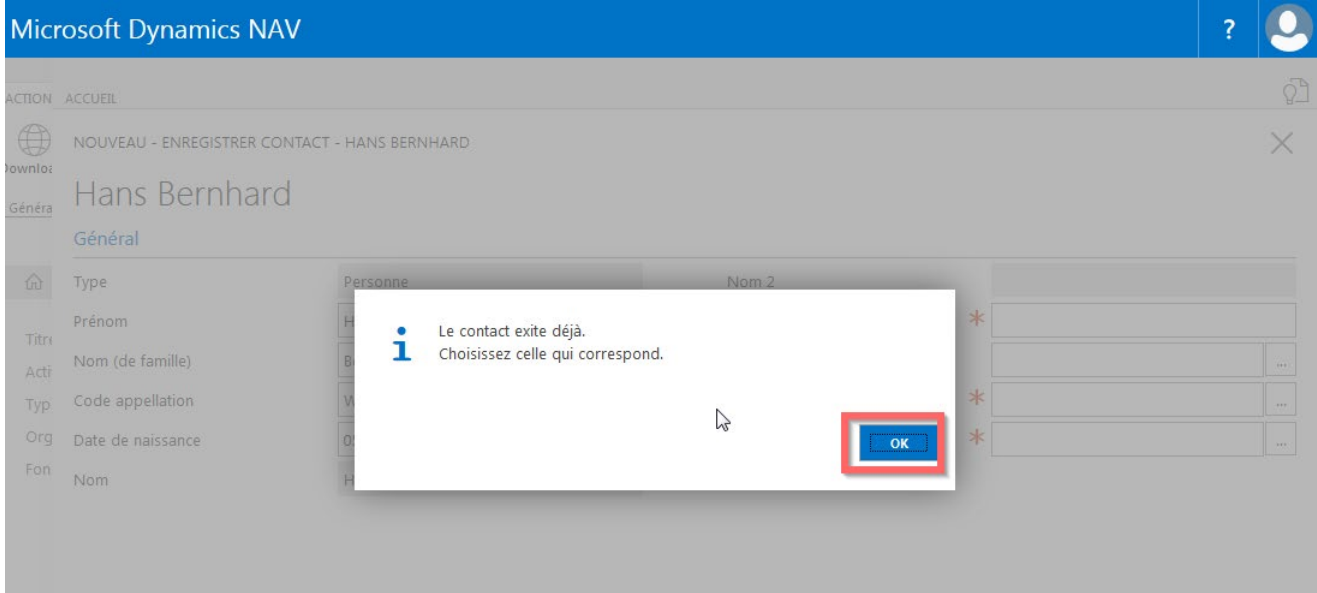

Confirmer l'annonce suivante par «ok».

Pour le choix du membre, cliquer sur «Select Contact».

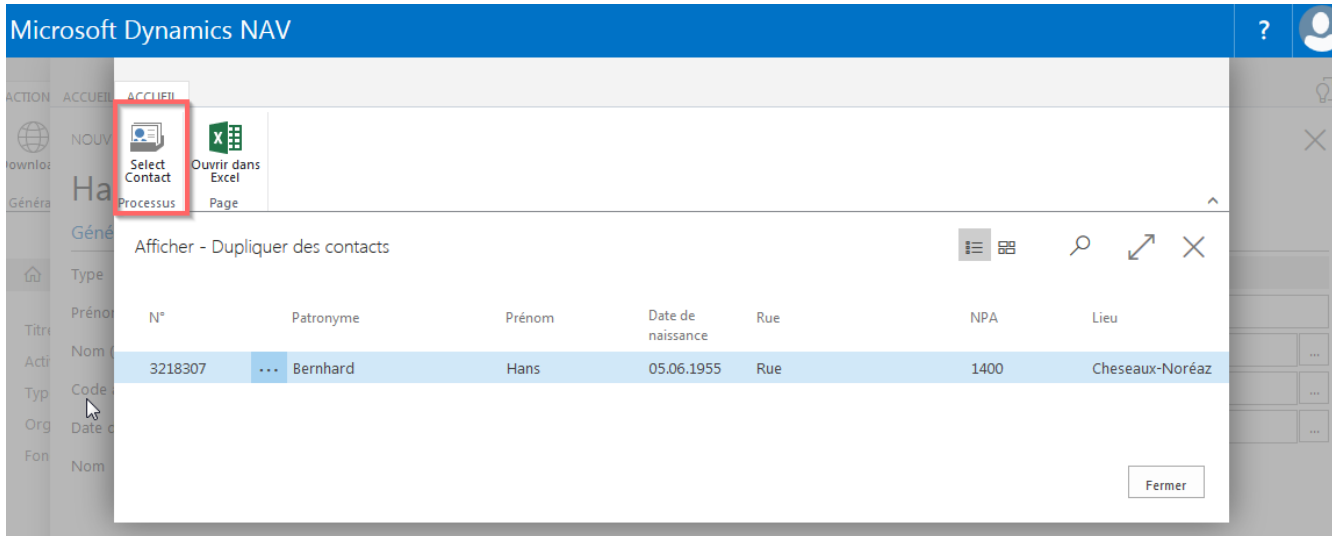

Attention : vous devez compléter «VOTRE affiliation à la société» sous «Nbre d'affiliations», «NOMBRE» avec «Nouveau».

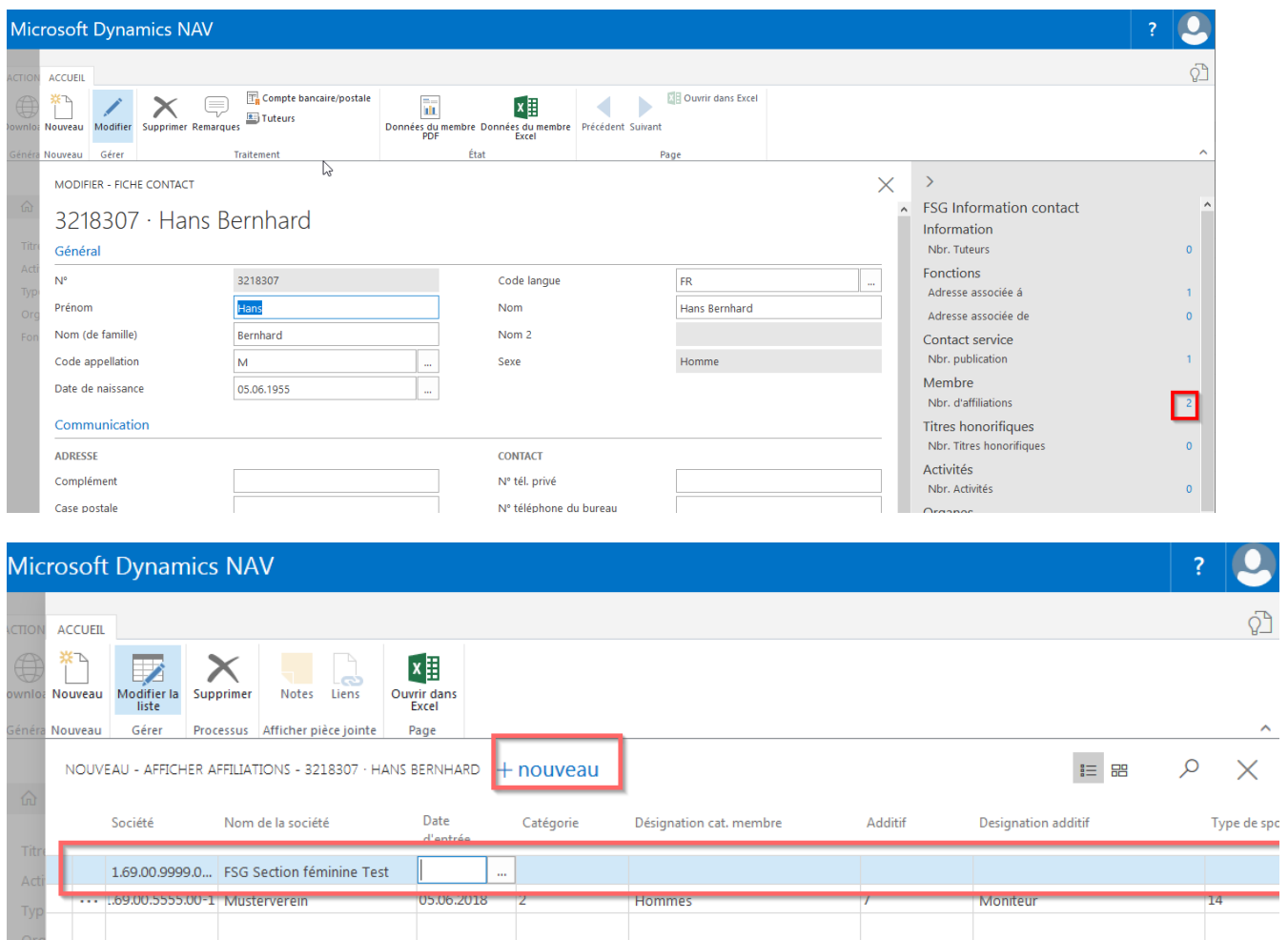

#### **Remarques:**

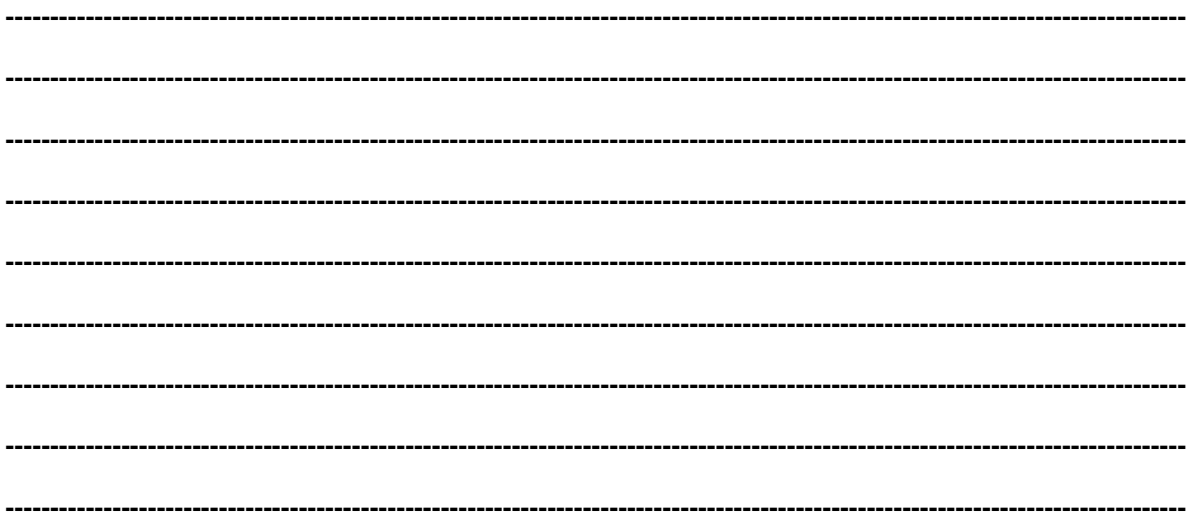

# **5.4 Sortie de membres**

# **5.4.1 Effacer des adresses de membres**

Marquer le membre sur la liste des contacts. Choisir «Nbre d'affiliations», **«NOMBRE»** dans l'Infobox. L'affiliation peut être supprimée avec «Supprimer» dans le menu.

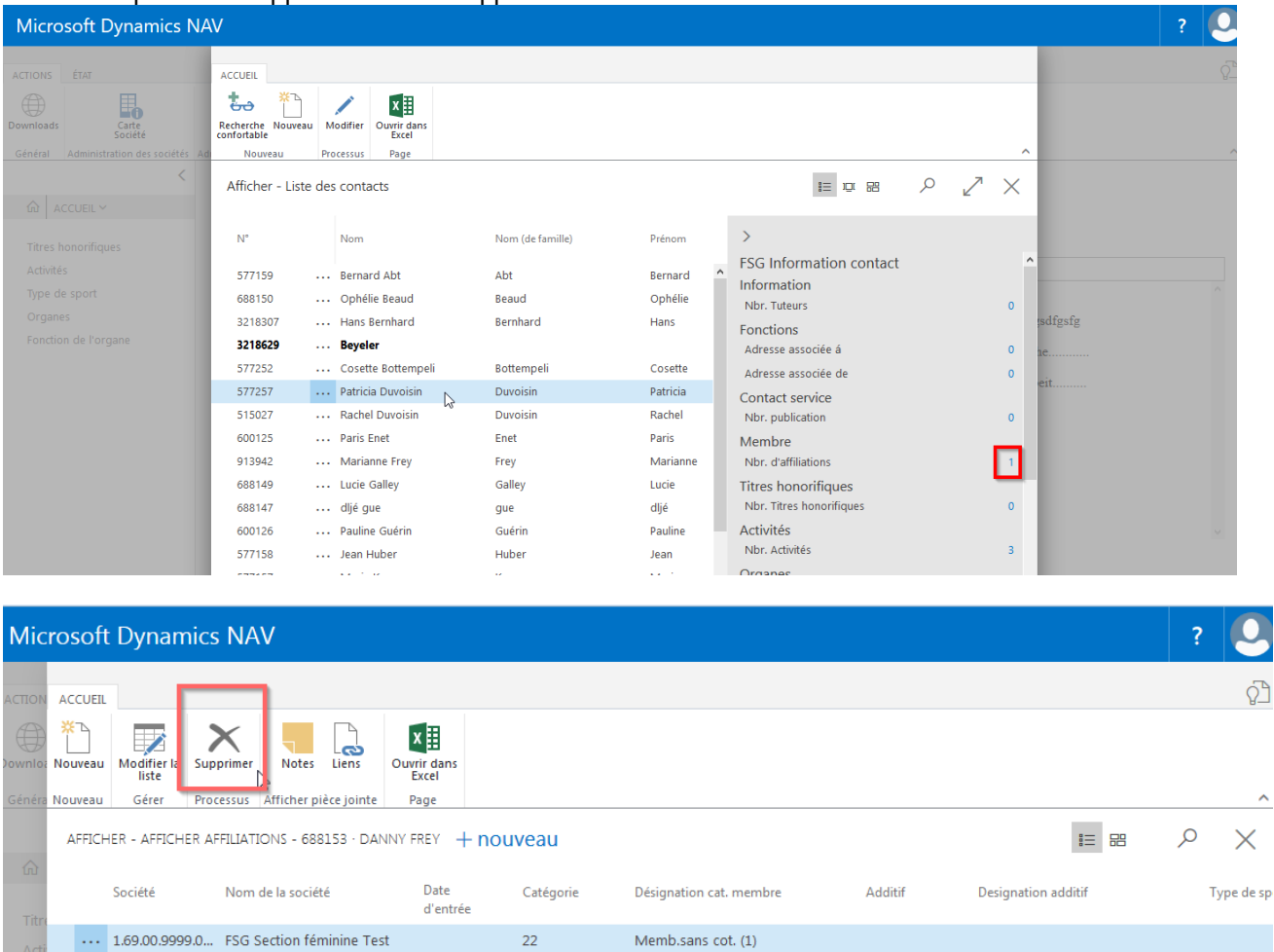

#### Confirmer la question suivante avec «Ou ».

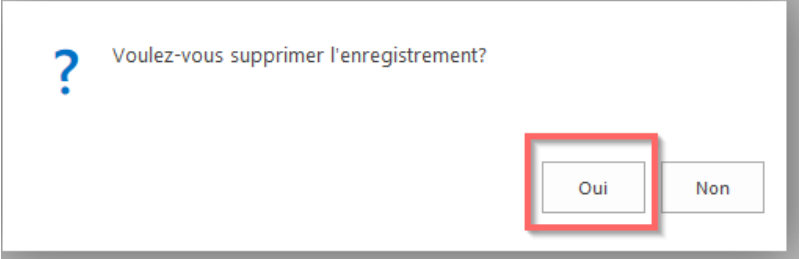

**ATTENTION : il faut fermer puis réouvrir la liste des contacts pour que les membres supprimés n'apparaissent plus.** 

#### **Attention**

Les membres enregistrés dans la fonction de la société (président, moniteur technique, etc.) ainsi que les membres enregistrés dans un organe ne peuvent pas être effacés. Il faut commencer par effacer la fonction de la société sous « référence adresse », «activité bénévole» ou «organe». L'inscription sous «contactprestation de services » (revue FSG, revue régionale, revue de a société) doit être effacée.

Pour les membres faisant partie de deux sociétés, seule l'affiliation à sa propre société peut être effacée.

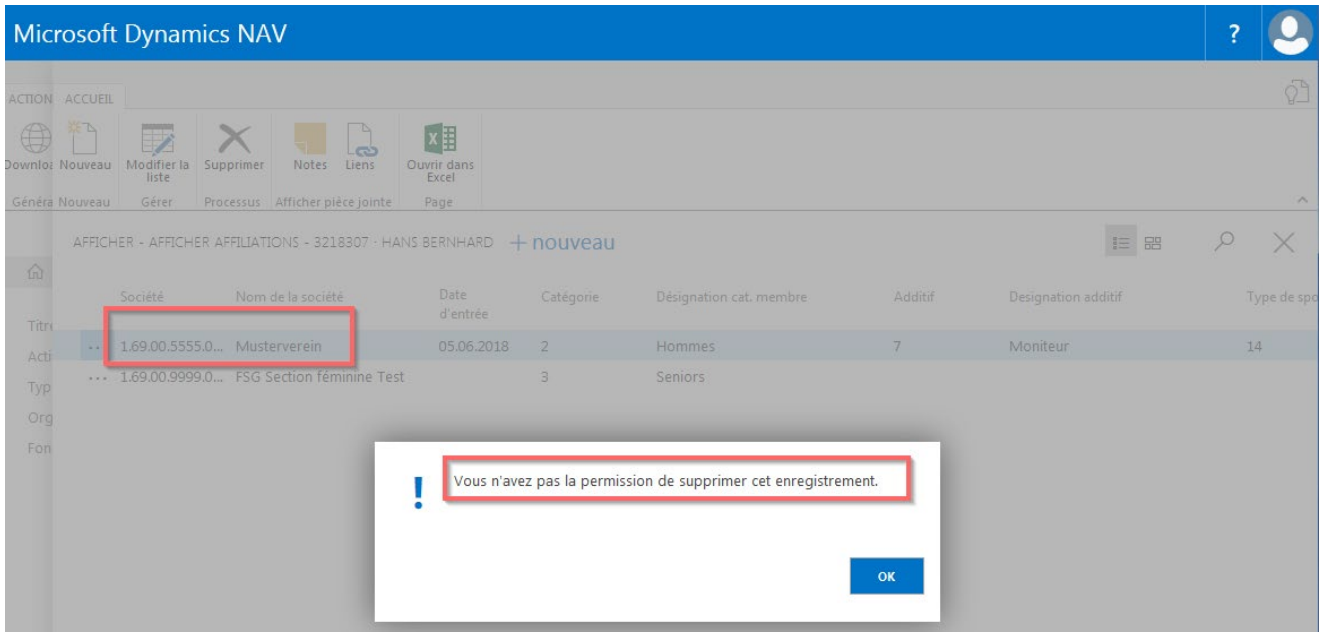

#### **5.4.2 Date de sortie :**

La date de sortie est saisie pour les membres quittant la société mais apparaissant sous « Activités Bénévolat » et « Titres honorifiques » ou pour les membres qui, par exemple, passent une année à l'étranger.

Une fois la date de sortie saisie, la catégorie devient « Ancien membre ». Cette catégorie n'est pas prise en compte pour les effectifs 1-15. Le membre ne reçoit pas de carte de membre et ne bénéficie pas des prestations de la Caisse d'assurance de sport.

Choisir « Modifier la liste » et saisir la date de sortie.

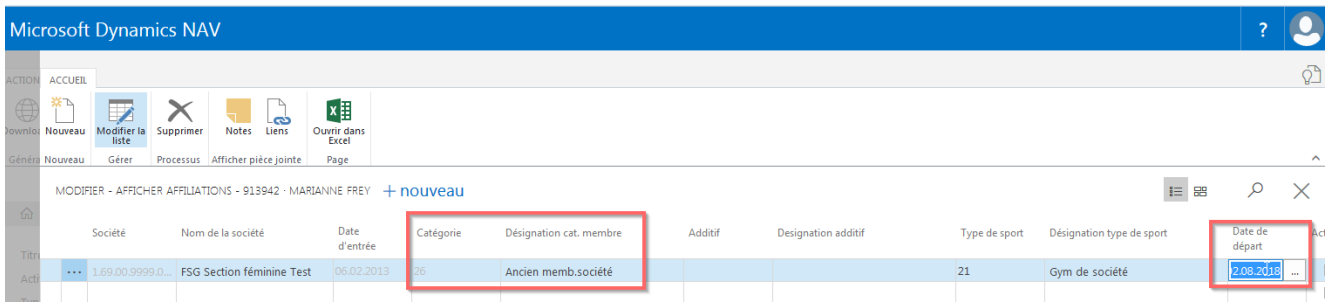

### **5.5 Appartenance**

#### **5.5.1 Catégorie de membre**

Chaque membre doit être enregistré avec une catégorie. Pour changer cette dernière, cliquer sur la ligne correspondante dans le champ des catégories, par exemple : gymnastes actifs, dame, homme, senior, etc. La catégorie de membre sert à effectuer les calculs pour les Effectifs 1-9ou 10-15.

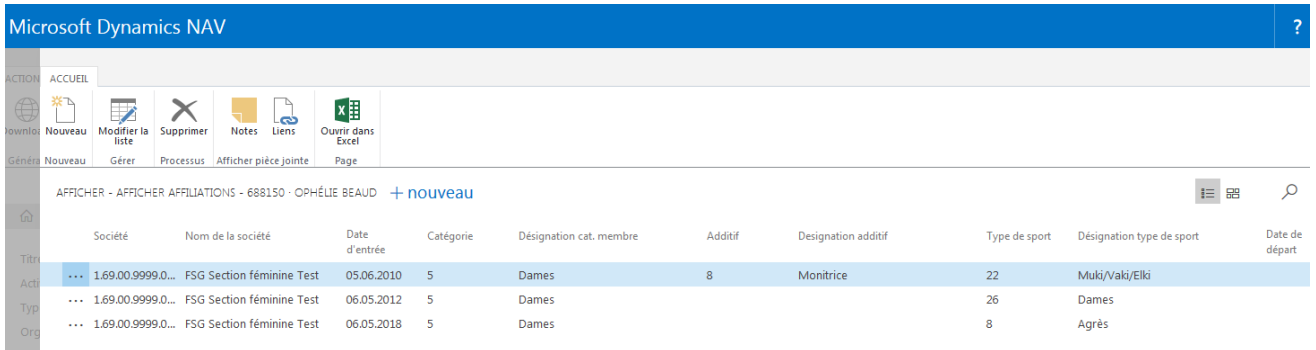

D'autres affiliations de **la même** société sont à saisir avec **«nouveau».**

Attention: la catégorie doit rester inchangée de manière à ne compter le membre d'une fois dans les ETAT. En effet, s'il est inscrit dans plusieurs catégories, il est compté plusieurs fois.

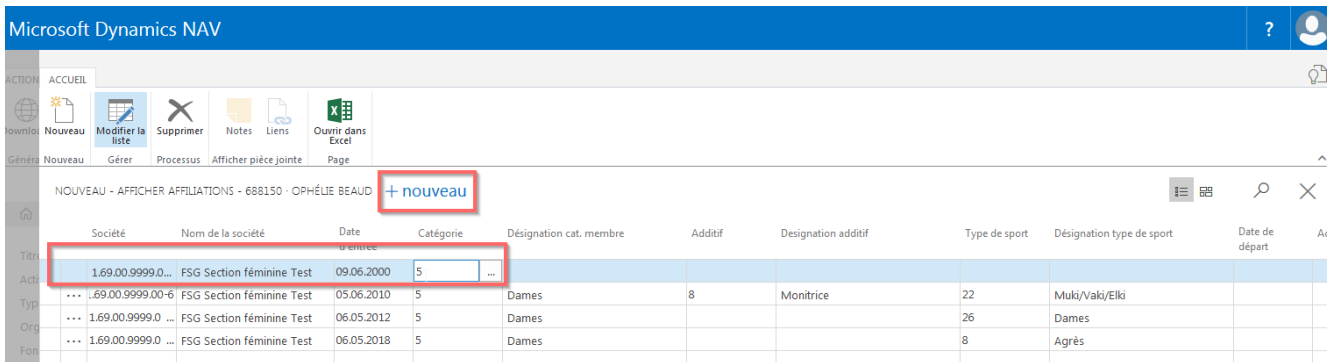

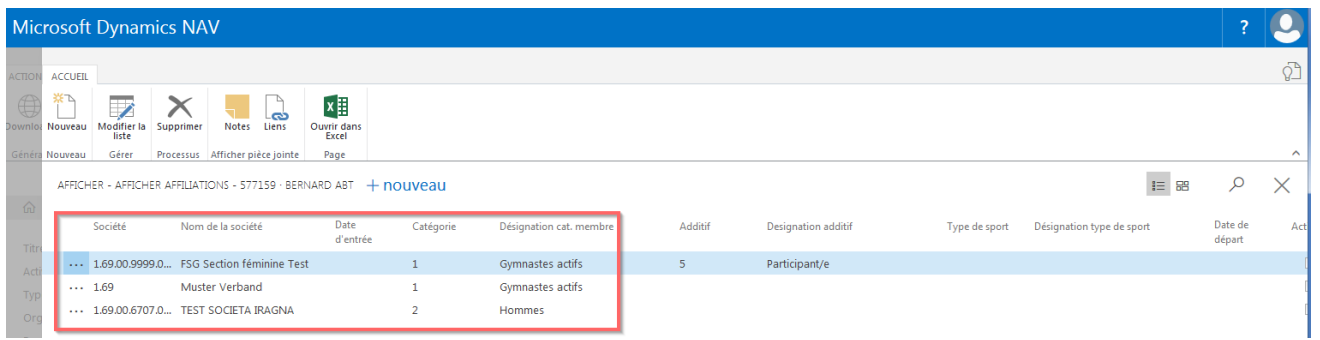

**Double affiliation** : les membres de société peuvent être enregistrés sous **plusieurs** sociétés. Exemple : FTV Oberentfelden et TV Musterverein.

Les membres (adultes actifs et jeunes) actifs dans plusieurs sociétés paient la cotisation FSG et la prime CAS une seule fois. Les deux affiliations doivent être saisies. Les sociétés doivent en informer l'association cantonale concernée et indiquer dans quelle société le/la gymnaste doit être compté(e). Il en est tenu compte dans la facture. Libre ensuite aux sociétés de savoir comment traiter ces cas. Certaines associations cantonales calculent la moitié de la cotisation.

**Attention** : Les sections dames et hommes doivent enregistrer leurs membres dans les cat. dames, hommes, seniors, même si le gymnaste est actif (question d'âge).

**Important :** Les fonctionnaires, membres sans cotisation, membres libres actifs sont comptabilisés comme gymnastes actifs même s'il s'agit de femmes.

#### **Date d'entrée**

La date d'entrée n'est pas obligatoire. Elle peut également être fixée plus tard (AD-date).

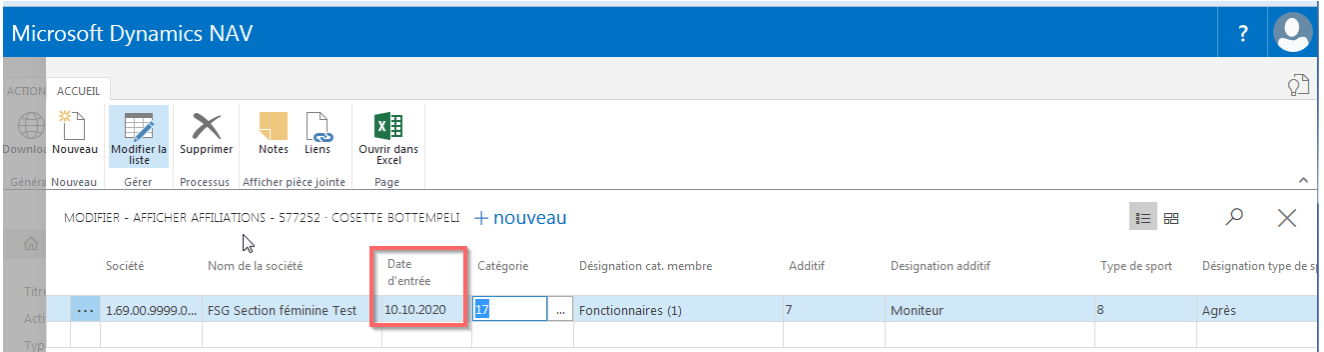

#### **Supplément :**

Cette colonne sert à subdiviser les membres enregistrés. Ainsi, par ex., un moniteur de votre société est enregistré dans la catégorie «gymnaste actif» et peut être enregistré comme «moniteur» dans la colonne «supplément».

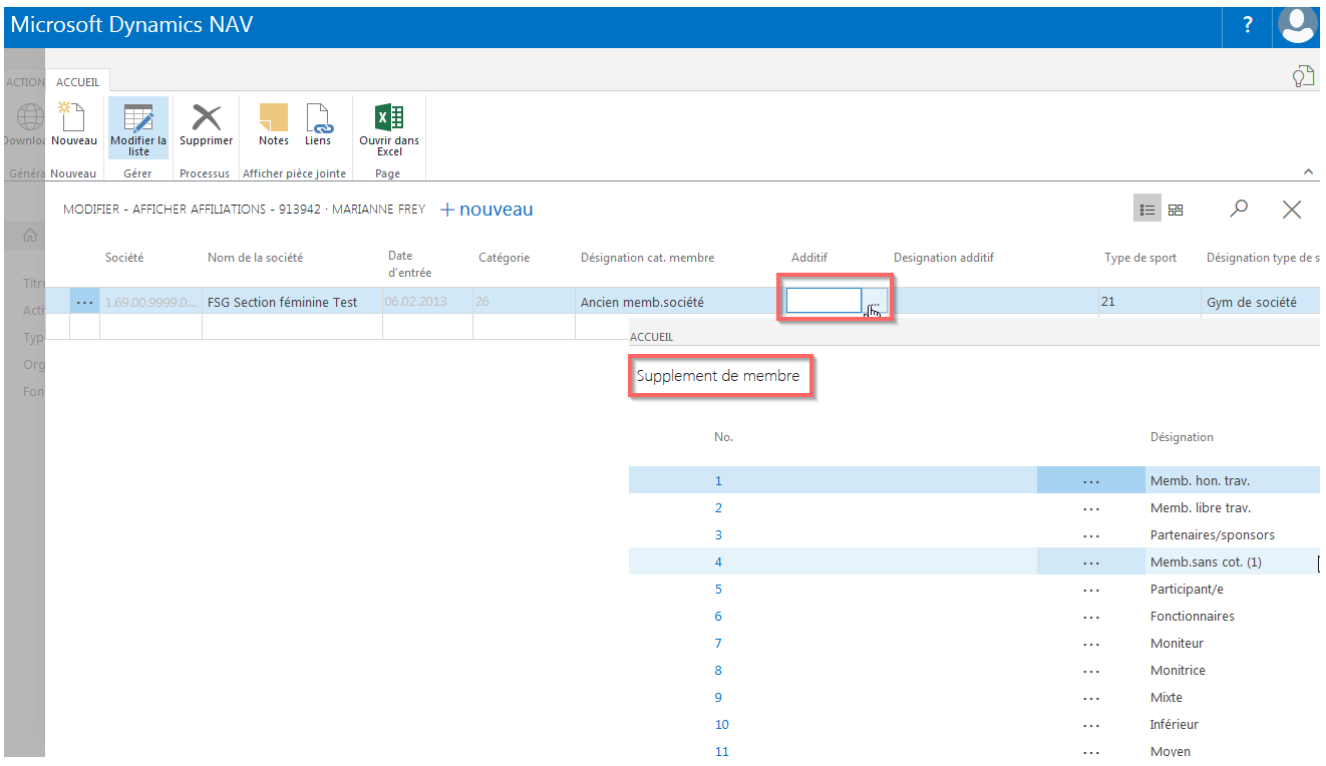

#### **Sections**

Procéder comme pour la catégorie de membre. Cliquer sur le champ «Type de sport» et ouvrir la sélection avec «Sélectionner dans la liste complète». Le groupe n'est pas un champ obligatoire Chaque société peut saisir ses propres groupes (cf. p. 42).

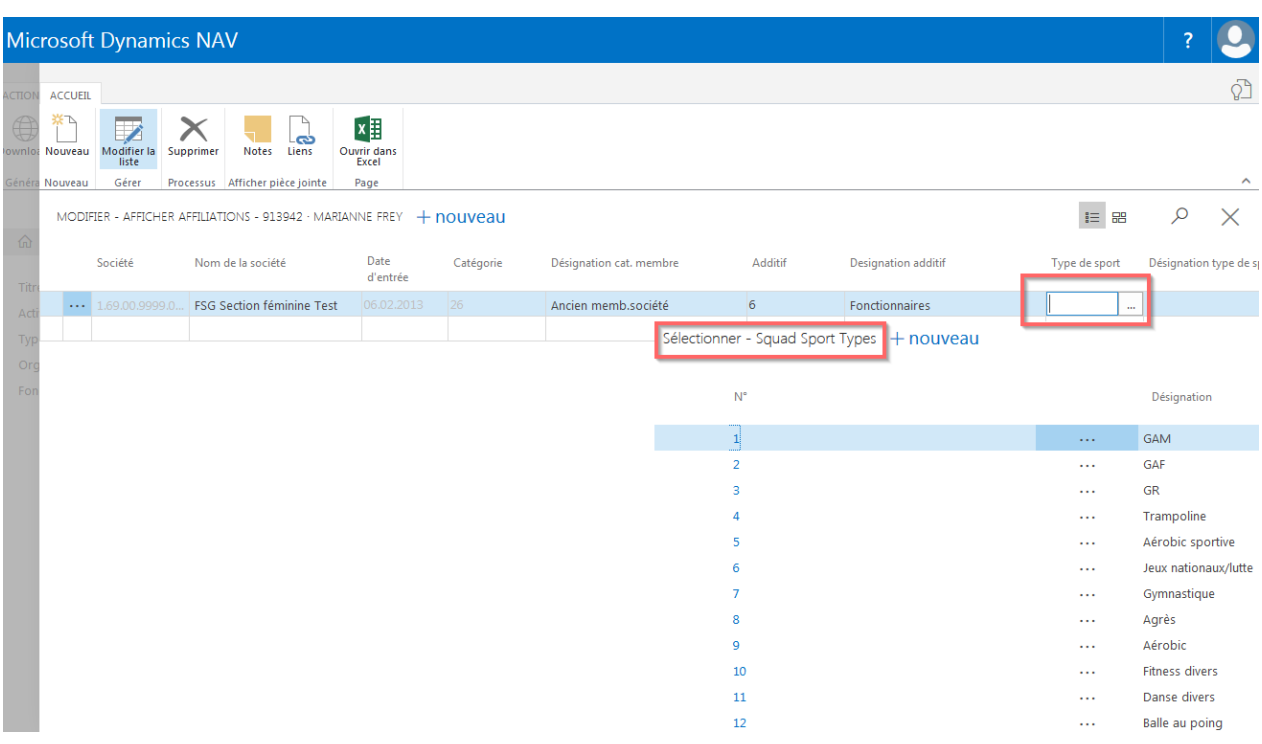

#### **5.6 Communication**

#### **5.6.1 Saisir la communication**

Marquer le membre sur la liste de contacts. Cliquer sur le numéro de membre et la carte apparaît. Saisir le n° de téléphone et l'adresse courriel du membre.

L'adresse courriel ne peut être saisie qu'ue fois dans le champ. L'adresse courriel des parents doit être saisie dans le champ e-mail alternativ. C'est celle-ci qui servira pour l'envoi des cartes de membres numériques.

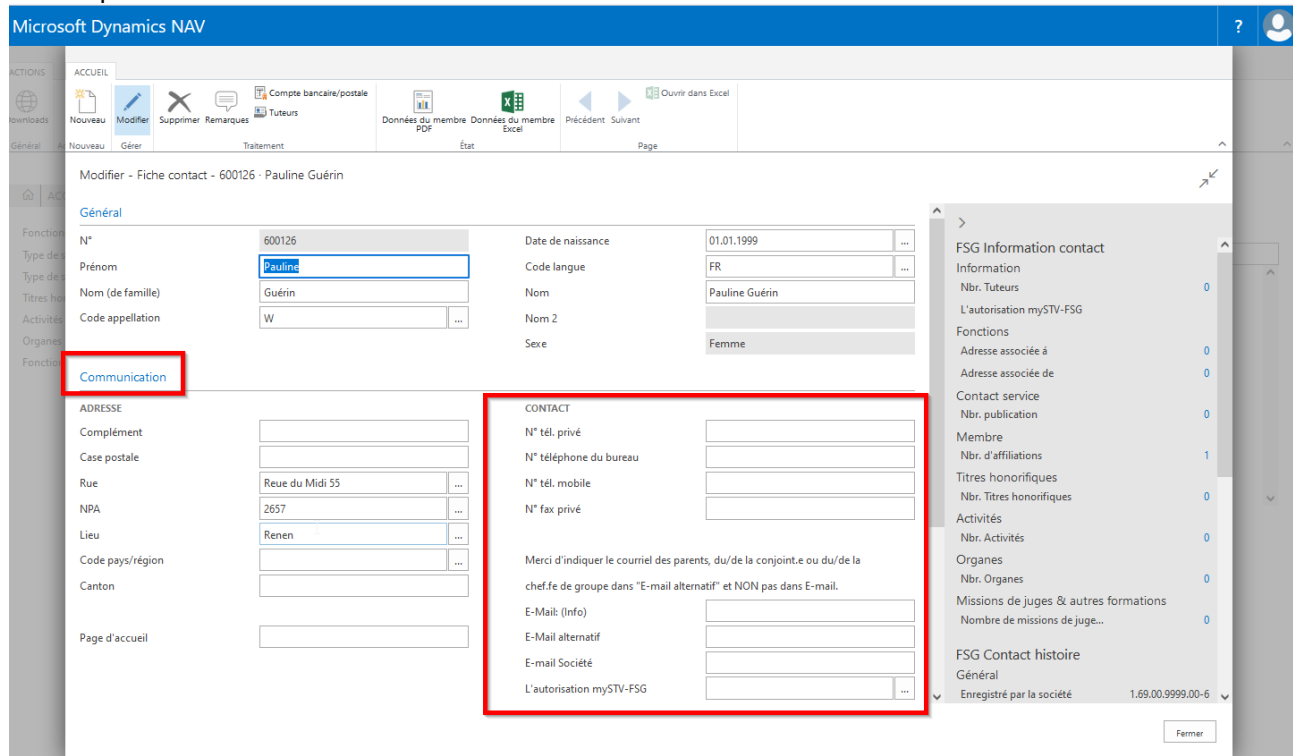

#### **5.6.2 Information supplémentaires**

**Sous** «Informations supplémentaires» **possibilité d'indiquer le n° AVS, NDBJS/n°esa.** 

Dans **«FSG, Champ de réserve»**, saisir les données que vous souhaitez indiquer via la liste des membres ou les étiquettes.

#### **5.7 Remarques/Comte bancaire/postale**

Marquer le membre sur la liste des contacts. Choisir «Modifier» dans le menu. Dans la carte de contact, choisir «Remarques».

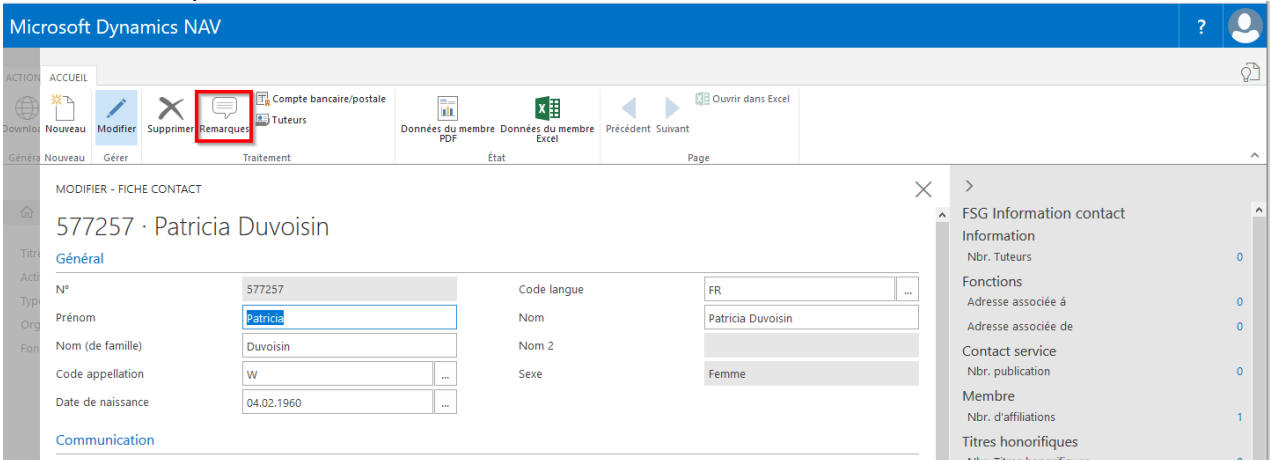

#### **5.7.1 Remarques**

Remarques personnelles sans toutefois indiquer les activités bénévoles ni les jubilés de société qui sont à indiquer sous «Activités bénévoles» ou «Honneurs».

Choisir «Nouveau», la date et le texte du commentaire peuvent être écrasés. Quitter le champ et la saisie est sauvegardée.

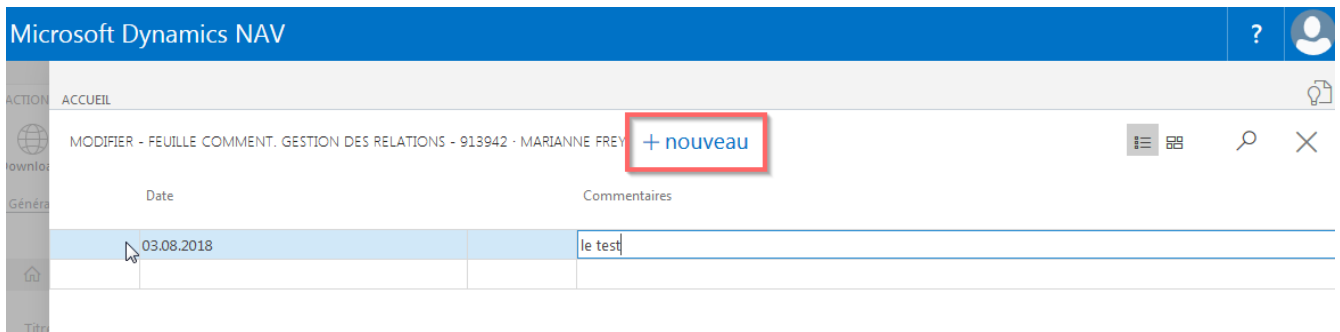

#### **5.7.2 Compte bancaire/postal du membre**

Choisir le mode de paiement puis chercher le nom de la banque grâce au n° de clearing. Le nom de la banque apparaît en quittant le champ. Compléter l'IBAN ou le compte postal en fonction du mode de paiement choisi.

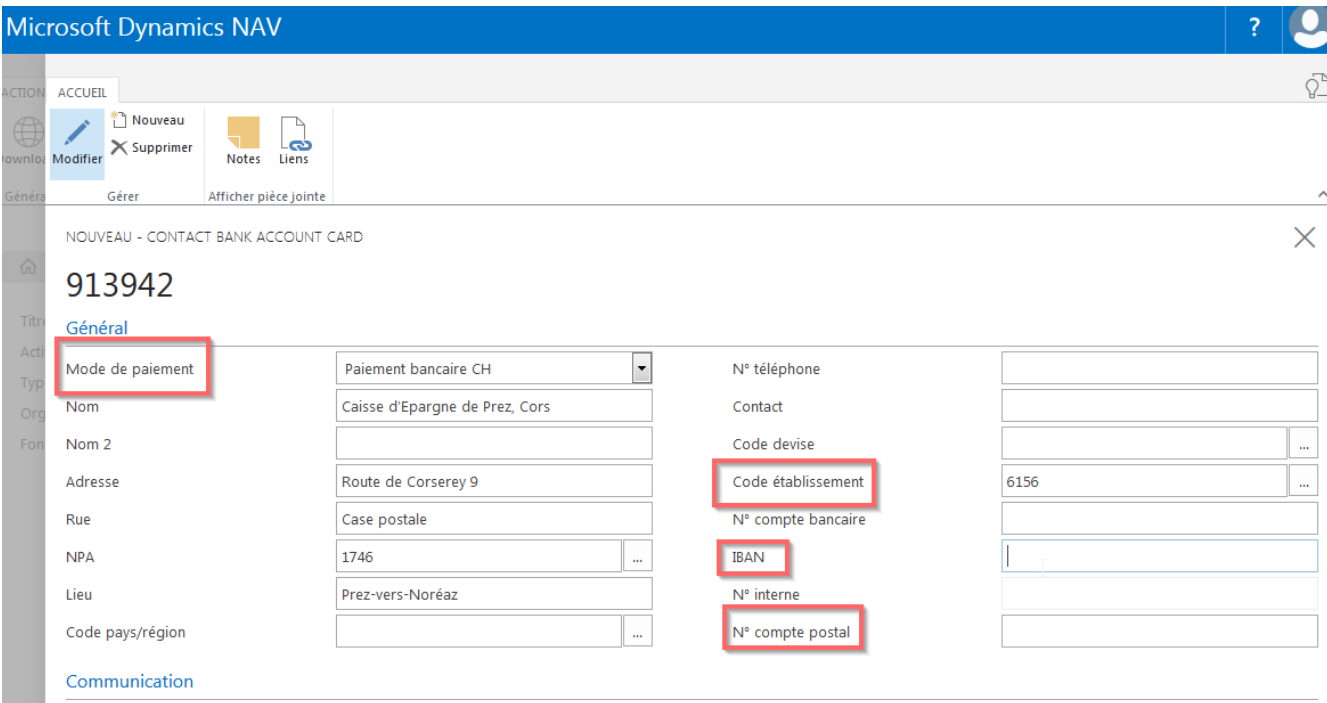

# **5.8 Données du membre**

Marque le membre sur la liste des contacts. Choisir «Modifier» dans le menu.

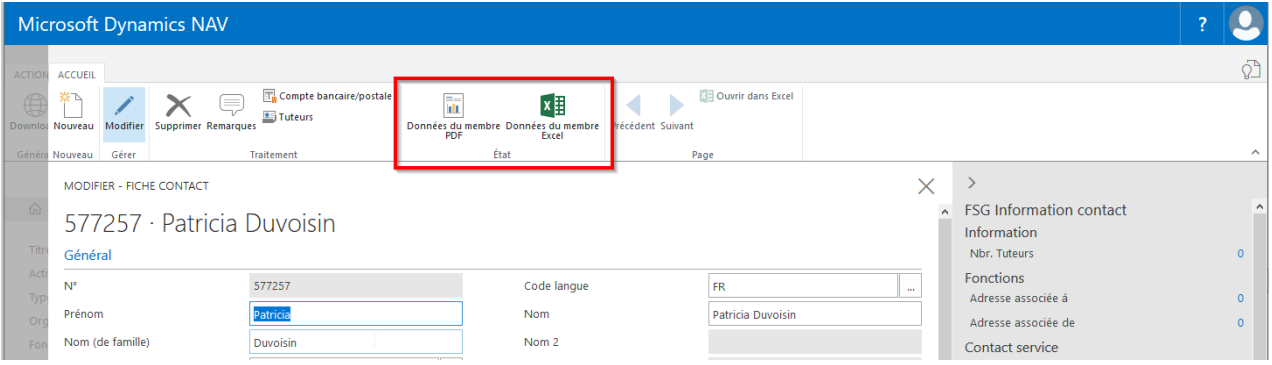

On peut y consulter les données personnelles, l'affiliation, la fonction dans la société, les honneurs et activités bénévoles.

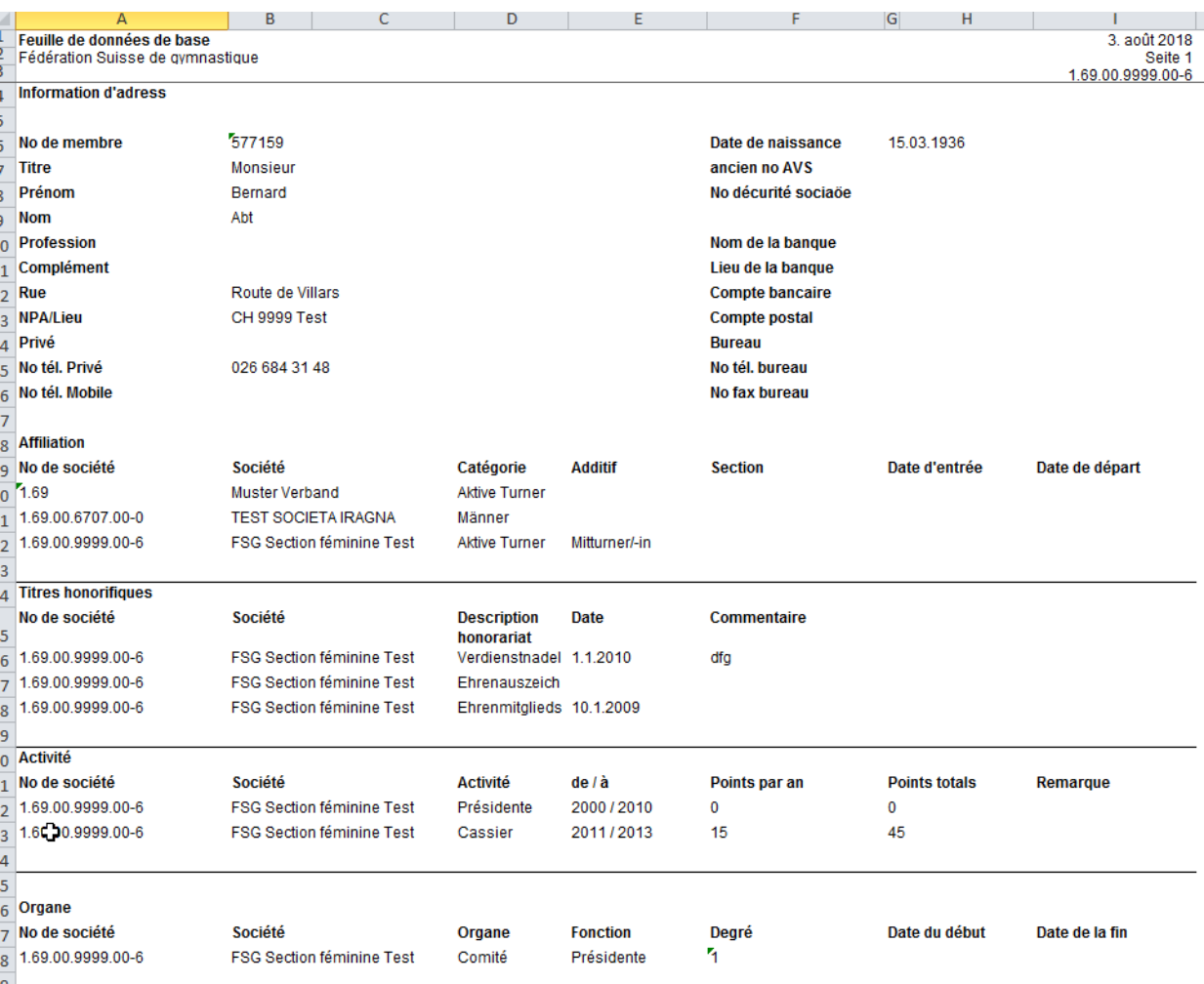

# **6. Infobox (Informations de contact FSG sur les membres)**

#### **6.1 Informations «Nombre de tuteurs»**

#### **6.1.1 Nombre de tuteurs**

Marquer le jeune dans la liste des contacts, cliquer sur l'infobox (en haut à droite), information «Nbre tuteurs» sur le «CHIFFRE». Vous pouvez inscrire ici l'adresse et l'adresse électronique ainsi que le n° de portable des parents. Si l'adresse est identique à celle de l'enfant, il n'est pas nécessaire d'indiquer la rue, le NPA et le lieu. Les données de l'enfants seront reprises.

Possibilité d'établir la liste générale des parents via rapport, gestion des membres.

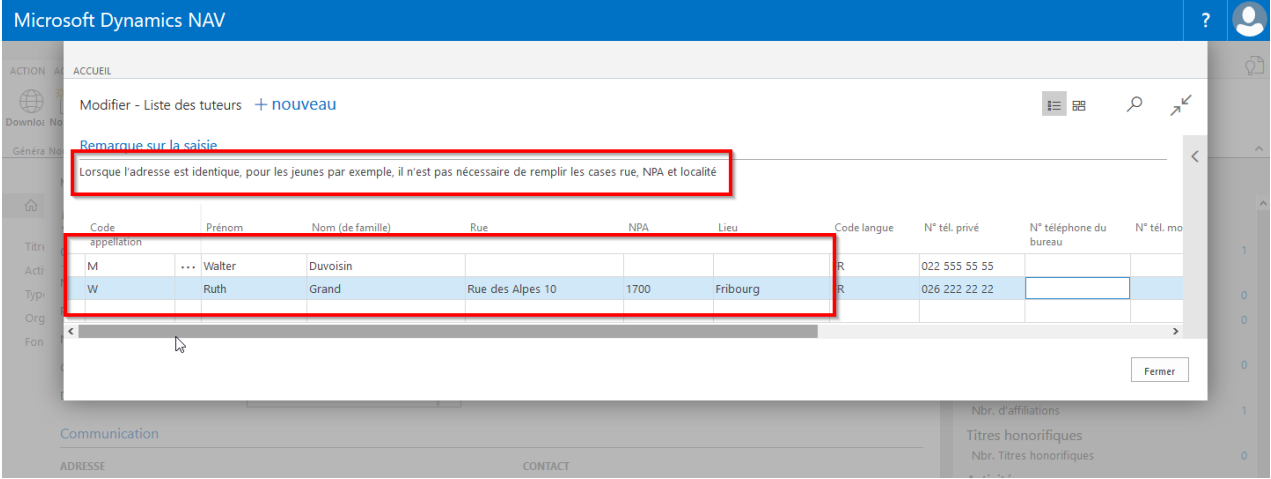

# **6.2 Fonction «Adresse associée à»**

#### **6.2.1 Saisir la relation d'adresse (fonction) du membre**

Marquer le membre sur la liste des contacts, choisir l'infobox (à droite), fonction «Adresse associée à» le «**NOMBRE**».

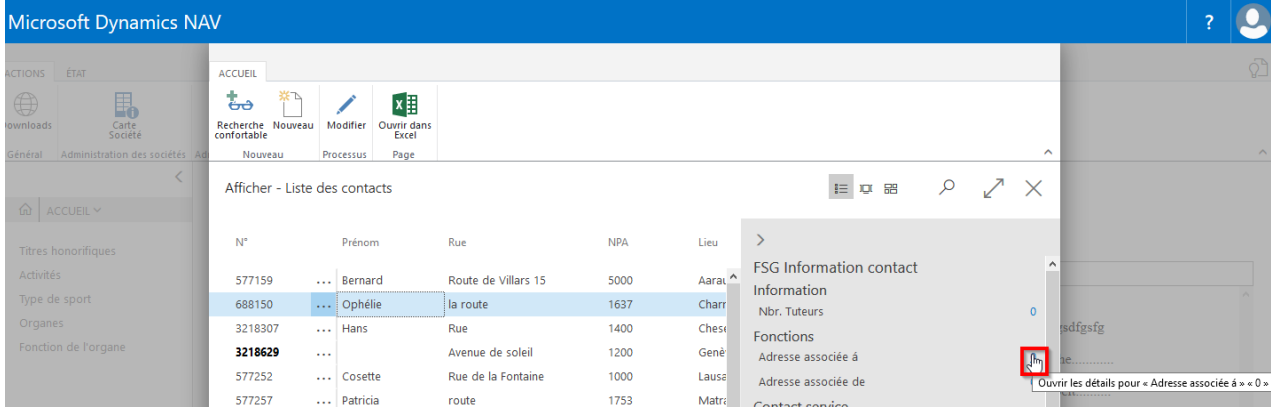

Choisir «Nouveau», cliquer sur le champ «Code fonction», «Valeur de recherche» pour la sélection. Choisir la fonction et «ok». Compléter éventuellement «de Date», fermer la carte.

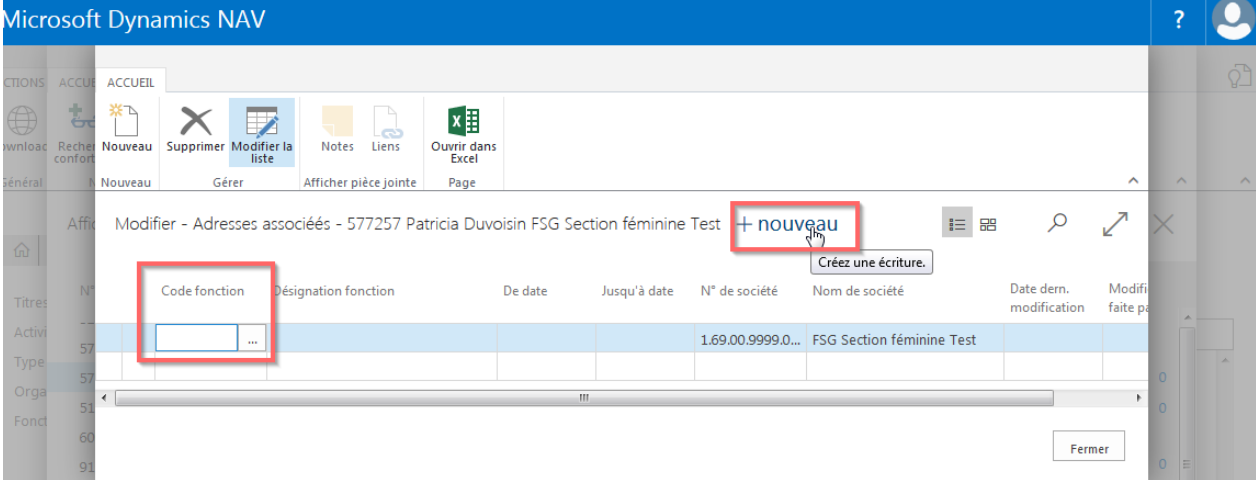

#### **6.1.2 Modifier et supprimer une relation d'adresse (fonction)**

Marquer le membre sur la liste des contacts, choisir l'infobox (à droite), fonction «Adresse associée à» le «**NOMBRE**».

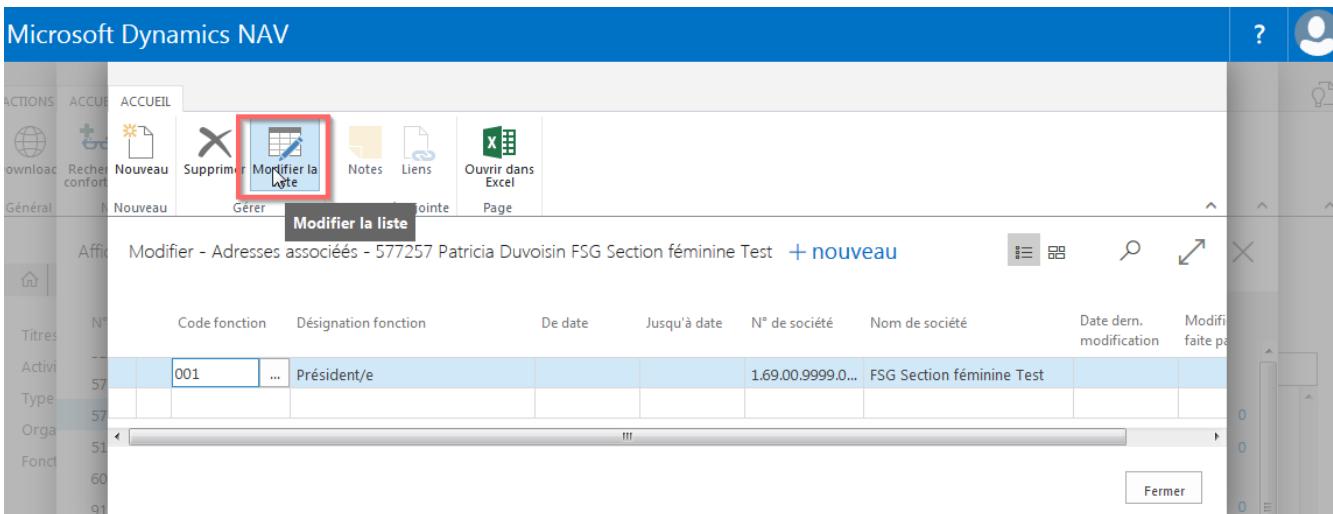

Modifier la fonction: choisir «Modifier la liste», cliquer sur le champ «Code fonction», «Valeur de recherche» pour la sélection, choisir la nouvelle fonction et «ok», fermer la carte.

**Supprimer la fonction**: choisir «Supprimer» dans le menu, confirmer la remarque avec «ok» et fermer la carte.

Les modifications/suppressions apparaissent aussi sur la carte de la société.

La fonction «Adresse associée de» est également utilisée par l'association cantonale de gymnastique.

#### **6.2 Contact service (revue de la fédération/région/société)**

Saisir les publications (revue de la fédération/région/société) sous «Contact service».

#### **6.2.1 Saisir la revue dans membre**

Marquer le membre sur la liste des contacts, choisir l'infobox (à droite), Contact service «Nbre publications» le «**NOMBRE**».

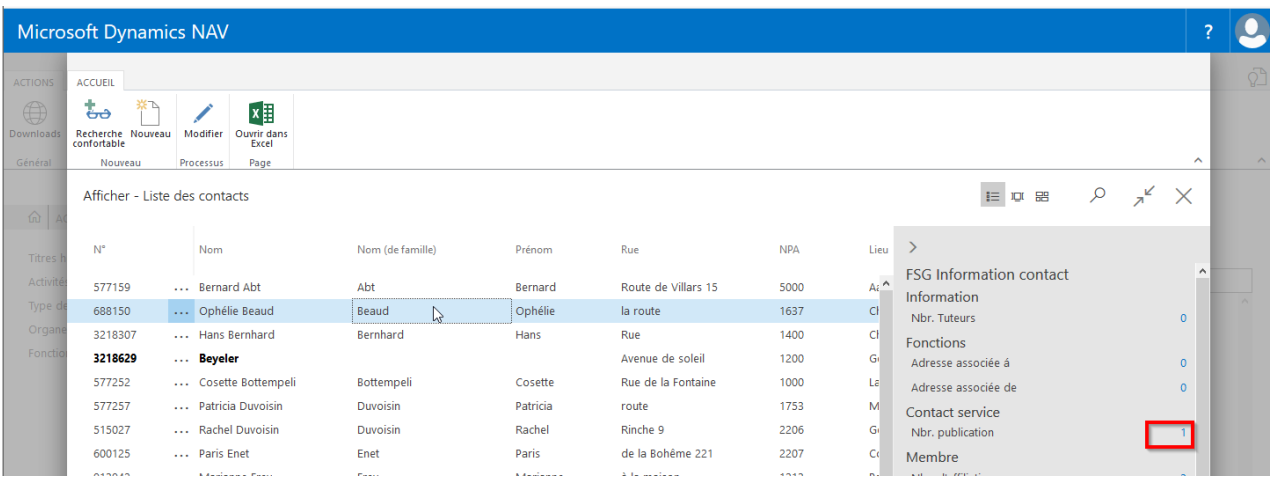

Choisir «Nouveau» et cliquer dans le champ «Publication», **«**Valeur de recherche» pour la sélection de la publication. Saisir le «Code d'abo» (Abo membre, Abo gratuit, etc.), fermer la carte.

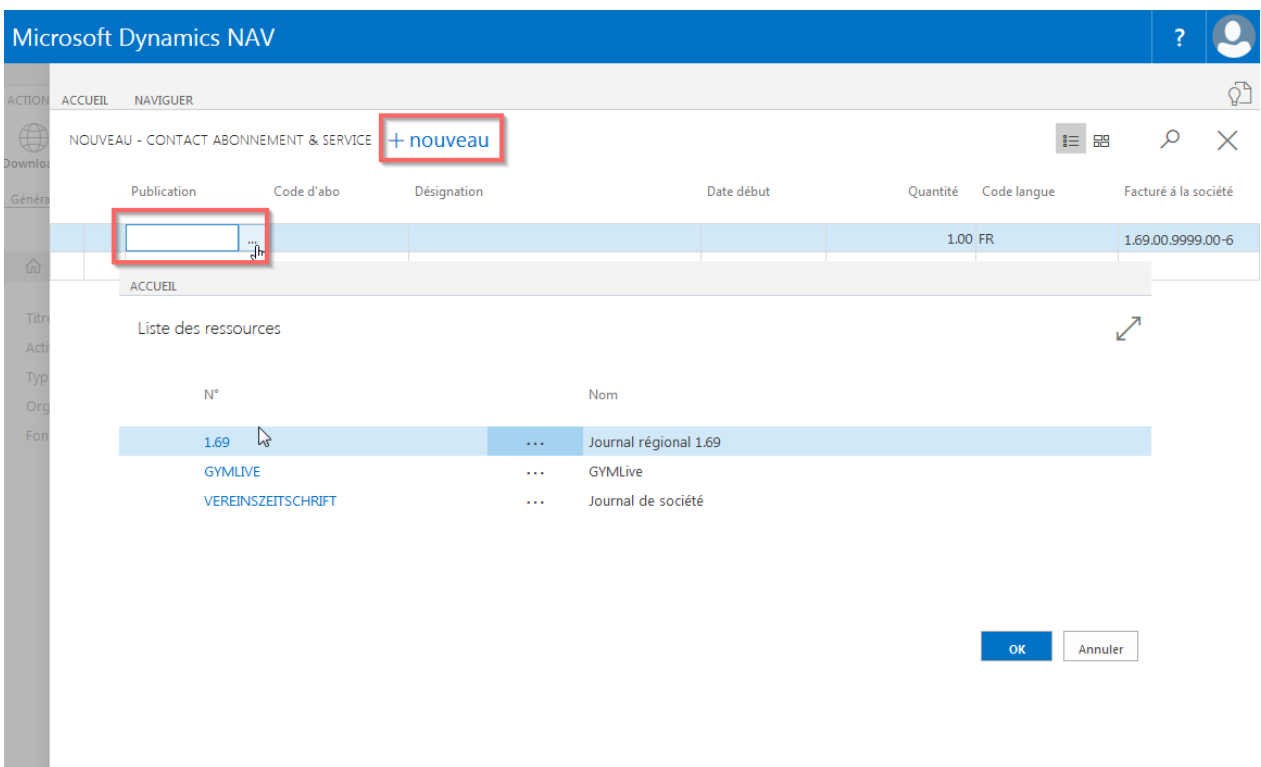

Possibilité de saisir des remarques. Cliquer sur la ligne de la revue correspondante puis sur «Naviguer», «Remarques». Choisir «Nouveau», compléter la remarque et fermer la fenêtre.

#### **6.2.2 Modifier et supprimer les revues avec membre**

Marquer le membre sur la liste des contacts, choisir l'infobox (à droite), Contact service «Nbre publications» le «**NOMBRE**».

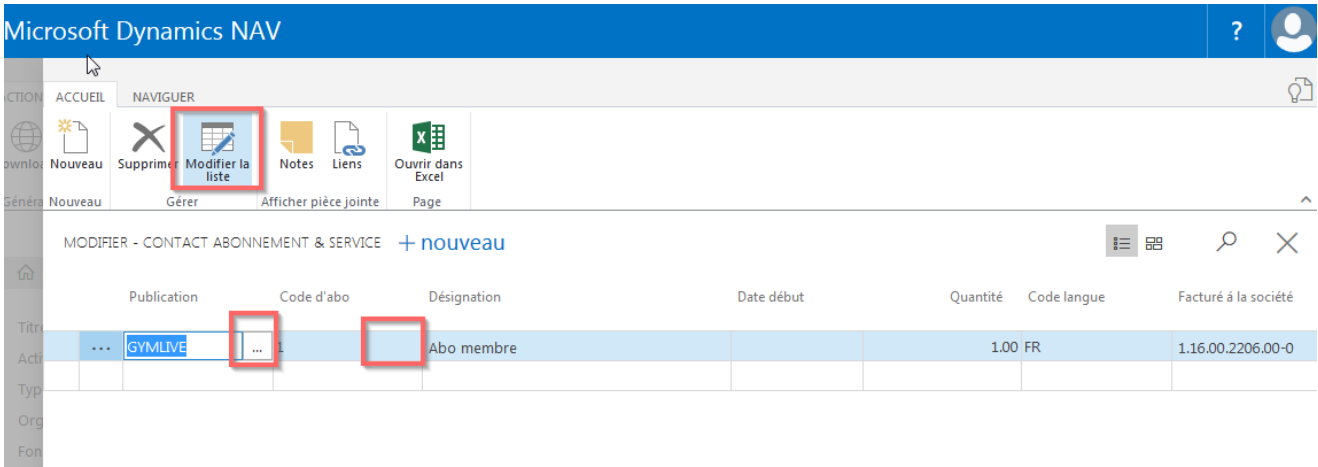

**Modifier la revue**: choisir «Modifier la liste» cliquer dans le champ «Publication», «Valeur de recherche**»** pour sélectionner une nouvelle revue et choisir le code d'abo puis confirmer par «ok», fermer la carte.

**Supprimer des revues**: choisir «Supprimer» dans le menu, confirmer la remarque avec «ok» et fermer la carte.

#### **6.3 Publication**

#### **6.3.1 Revue de la fédération**

Tous les membres ayant versé leur cotisation de gymnaste adulte actif (cat. 1-9) ont le droit de recevoir la revue GYMlive. La distribution du GYMlive au libre choix des sociétés. L'envoi d'exemplaires supplémentaires est facturé une fois par année à la société. Pour l'envoi du GYMlive aux membres des sociétés, choisir le groupe «Abonnement de membre». Le retrait et le contingent est à indiquer dans gestion de la société ETAT 1-9.

#### **6.3.2 Journal régional**

Envoi des revues régionales des associations cantonales de gymnastique. Indiquer «Abonnement de membre» ou «Abonnement gratuit».

**Attention**: s'informer auprès de son association cantonale sur les revues régionales. Le retrait de la revue régionale est indiqué sous gestion des sociétés ETAT 1-9. Le contingent doit être demandé à l'association cantonale.

#### **6.3.3 Journal de société**

Inscrire votre propre revue de société auprès des membres. Possibilité de créer des étiquettes pour l'envoi de la revue via «État».

#### **7. Titres honorifiques**

# **7.1 Informations de base**

Inscrire **votre** titre dans «Titres honorifiques». Seulement ensuite serez-vous attribué aux membres.

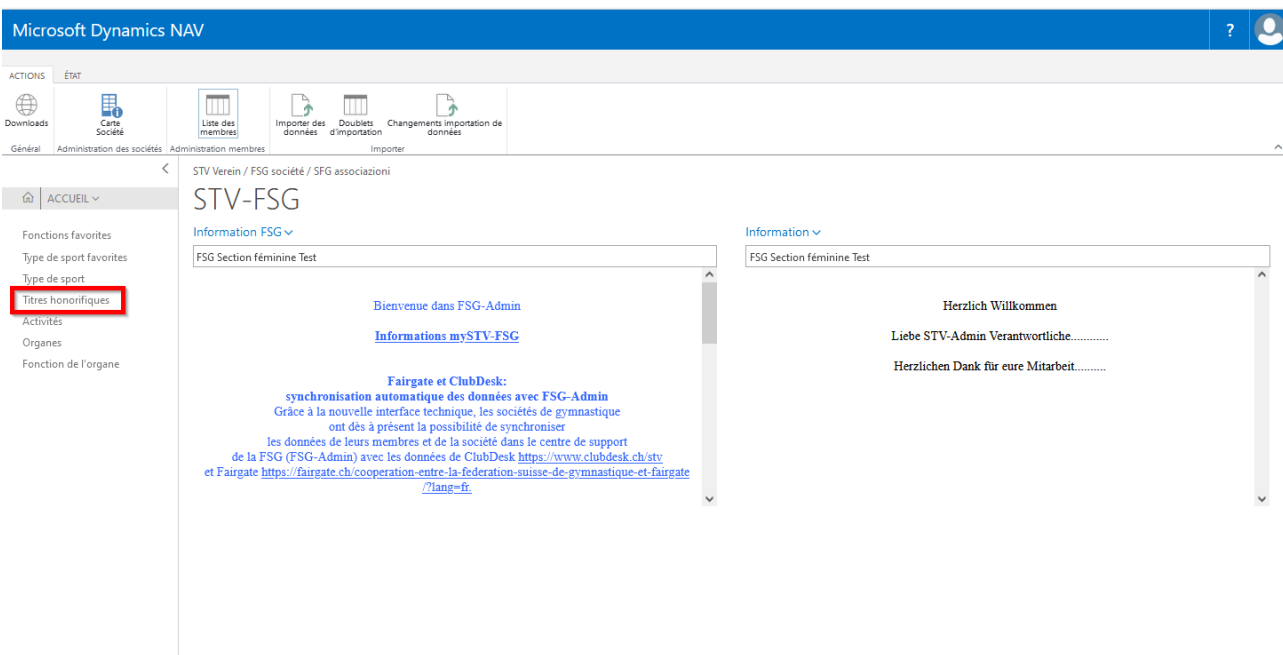

Saisir ici tous les «Titres honorifiques» de votre société. Sur la liste des contacts, infobox, compléter les saisies sous «Nbre titres honorifiques», «NOMBRE».

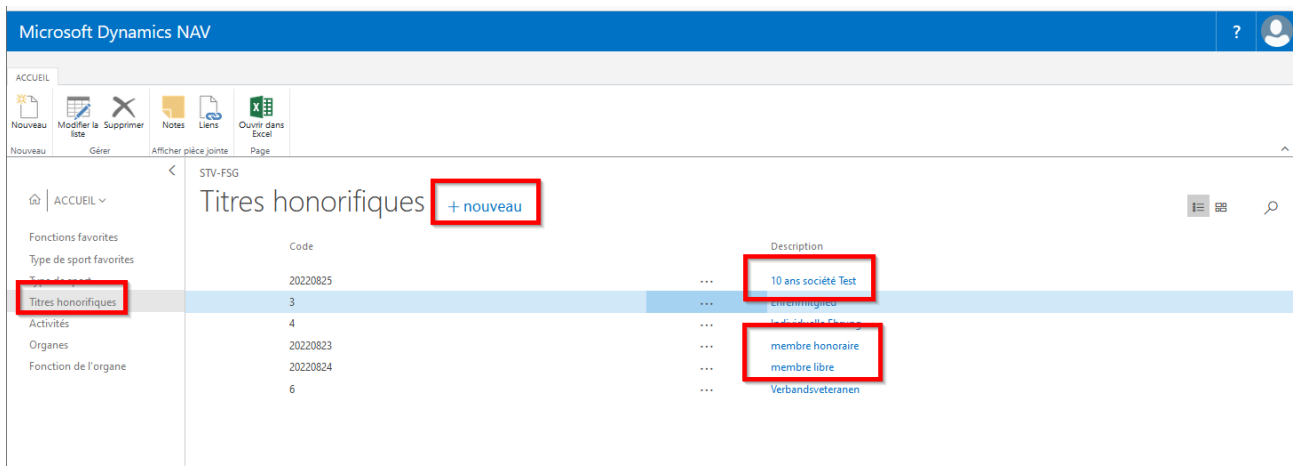

#### **7.1.1 Inscription de base**

Choisir «Nouveau» et indiquer les titres honorifiques de votre société dans le champ «Description». Le code apparaît automatiquement. Les données apparaissent par ordre alphabétique.

Ne peuvent être effacés que les titres honorifiques pour lesquels aucun membre n'est inscrit. Marquer la ligne et choisir «Supprimer».
#### **7.2.2 Saisir les titres honorifiques d'un membre**

Marquer le membre sur la liste des contacts, choisir l'infobox (à droite), titres honorifiques «Nbre titres honorifiques» le «**NOMBRE**».

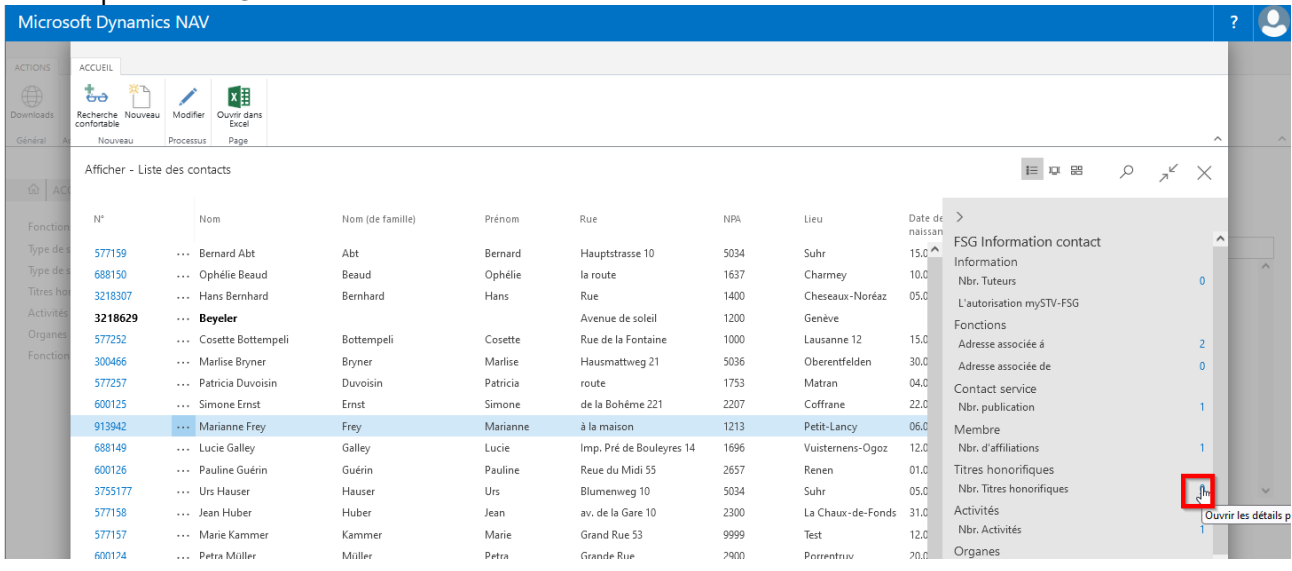

Choisir «Nouveau» et cliquer dans le champ «Code honorifique», «Valeur de recherche» pour sélectionner les titres honorifiques saisis. Indiquer éventuellement la date et les remarques.

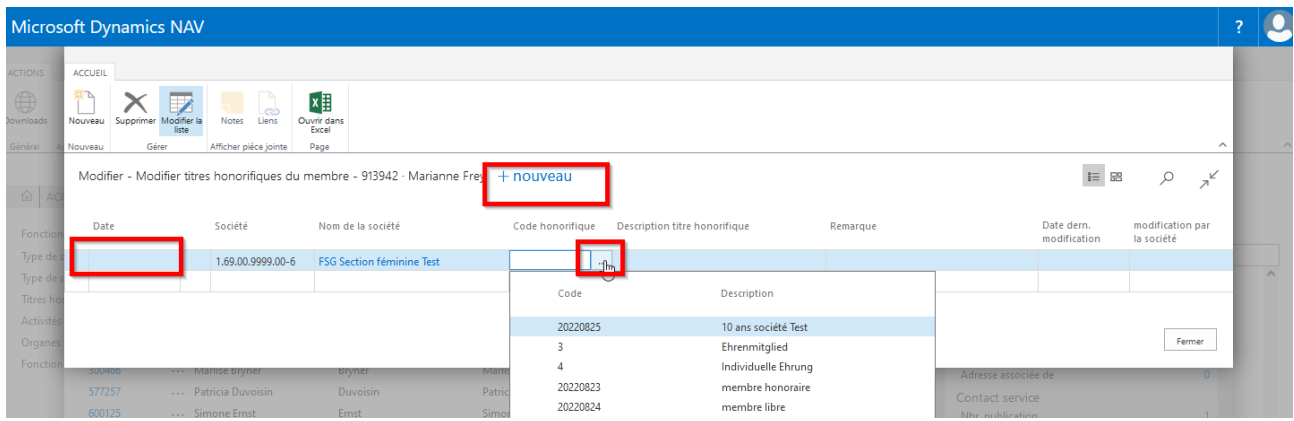

Il est possible d'indiquer des inscriptions supplémentaires «Titres honorifiques» à l'aide de «Nouveau» pour le même membre.

**Important**: le choix des données de description est à saisir via «page d'accueil, titres honorifiques». Le choix n'est pas donné par la FSG.

### **7.2.3 Effacer un titre honorifique de membre**

Marquer le membre sur la liste des contacts, choisir l'infobox (à droite), titres honorifiques «Nbre Titres honorifiques» le «**NOMBRE**».

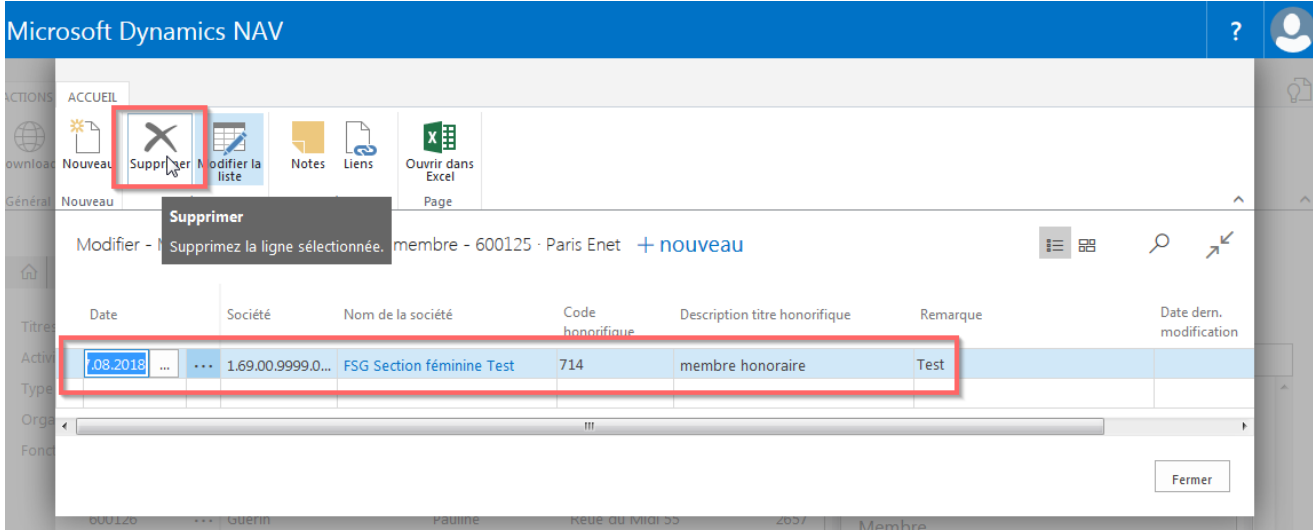

Marquer la ligne et choisir «Supprimer» dans le menu.

### **8. Activités**

### **8.1 Informations de base**

Inscrire ici toutes les «Activités» de votre société. Sur la fiche de contact des membres, compléter les «Activités» sous «Activités».

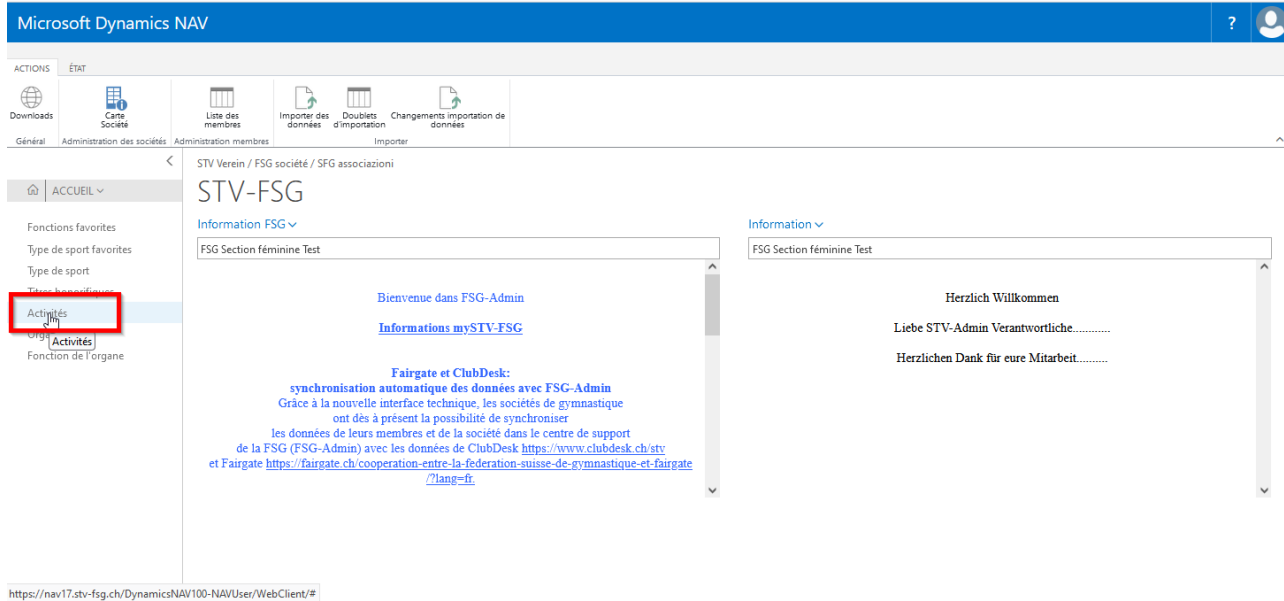

Saisir ici toutes les «Activités» de votre société. Sur la liste des contacts, Infobox saisir les données sous «Nbre activités», «**NOMBRE**».

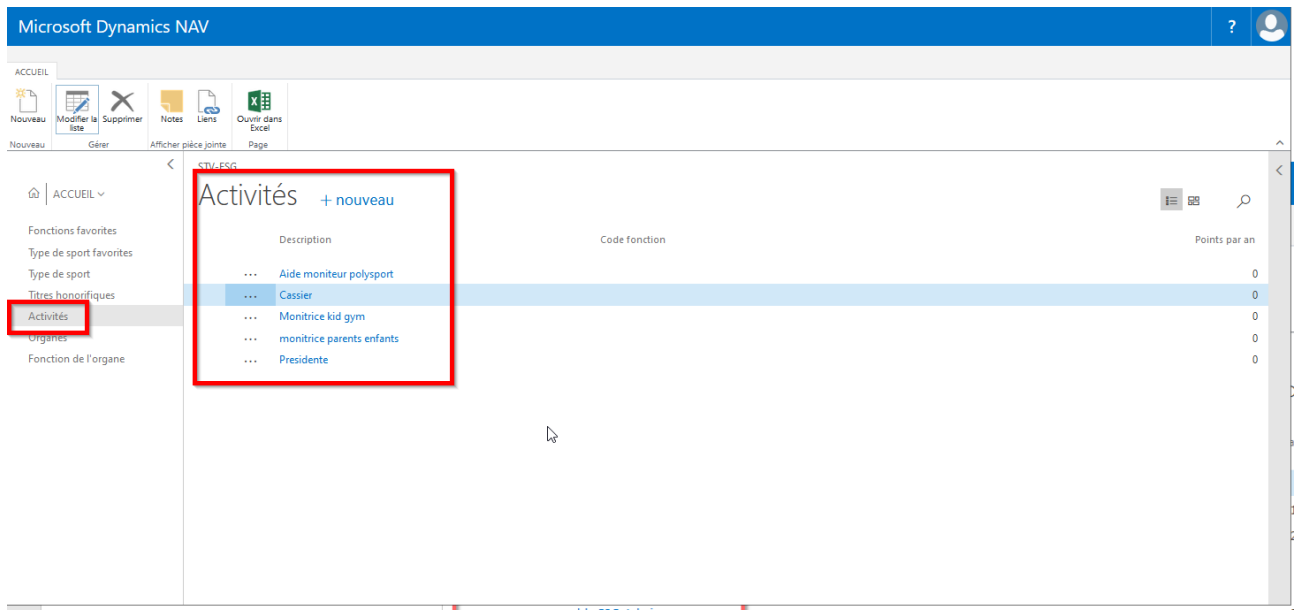

#### **8.1.1 Saisie de base**

Choisir «Nouveau» et inscrire vos activités dans le champ «Description». Si nécessaire, indiquer le nombre de points de cette activité bénévole par année. Le code apparaît automatiquement. Les données apparaissent par ordre alphabétique.

Ne peuvent être effacées que les activités pour lesquelles aucun membre n'est plus inscrit. Marquer les lignes et choisir «Supprimer».

#### **8.1.2 Saisir l'activité des membres**

Marquer le membre sur la liste des contacts, choisir l'infobox (à droite), Activités «Nbre activités» le «**NOMBRE**».

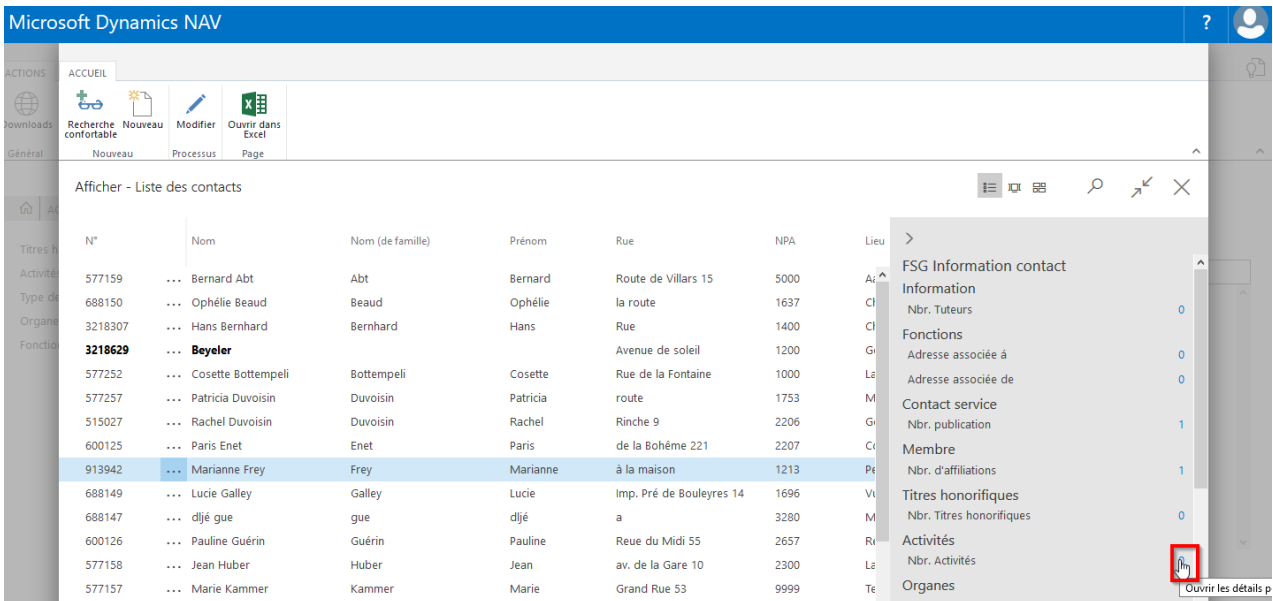

Choisir «Nouveau» et cliquer dans le champ «Numéro d'action», «Valeur de recherche» pour sélectionner les activités saisies. Remplir les «chiffres d'année de à». Si d'autres remarques existent, cliquer sur «non» puis saisir le texte dans la nouvelle fenêtre.

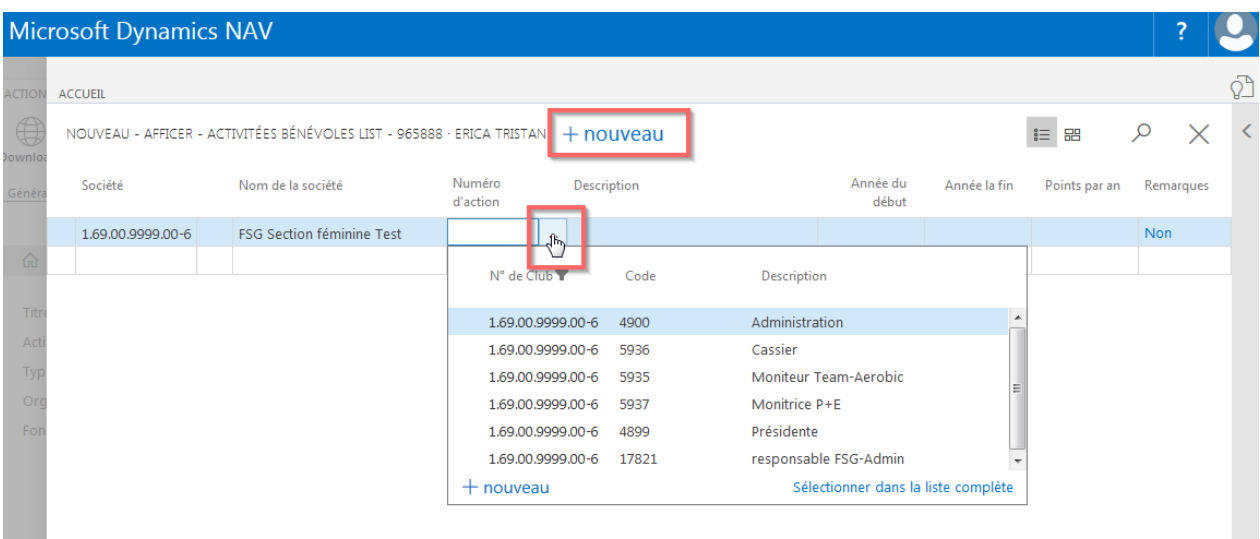

Il est possible d'indiquer des inscriptions supplémentaires «Activités bénévoles» à l'aide de «Nouveau» pour le même membre.

**Important**: le choix des données de description est à saisir via «page d'accueil activités». Le choix n'est pas donné par la FSG.

#### **8.1.3 Supprimer une activité du membre**

Marquer le membre sur la liste des contacts, choisir l'infobox (à droite), activités «Nbre activités» le «**NOMBRE**».

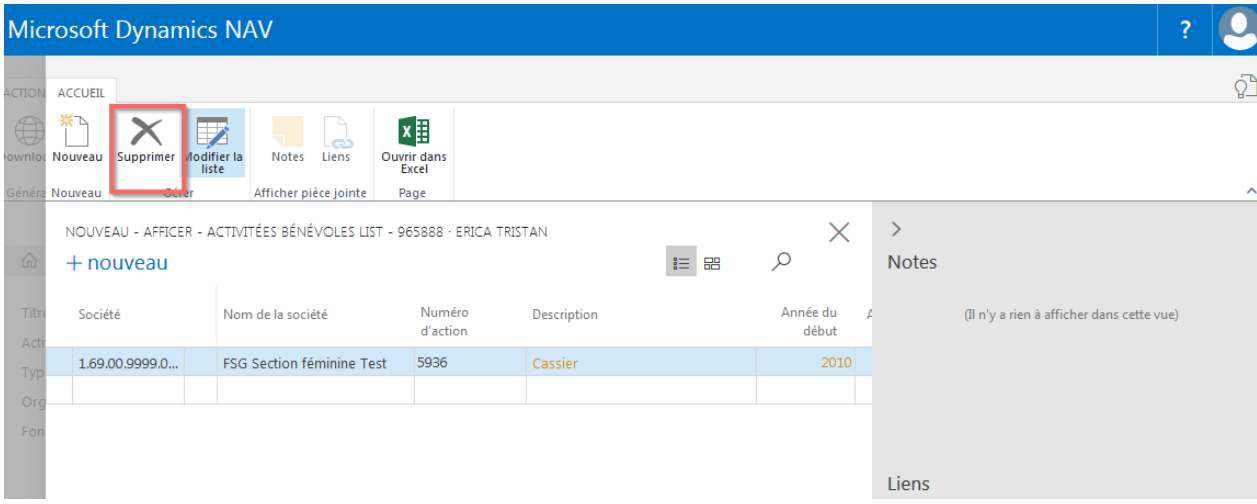

Marquer la ligne et choisir «Supprimer» dans le menu.

# **8.2 Report des fonctions de la société dans les activités bénévoles.**

Il est possible de reporter vos inscriptions sur les fonctions de la société dans les activités bénévoles après avoir indiqué la date de fin.

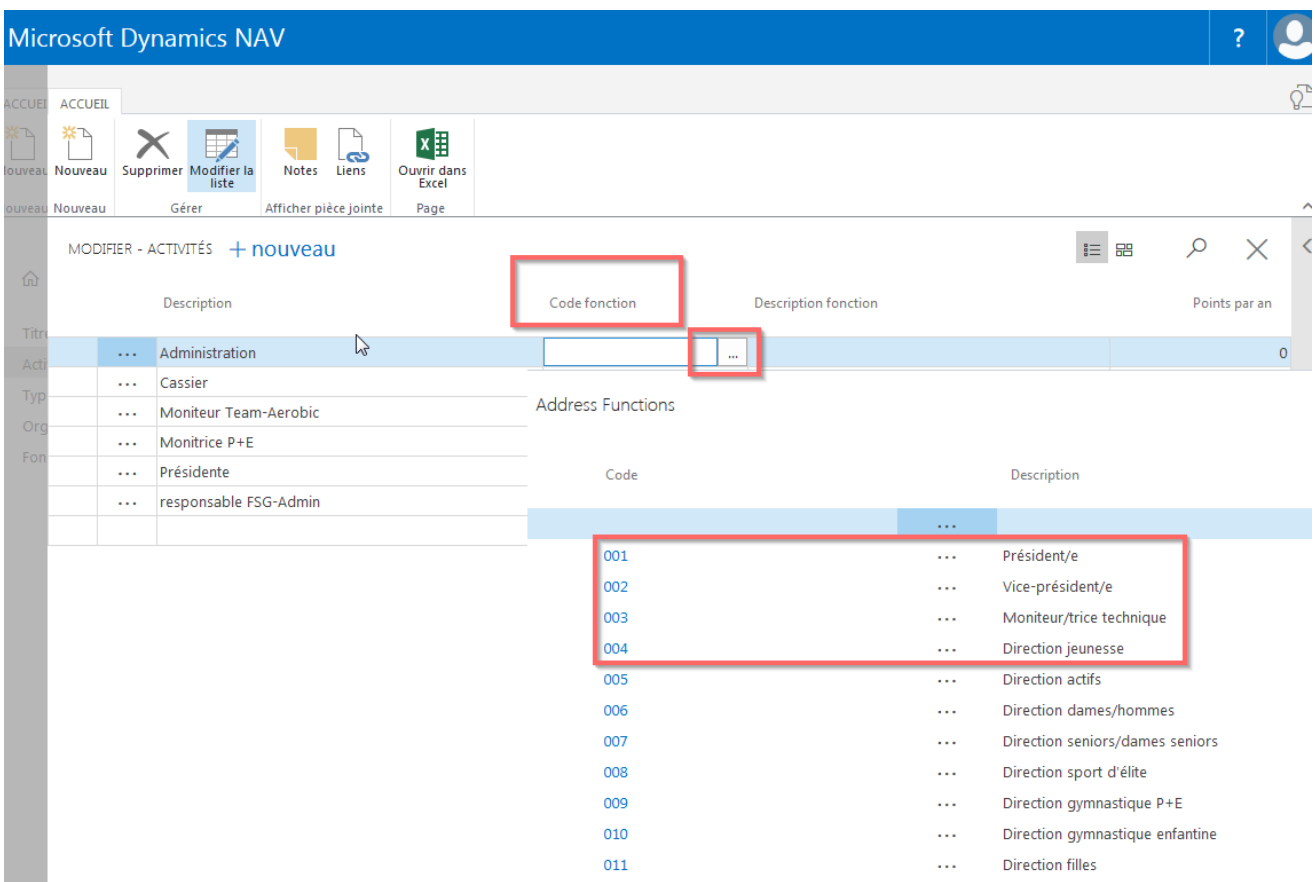

Indiquer le concept sous «page d'accueil, Activités» dans (Code fonction) **la description de fonction**.

Après avoir complété la date finale auprès du membre concerné sous «Adresses associées», l'inscription «Activités» apparaît.

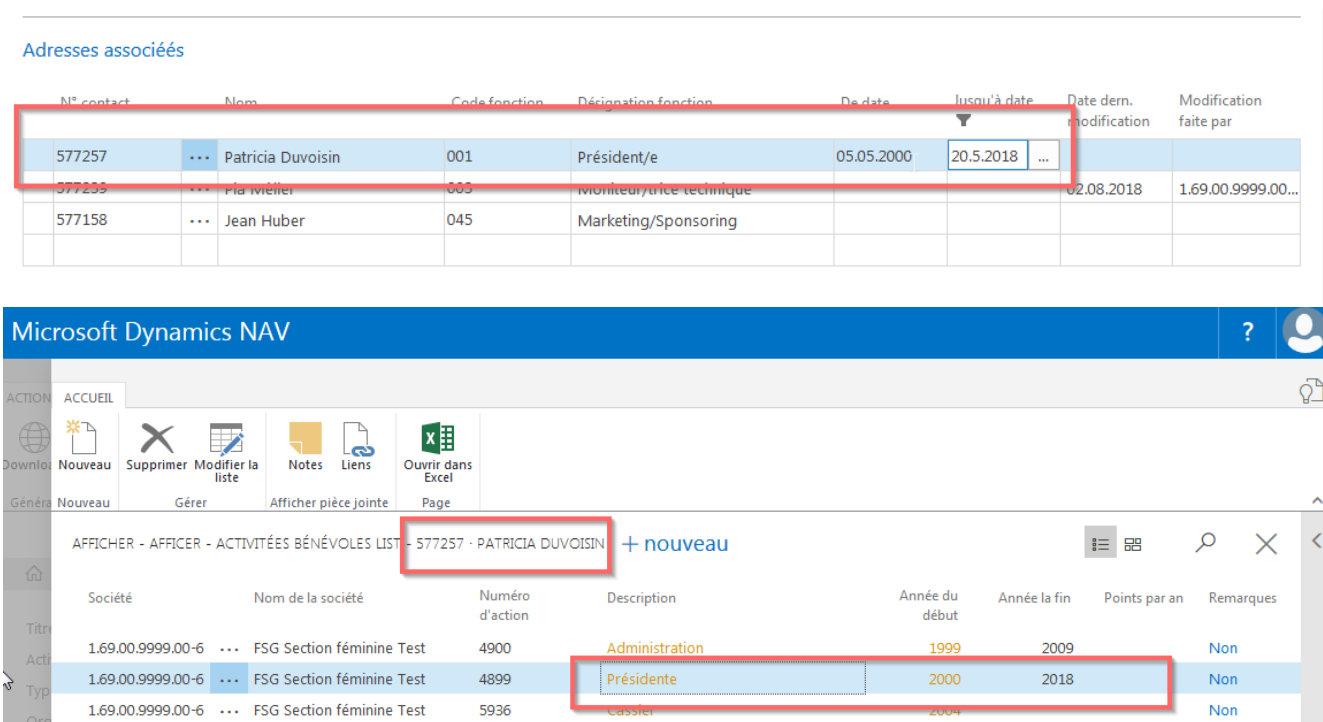

 $F_{on}$ 

# **9. Type de sport**

### **9.1 Informations de base**

Saisir **votre propre groupe** de la société dans «Type de sport». Ce n'est qu'alors que vous pourrez répartir les membres.

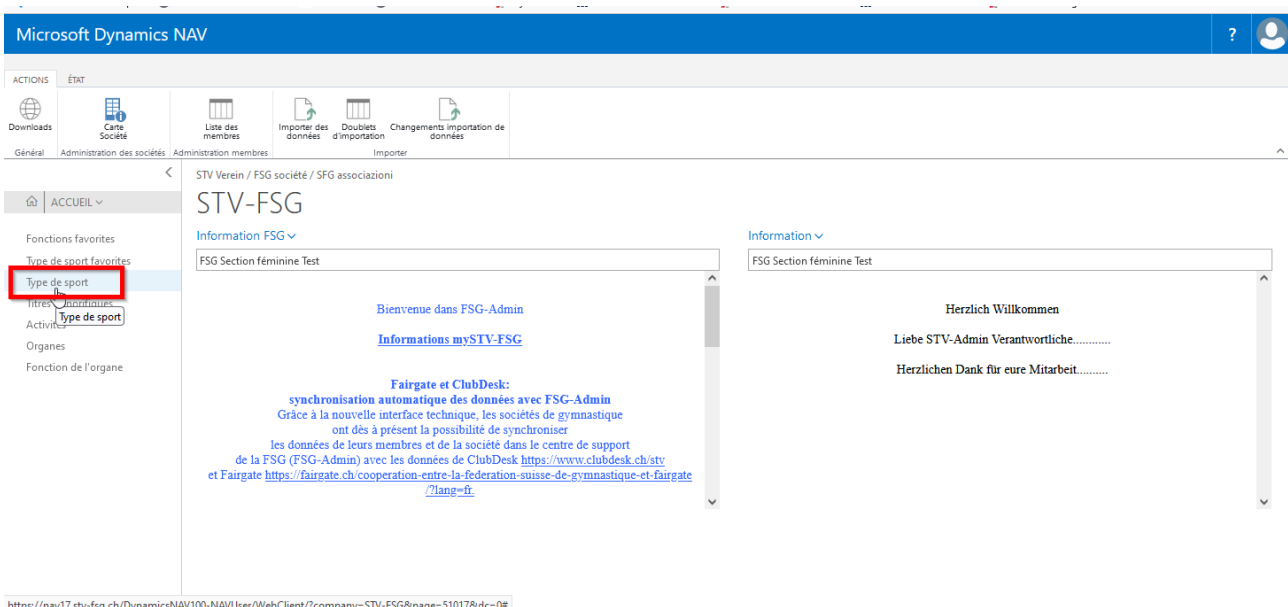

Saisir ici tous les «Type de sport» de votre société. Sur la liste de contacts, Infobox compléter les données saisies sous «Nbre d'affiliations», «**NOMBRE**».

#### **9.1.1 Saisie de base**

Choisir «Nouveau» et écrire votre groupe dans le champ «Désignation». Le n° apparaît automatiquement. Les données apparaissent par ordre alphabétique.

Ne peuvent être effacées que les Type de sport pour lesquelles aucun membre n'est plus inscrit. Marquer les lignes et choisir «Supprimer».

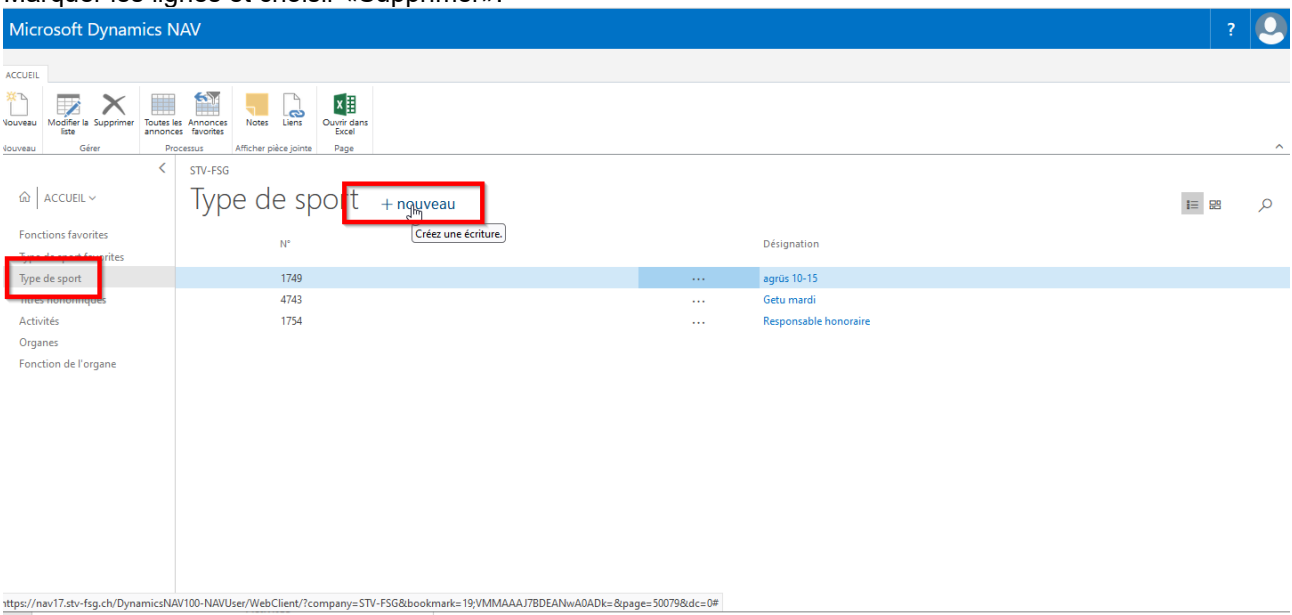

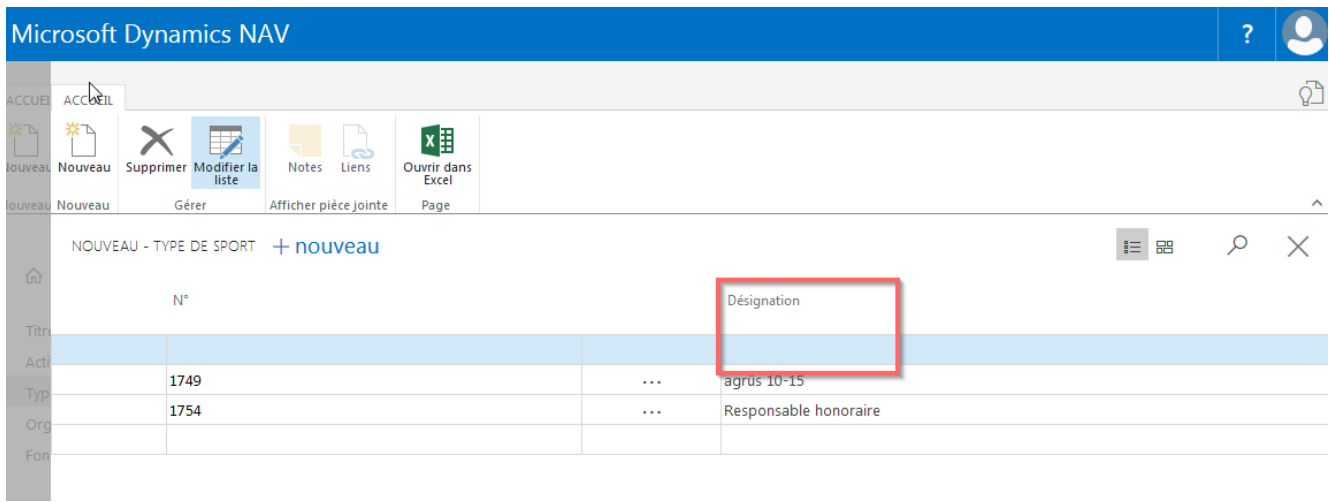

### **9.1.2 Saisir les groupes par membre**

Marquer le membre sur la liste des contacts, choisir l'infobox (à droite), affiliations «Nbre d'affiliations» le «**NOMBRE**».

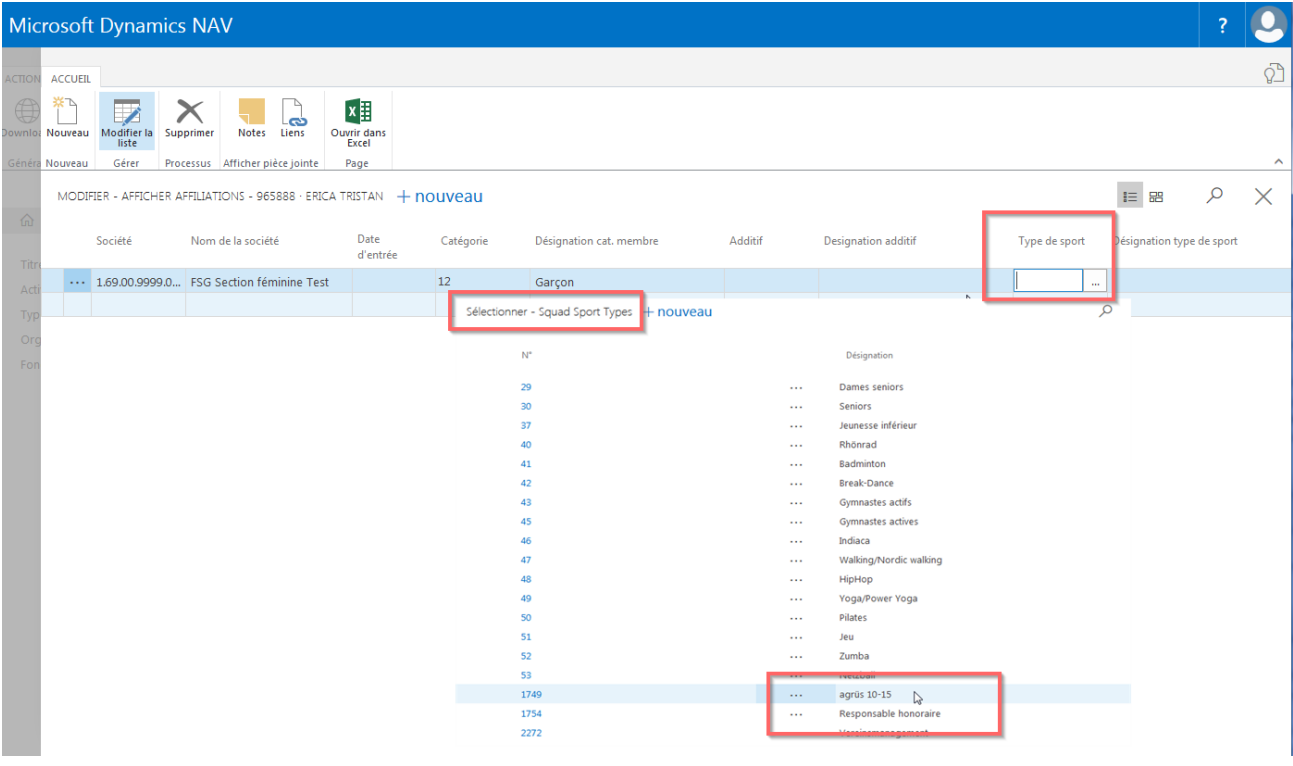

Vous pouvez maintenant sélectionner **vos** données via «Type de sport». Les descriptions apparaissent toujours en bas de page.

#### **9.1.3 Sections favorites**

La description de section utilisée fréquemment peut être indiquée comme favorite. Seules les sections favorites apparaîtront alors lors du choix.

Choisir «Sections favorites», «Nouveau», cliquer dans «Nr» et choisir la section en question.

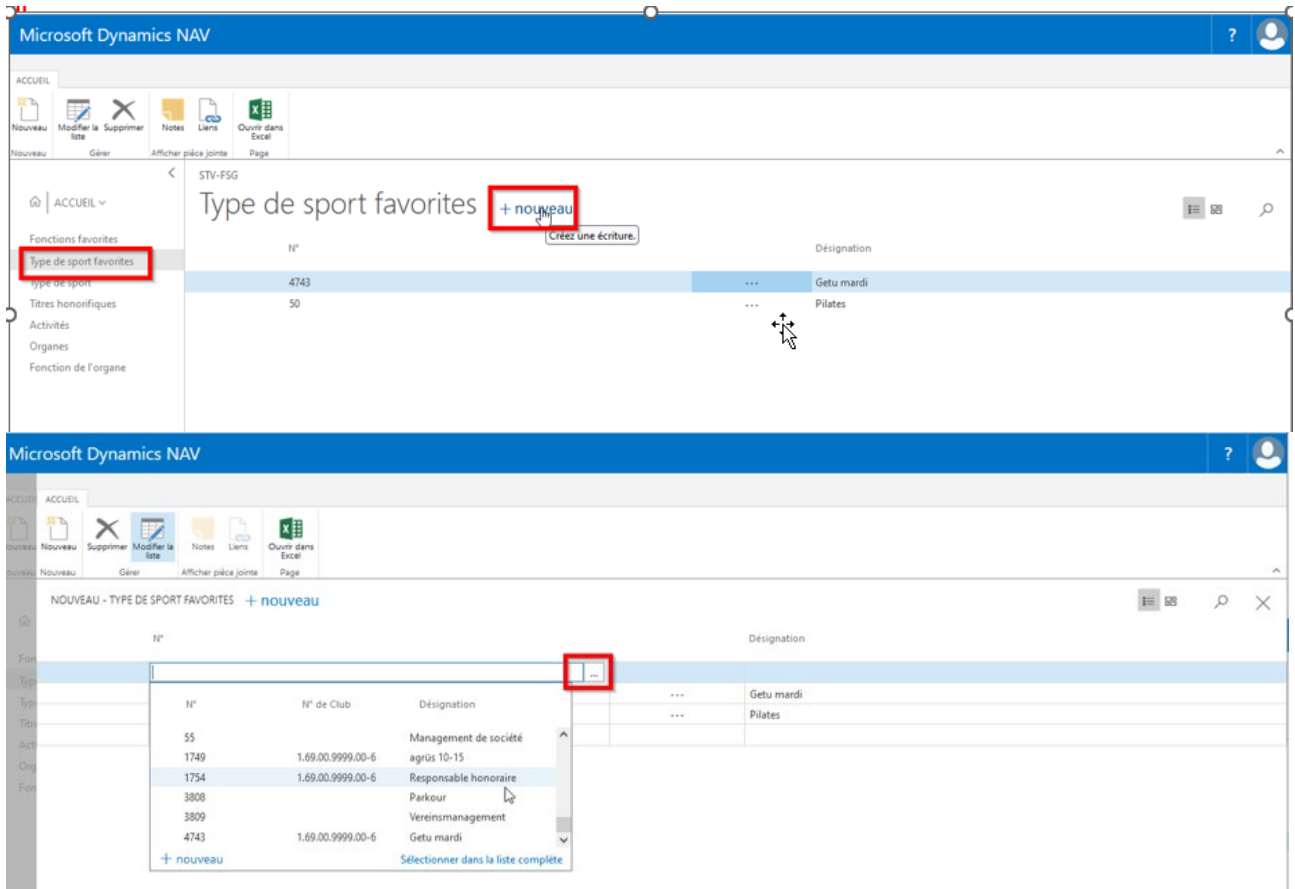

Lors de la saisie d'une affiliation à une société via la liste des contacts, membre, nombre d'affiliations, seules les «Sections favorites» apparaîtront désormais. Si vous avez besoin d'une autre section choisir «Sélectionner dans la liste complète» puis sur «Toutes les annonces».

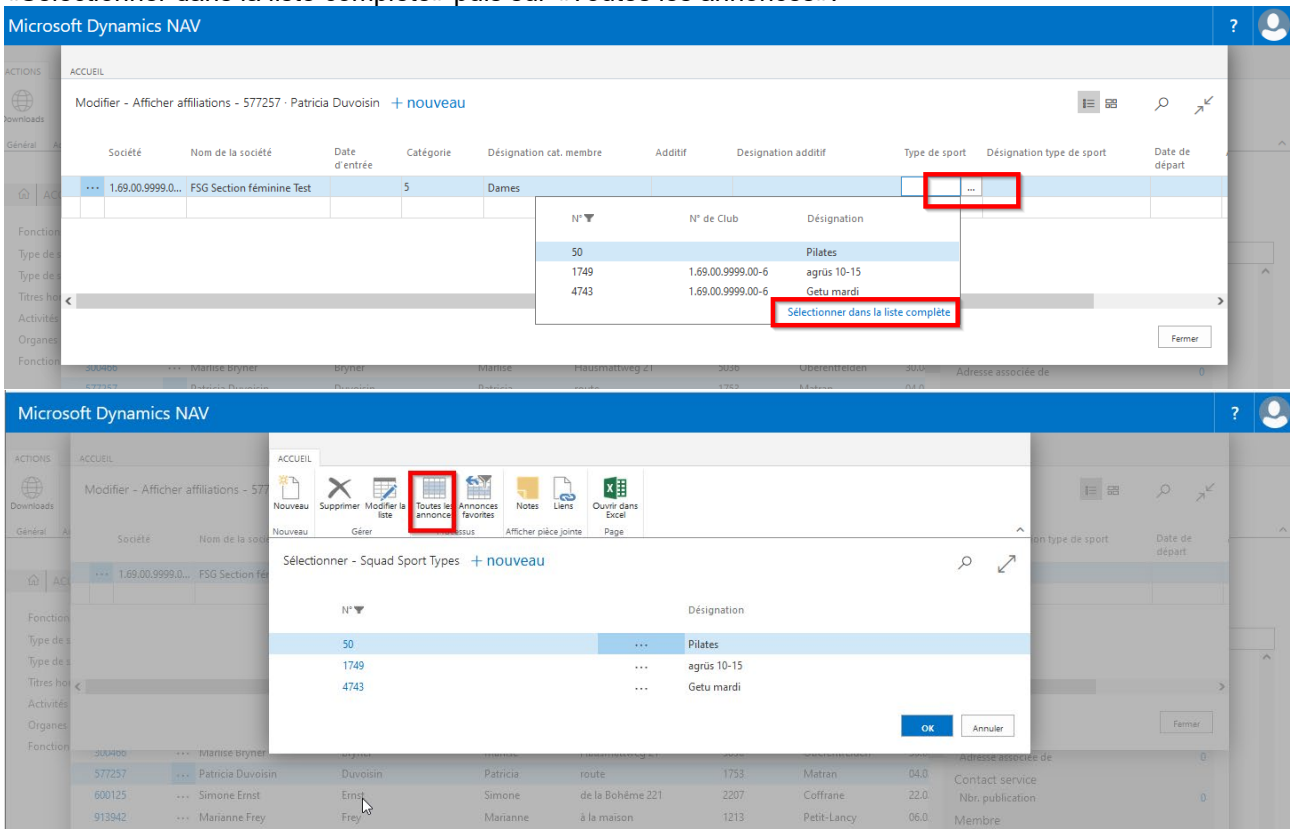

# **10. Gestion de l'organe**

# **10.1 Structure interne (comité directeur)**

Commencer par établir les organes (structure de la société) et la hiérarchie des fonctions dans la société.

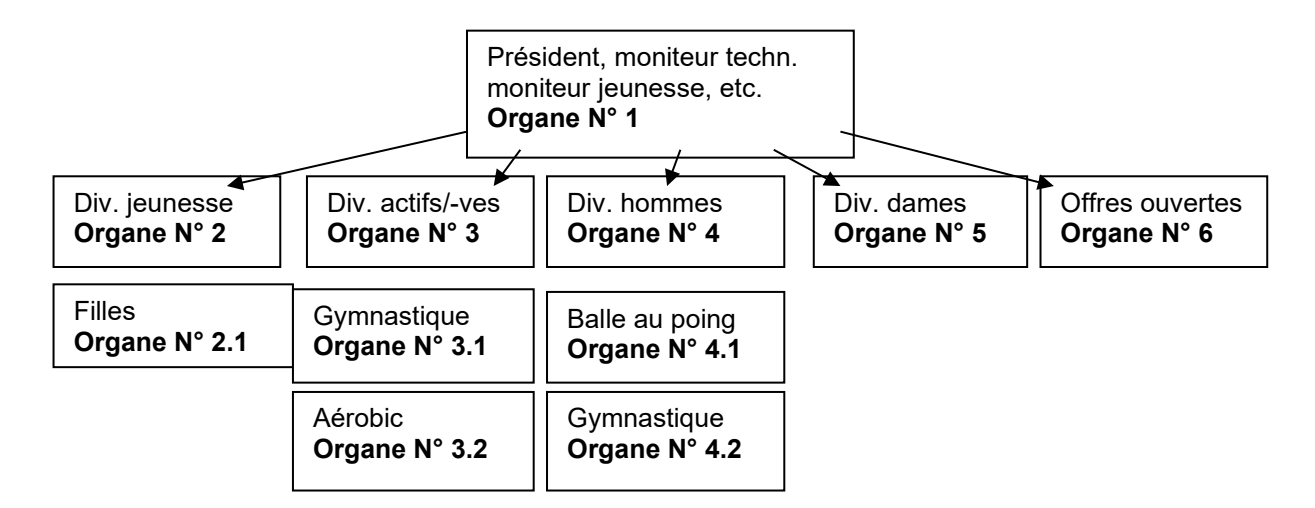

#### **Fonctions**

Hiérarchie des fonctions des fonctionnaires de société Exemple: Président niveau 1<br>Vice-président niveau 2 Vice-président niveau 2<br>
Moniteur tech<br>
niveau 3 Moniteur tech.<br>Caissier niveau 4 etc.

### **10.2 Saisir les organes**

Les organes (divisions) doivent être saisis à l'aide d'un organigramme via «Page d'accueil , organes».

Choisir «Nouveau», inscrire le N° de l'organe et sa description. **N° d'organe**, ce champ sert à classer les organes par ordre hiérarchique (cf, organigramme).

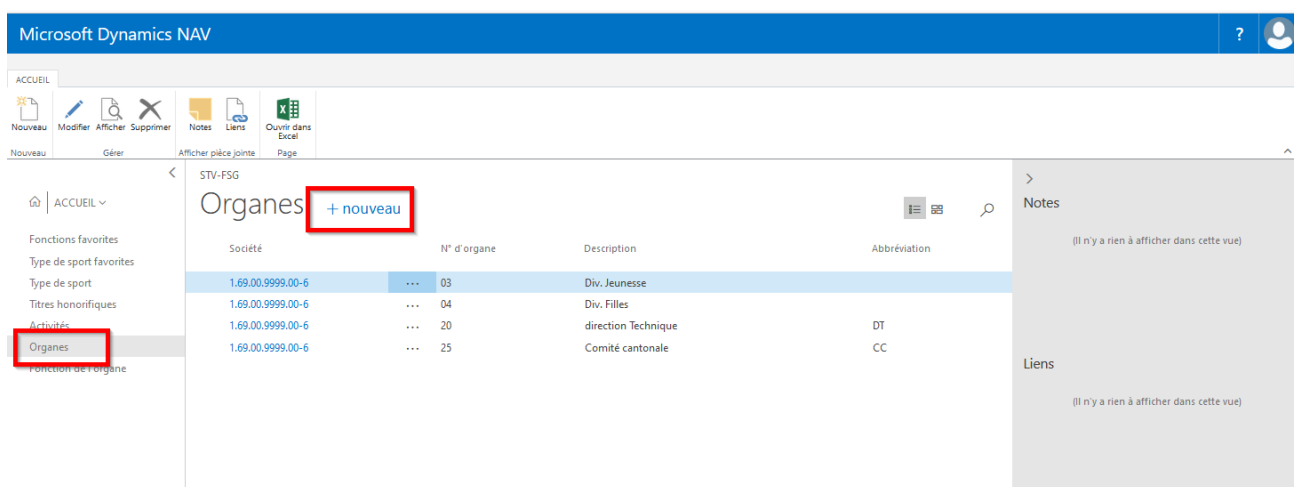

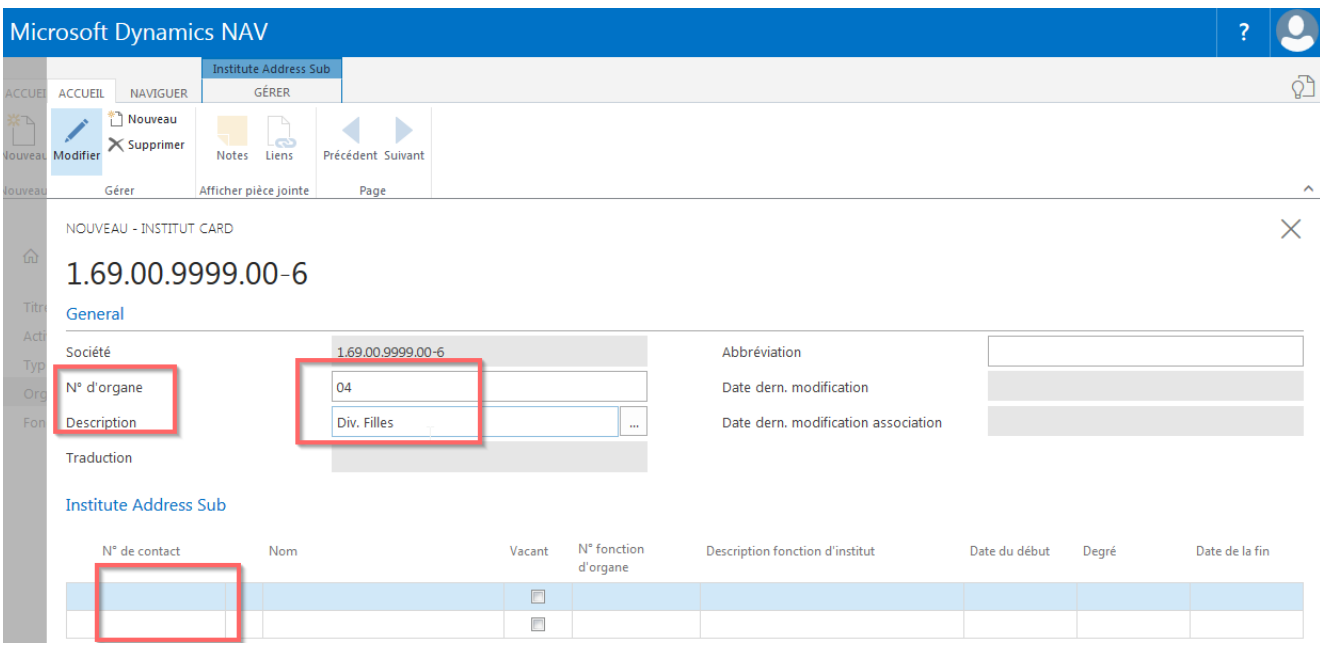

### **10.2.1 Ajouter des membres à l'organe**

Page d'accueil, ouvrir l'organe avec «Modifier». Cliquer dans le champ «N° de contact», «Valeur de recherche», la sélection des membres apparaît. Choisir le membre correspondant, choisir la fonction de l'organe en cliquant sur le champ «N° fonction d'organe». Compléter év. la «Date du début».

#### **10.2.2 Modifier le bloc de données**

Effectuer les changements sur le bloc de données existant, par exemple pour autre fonction ou autre membre cliquer sur le numéro de contact ou le champ de la fonction d'organe pour ouvrir la sélection et choisir la personne ou la fonction souhaitée. Quitter le champ.

#### **10.2.3 Supprimer le bloc de données**

Marquer la ligne correspondante et choisir «Supprimer».

#### **10.3 Saisir la fonction**

Inscrire les fonctions de société (président, etc.) dans «Page d'accueil, Fonction de l'organe».

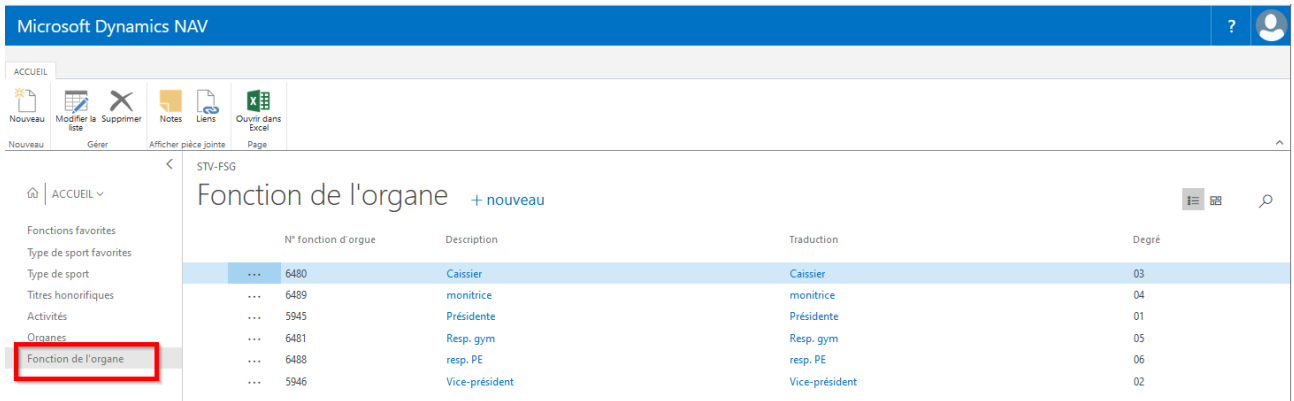

Choisir «Nouveau», inscrire la fonction dans la société «Président, moniteur techn. moniteur, etc.». Indiquer le niveau de la fonction.

A l'aide de ce niveau, les fonctions sont énumérées par importance. Cela permet également de trier les fonctionnaires concernés par fonction dans les différentes divisions.

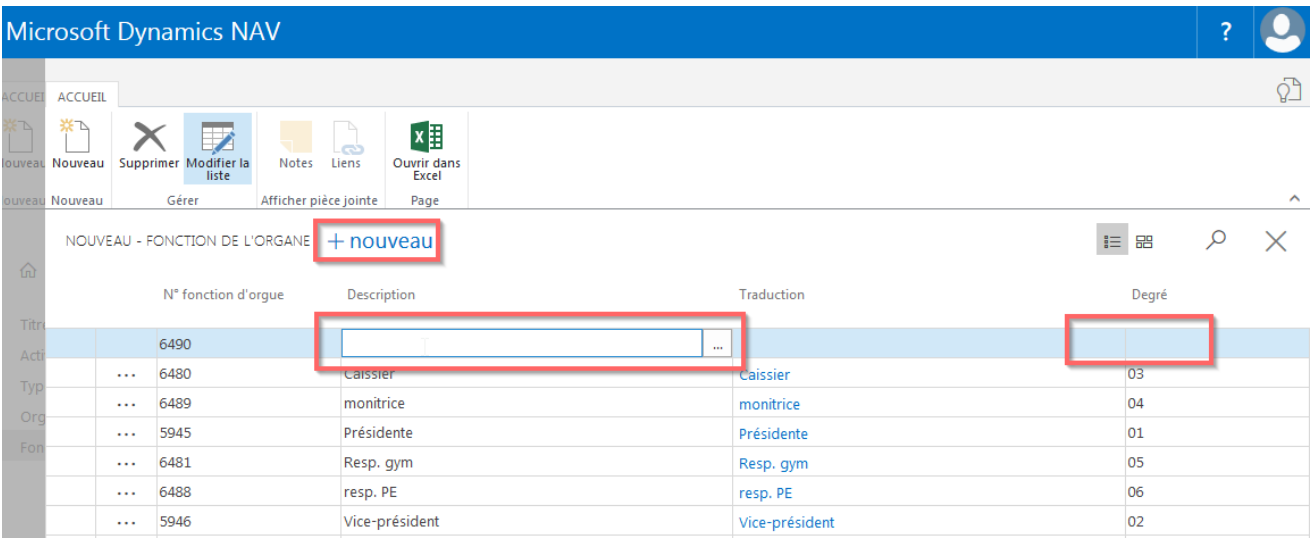

# **10.4 Saisir l'organe auprès du membre via la liste des contacts (Infobox)**

Marquer le membre sur la liste des contacts, choisir l'infobox (à droite), organes «Nbre organes» le «**NOMBRE**».

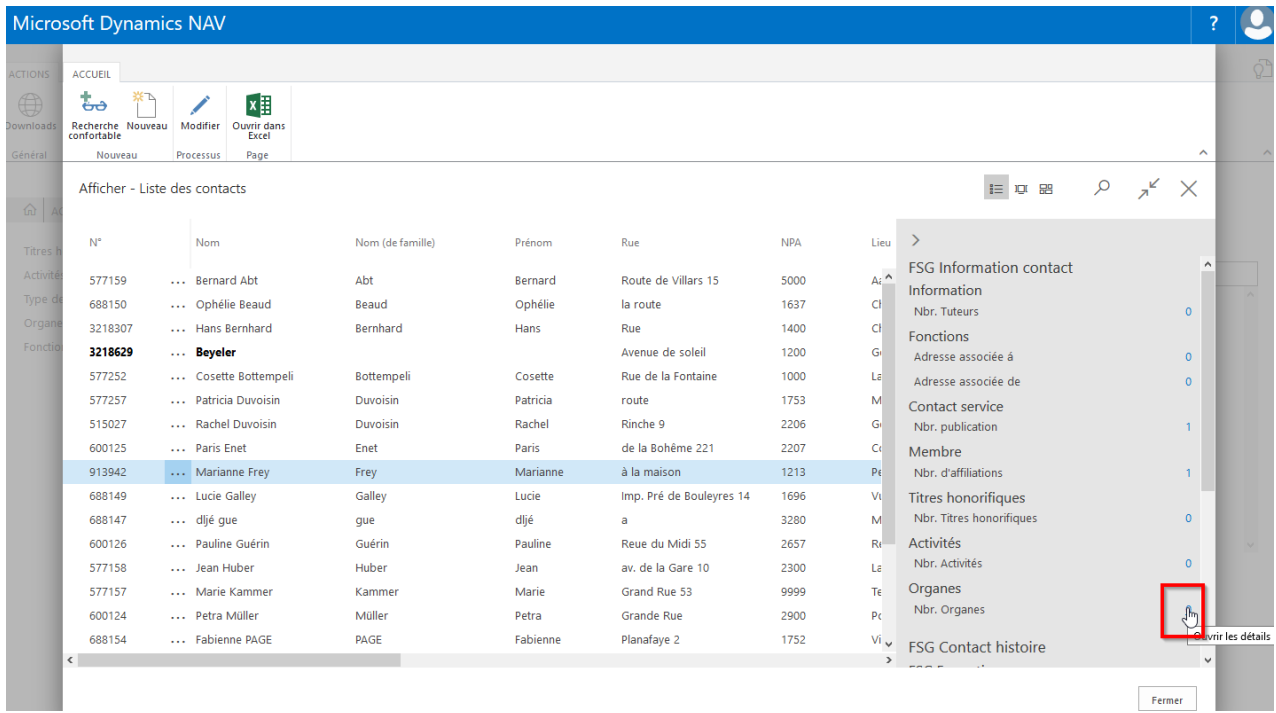

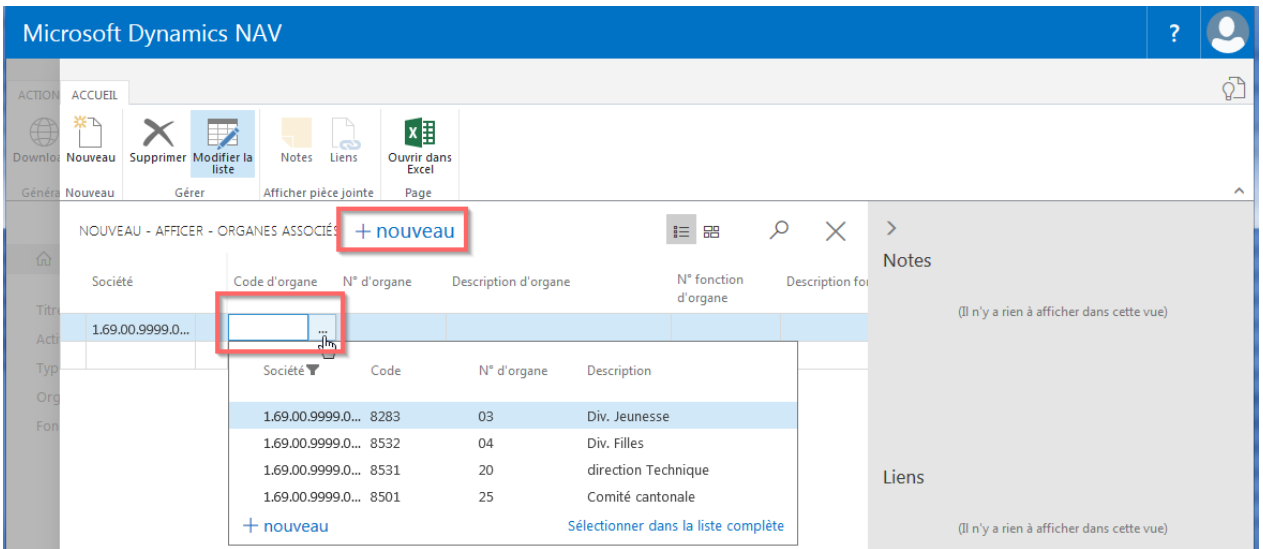

Choisir «Nouveau» et cliquer dans le champ «Code d'organe», «Chercher valeurs» pour sélectionner les organes saisis. Compléter la «fonction d'organe» en cliquant sur le champ «N° fonction d'organe». Possibilité de saisir également les dates de début et de fin.

D'autres entrées peuvent être énumérées avec «Nouveau» pour le même membre.

**Important**: le choix des données de description est à saisir via «Page d'accueil, Organe». Le choix n'est pas donné par la FSG.

#### **10.4.1 Supprimer les données**

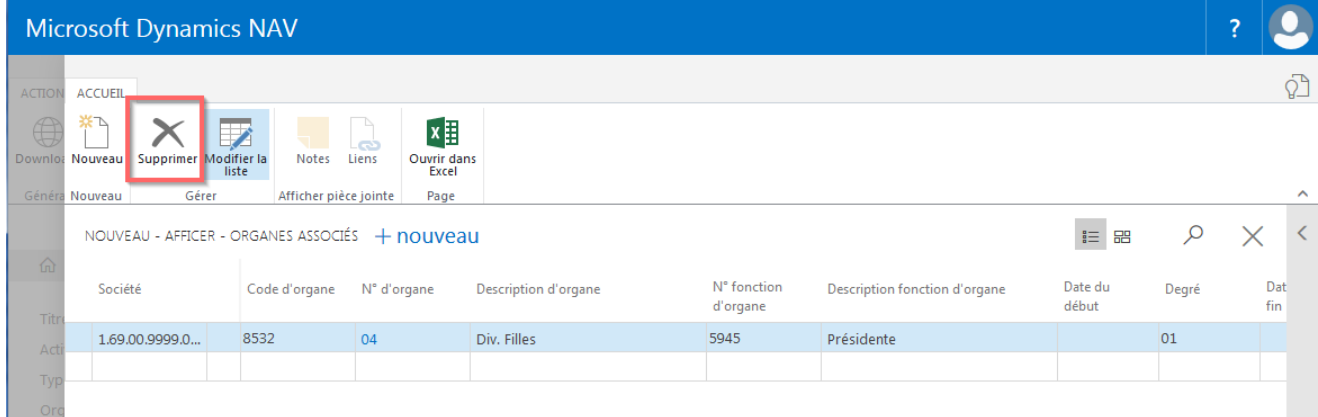

Marquer les lignes correspondantes et choisir «Supprimer».

# **11. Rapports (rédaction de listes)**

### **11.1. Listes de membres**

### **11.1.1 Evaluation des membres**

**En choisissant «Page d'accueil, État, Administration membres, État»,** apparaît l'évaluation des membres. Possibilité de choisir entre plusieurs sections (catégorie de membre, section, revue de la société, etc.)

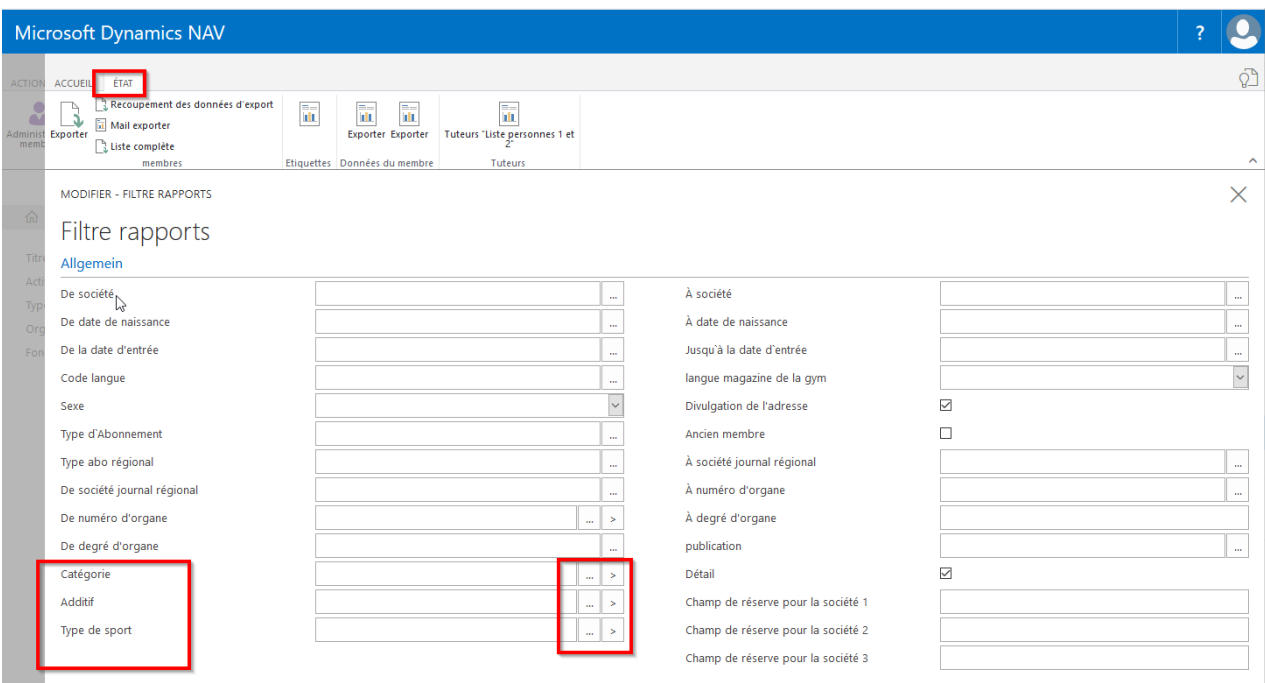

**Autre variante**: par le biais d'interfaces optimales, plusieurs catégories de membre, compléments, sections peuvent être choisies simultanément. Exemple: «gymnaste actif, dames, hommes, etc.». Fermer la fenêtre à l'aide de la croix en haut à droite.

**Autre variante**: possibilité de choisir simultanément via les meilleures surfaces plusieurs catégories de membres, additifs, groupes. Ex: «gymnastes actifs/ves, dames, hommes» etc. Fermer la fenêtre en cliquant sur la croix en haut à droite.

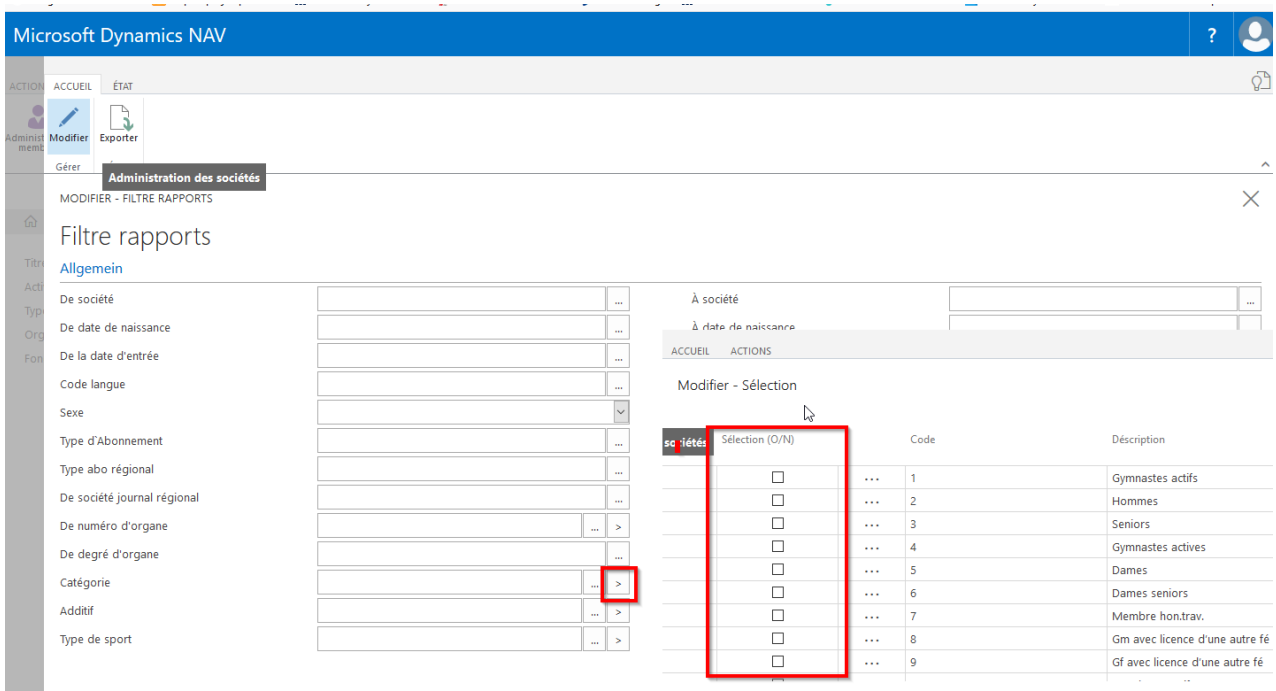

### **11.2 Forme variantes de l'expression**

**Choisir «Page d'accueil, État, Administration membres, État».** La forme souhaitée de l'expression de la liste des membres apparaît en haut à gauche.

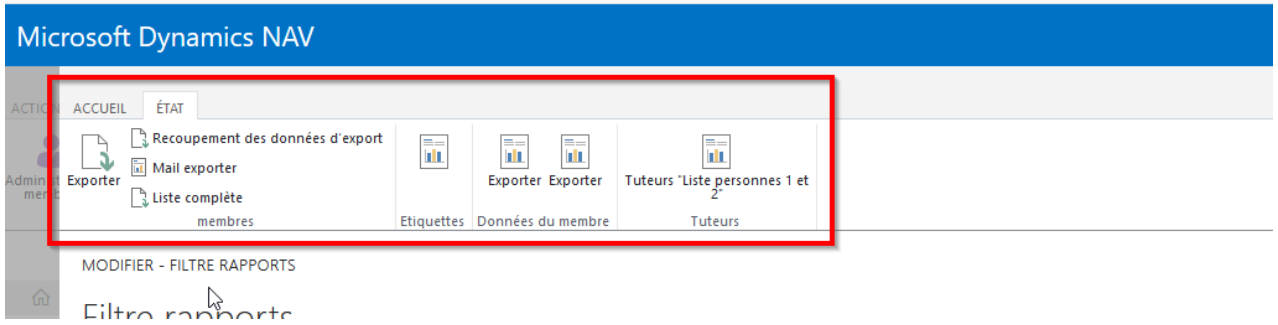

#### **11.2.1 Exporter**

Choisir «Exporter» dans le menu. Vous pouvez maintenant composer vous-même votre liste de membres avec les colonnes souhaitées. Les descriptions nécessaires peuvent être sélectionnées grâce au vu puis cliquer sur «Exporter».

Les colonnes pour N° de membre apparaissent toujours sur la liste des membres.

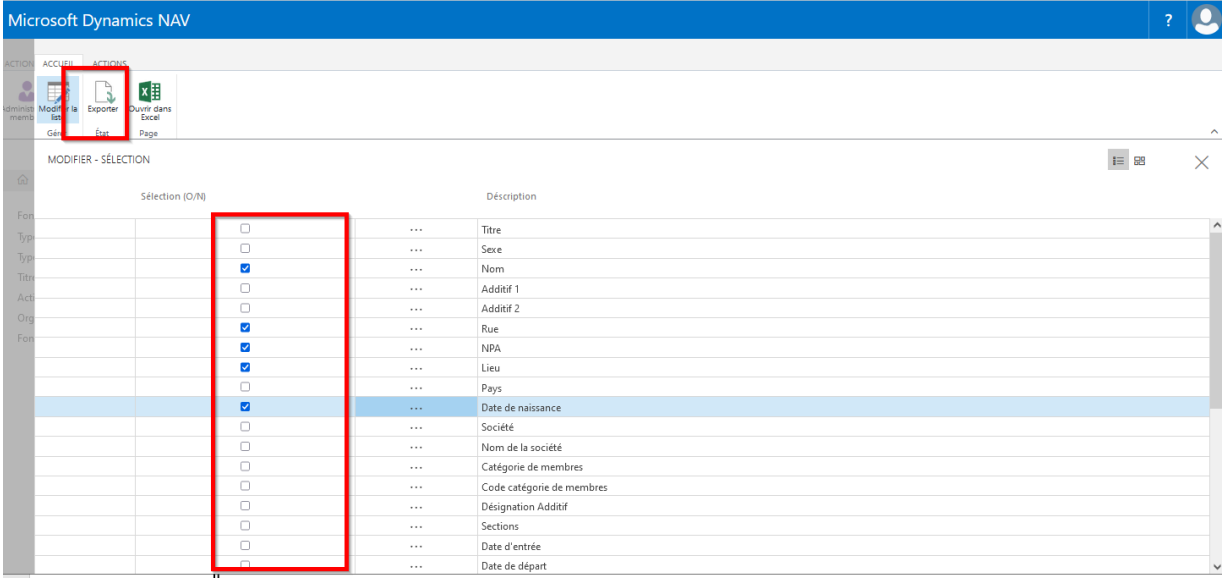

#### En choisissant cette surface apparaît un tableau Excel avec les membres des colonnes sélectionnées.

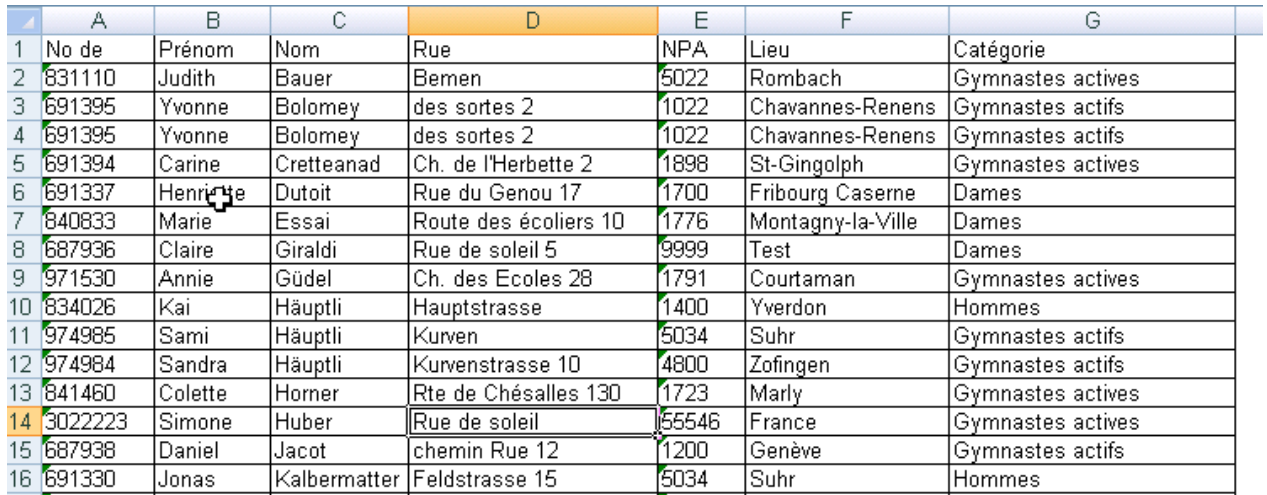

Les membres saisis dans la même société avec plusieurs appartenances figurent également plusieurs fois sur la liste.

**Remarque:** dans «Détail», les membres avec plusieurs affiliations n'apparaissent qu'une seule fois.

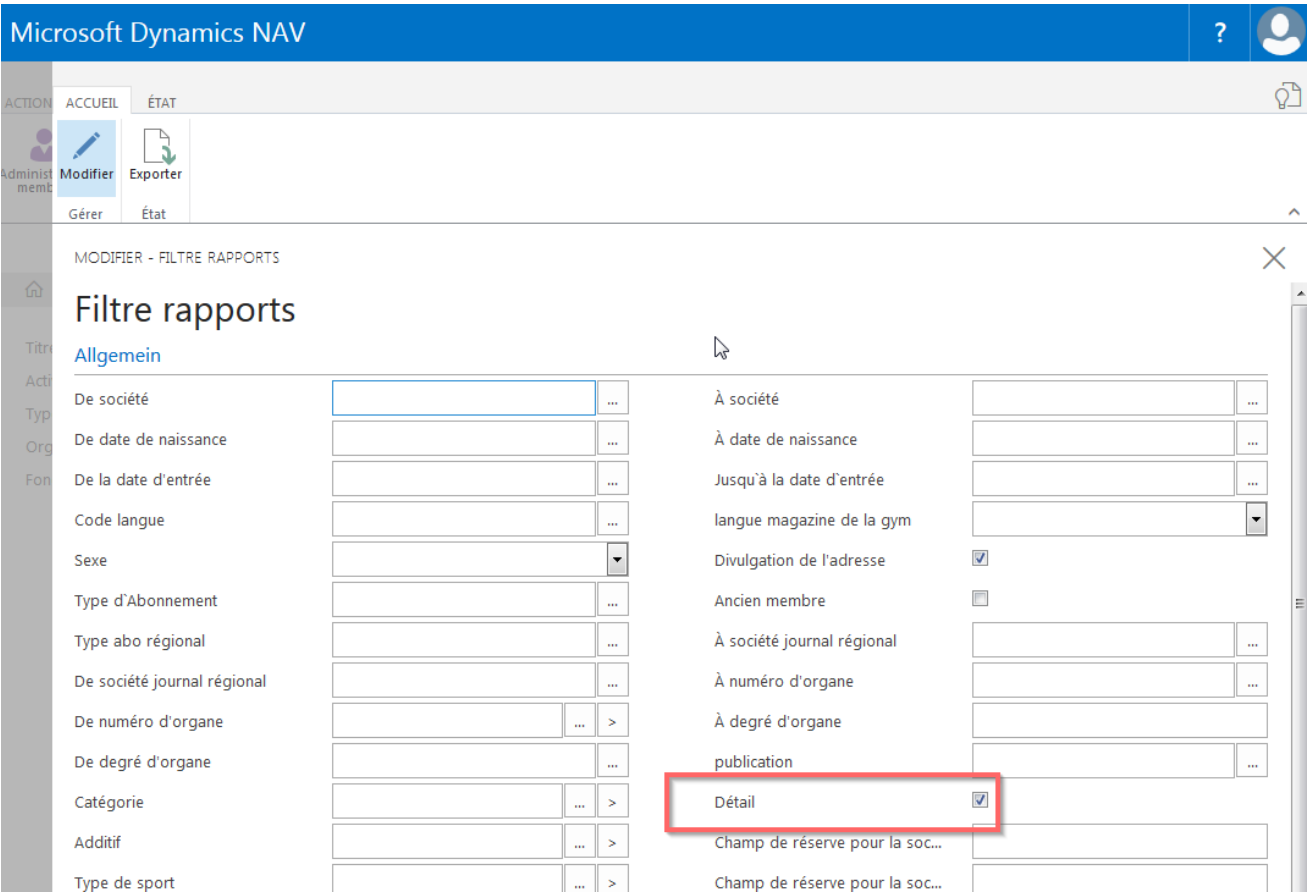

# **11.2. Exportation de courriels**

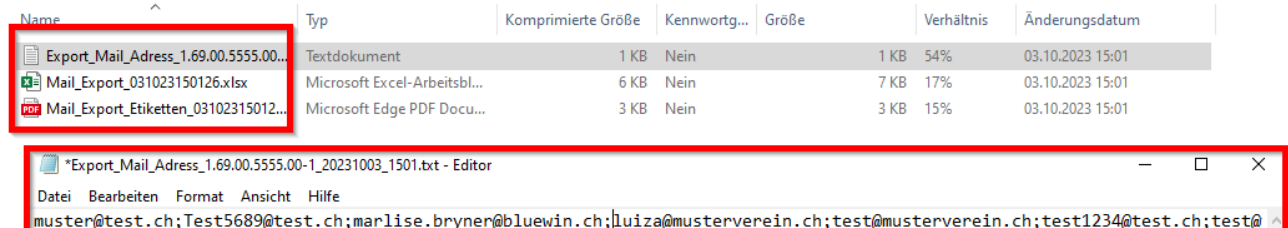

Exportation de courriels permet d'envoyer des publipostages (mailings).

Etablir un dossier Zip avec «E-Mailadresse, Excelliste, étiquettes». A la demande «Choisir le format d'étiquette», choisir le format (30 étiquettes, 24 étiquettes ou 21 étiquettes à partir du formulaire). Editor permet maintenant de copier les adresses courriel (50 adresses à chaque fois) et de les transférer dans le compte mail. Attention à ajouter les adresses courriel dans BCC.

Les membres n'ayant pas saisi d'adresse courriel apparaissent dans un fichier Excel avec une adresse ou avec un format PDF (étiquettes).

#### **11.2.3 Liste complète**

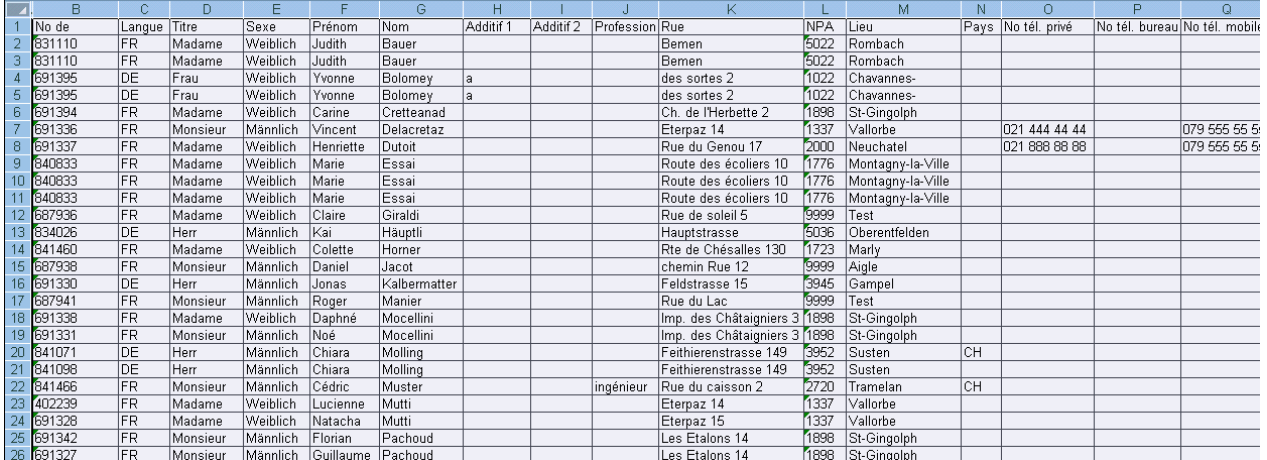

Tous les champs apparaissant sur l'écran des adresses sont indiqués par cette surface. Il est impossible de sélectionner une colonne.

#### **11.2.4 Etiquettes**

En choisissant l'option Etiquettes, les adresses sont formatées. Choisir le format souhaité des étiquettes.

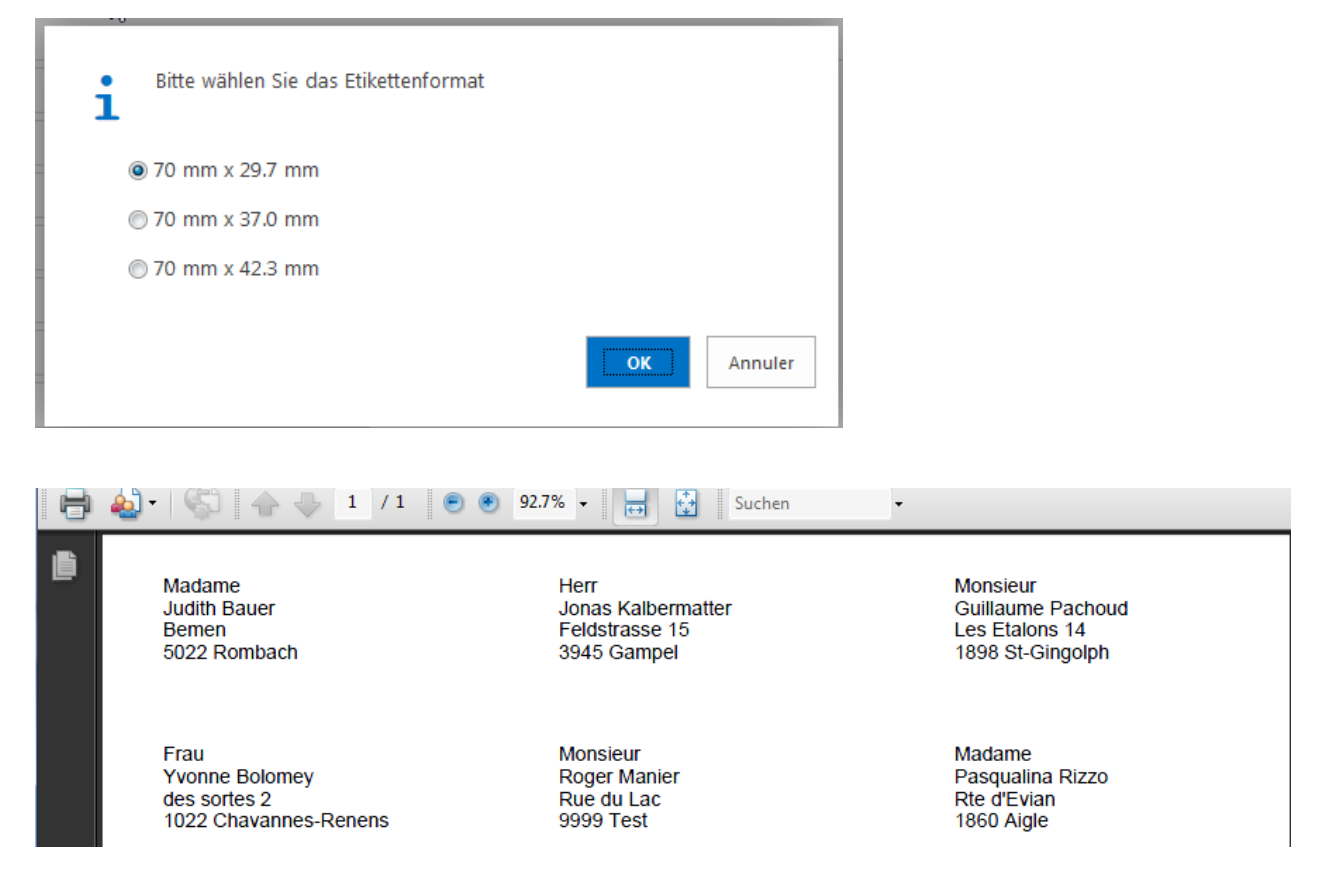

#### **11.2.5 Données du membre**

Le choix de «Données du membre» permet de produire les fiches personnelles de toute la société ou selon la sélection faite. Les fiches de données de base apparaissent sous format PDF et excel.

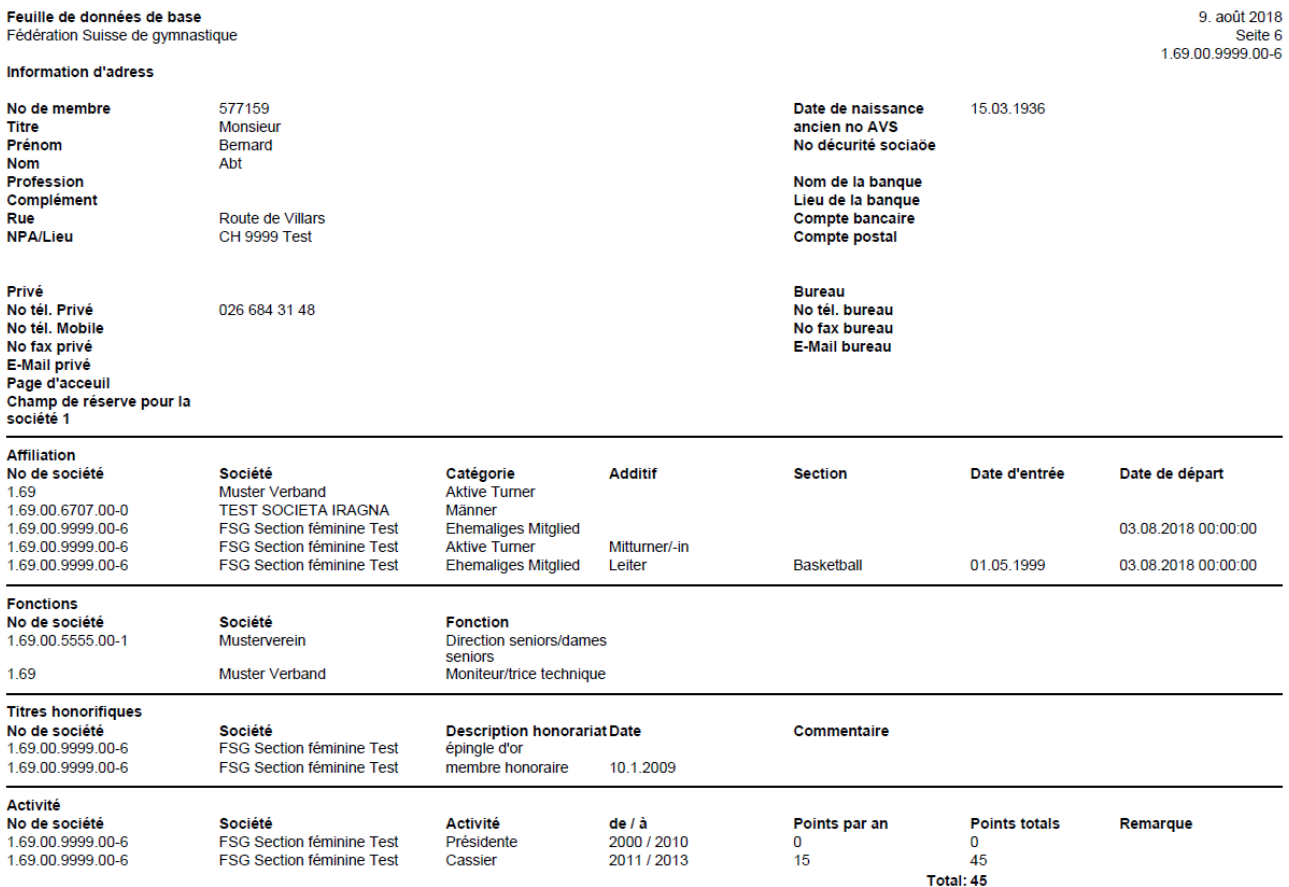

#### **11.2.6 Tuteurs «liste personnes 1 et 2»**

Choisir «Tuteurs «liste personnes 1 et 2»» fait apparaître les coordonnées des parents (tuteurs) de la société ou selon le choix effectué.

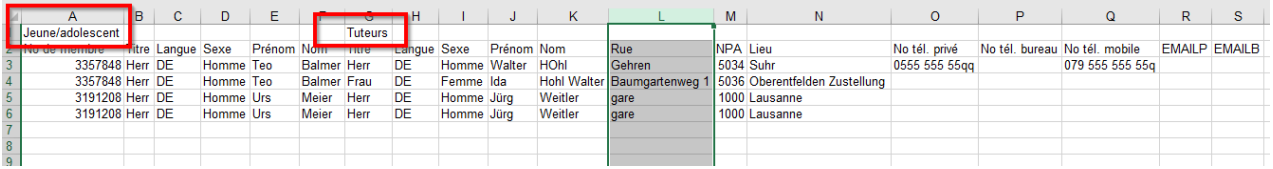

#### **11.2.7 Recoupement des données d'export**

Choisir «Recoupement des données d'export» fait apparaître les membres de toute la société dans un fichier (CSV avec tiret). Il est alors possible de modifier adresse, n° de téléphone, adresse électronique, changement de catégorie/section/revue régionale. Enregistrer les données comme données Excel. Les données corrigées peuvent être lues sur la page d'accueil «Changements importation de données». Pour effacer des membres, aller sur «Catégorie 26/Ancien membre». Le membre reste sur la liste des contacts mais les cotisations ne sont pas facturés.

Importer les nouveaux membres à l'aide de «Importer données étrangères».

Ne pas effacer ni cacher de colonnes dans les données car l'importation ne fonctionnerait pas.

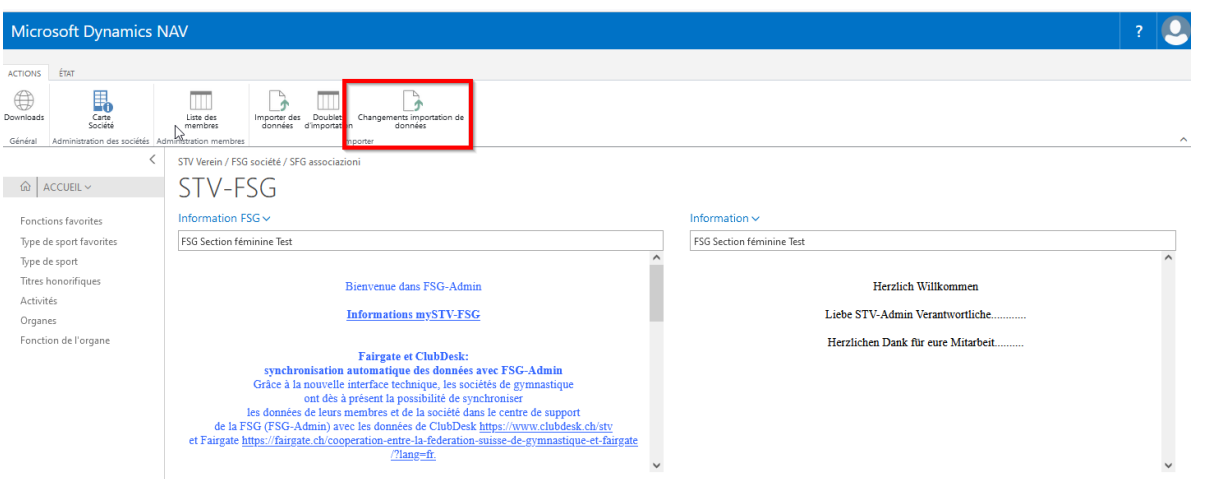

#### **11.2.8 Rapports favoris gestion des membres**

Il est possible d'enregistrer comme favoris les listes de membres souvent utilisées. Choisir «Rapport, gestion des membres, rapport, exporter, actions». Composer votre liste Excel en sélectionnant les colonnes nécessaires.

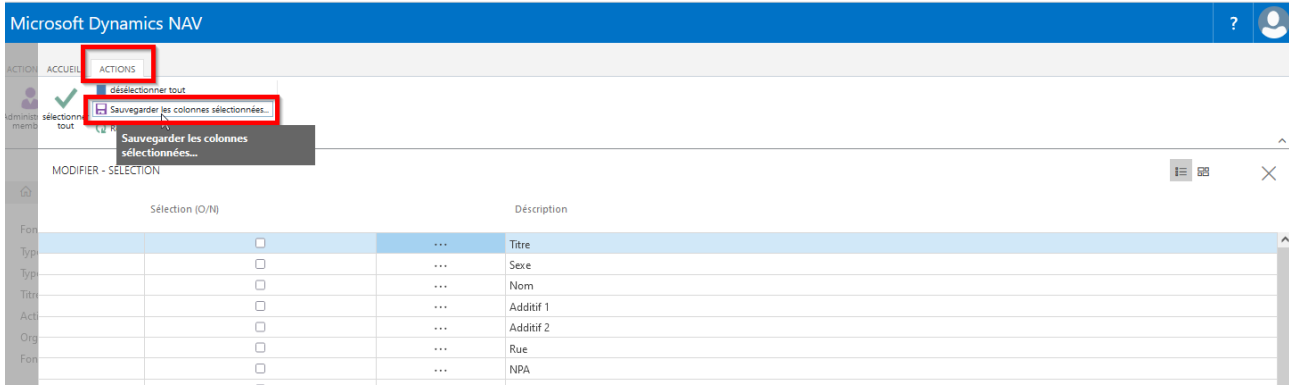

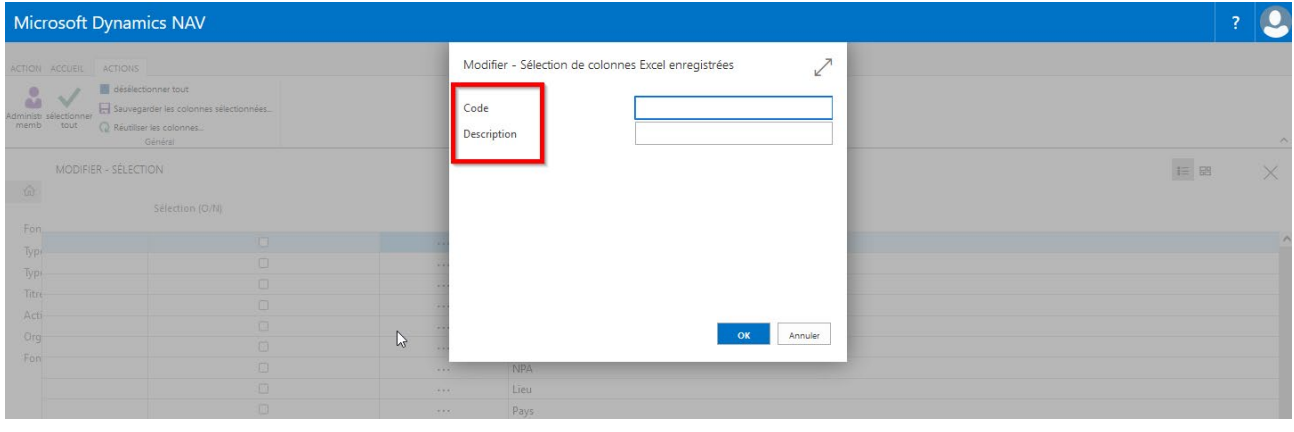

Choisir «Sauvegarder les colonnes choisies». Choisir la liste souhaitée.

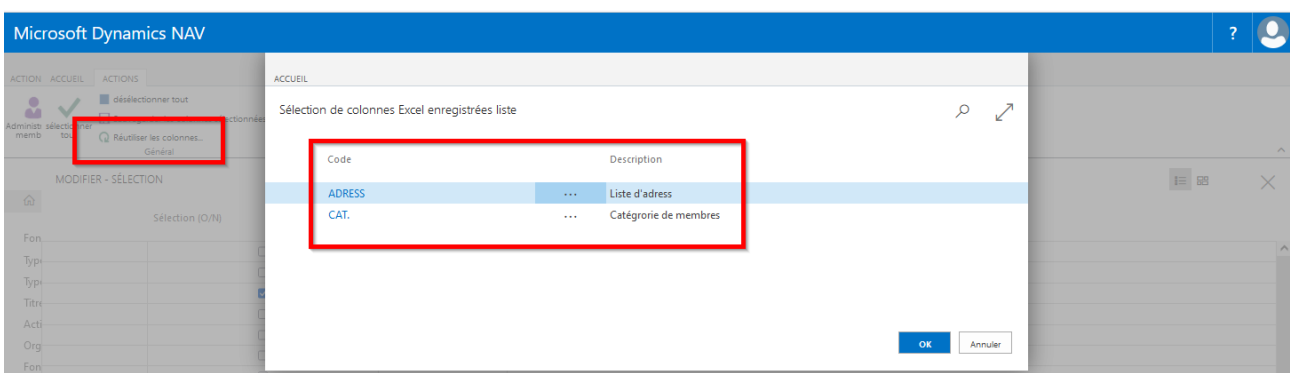

Cliquer sur «Accueil», «Exporter» pour établir la liste Excel.

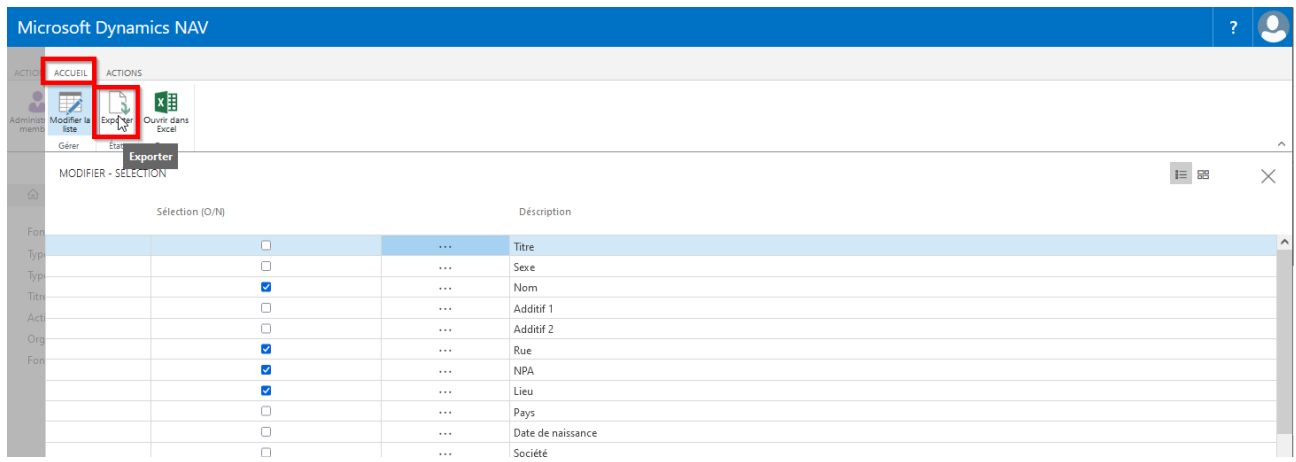

### **11.3 Administration des sociétés (évaluation pour les associations cant./rég.)**

#### **11.3.1 Evaluation des sociétés**

«Page d'accueil, Administration des sociétés, État» fait apparaître la fiche d'évaluation des sociétés. Ces rapports (listes) sont définis pour les associations cantonales ou régionales.

A l'aide du filtre, il est possible de choisir les sociétés et fonctions correspondantes. Si toutes les sociétés sont annoncées par l'association, ne pas choisir de N° de société. Le choix du type de société et la fonction sont nécessaires.

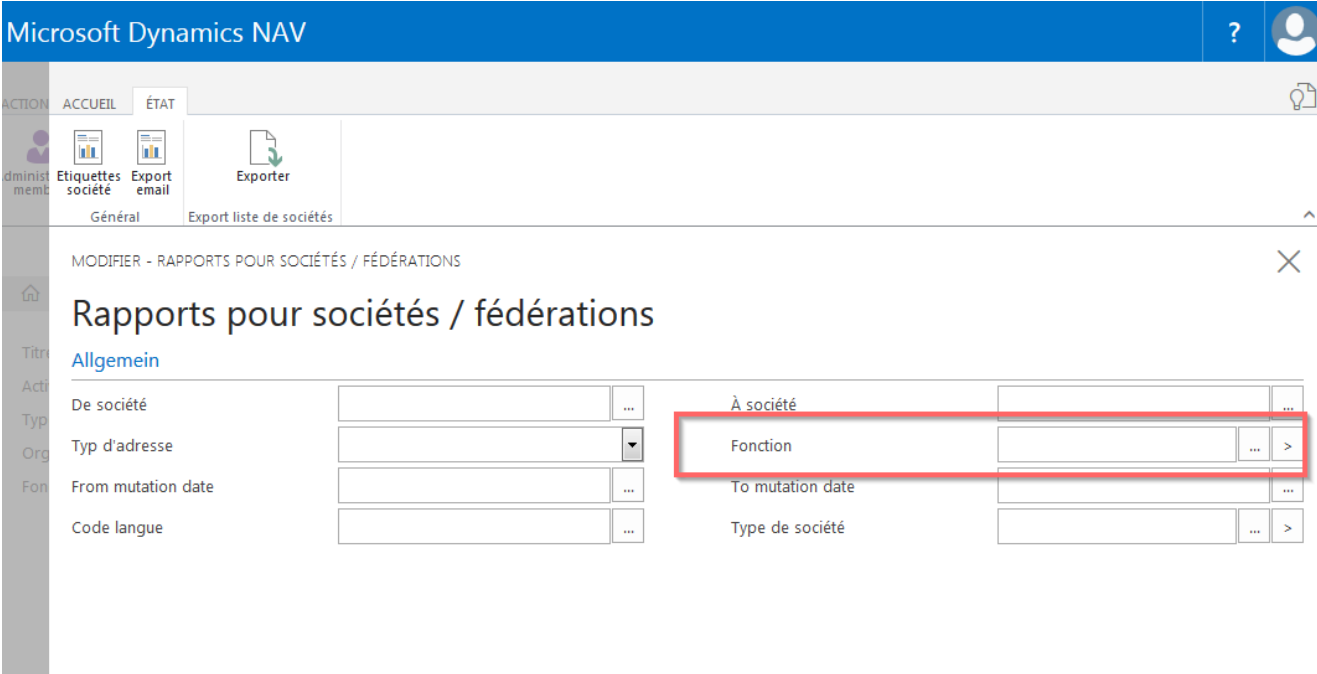

Choisir la fonction au préalable. Exemple : président, le présidium (président, présidente, dames, etc.) est indiqué sur la liste de société. Si aucun président ne figure dans la fonction de la société, choisir le viceprésident, puis adresse de contact, directeur technique puis le responsable de FSG-Admin.

Choisir la fonction de société par l'interface optimale, exemple: caissier. Seules les sociétés ayant un caissier apparaissent.

### **11.3.2 Listes de variantes**

#### **11.3.2.1 Etiquettes de société**

En choisissant l'option Etiquettes, les adresses sont formatées. Choisir le format souhaité des étiquettes.

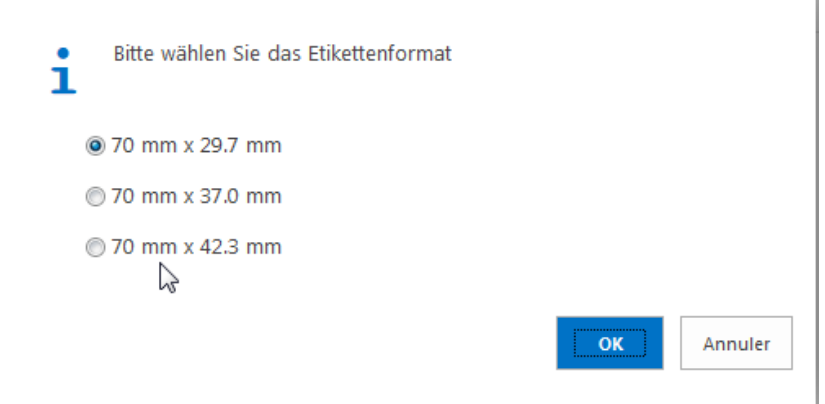

### **11.3.2.2 Exportation courriel**

L'exportation de courriels permet de faire du publipostage à l'attention des **fonctionnaires de la société**.

#### **11.3.2.3 Exportation de liste de société**

Choisir «Exporter» dans le menu. Vous pouvez composer vous-même la liste des sociétés avec la description des colonnes souhaitée. Décrire en mettant un vu puis cliquer sur «Exporter».

La colonne société et numéro de société apparaît toujours sur la liste des sociétés.

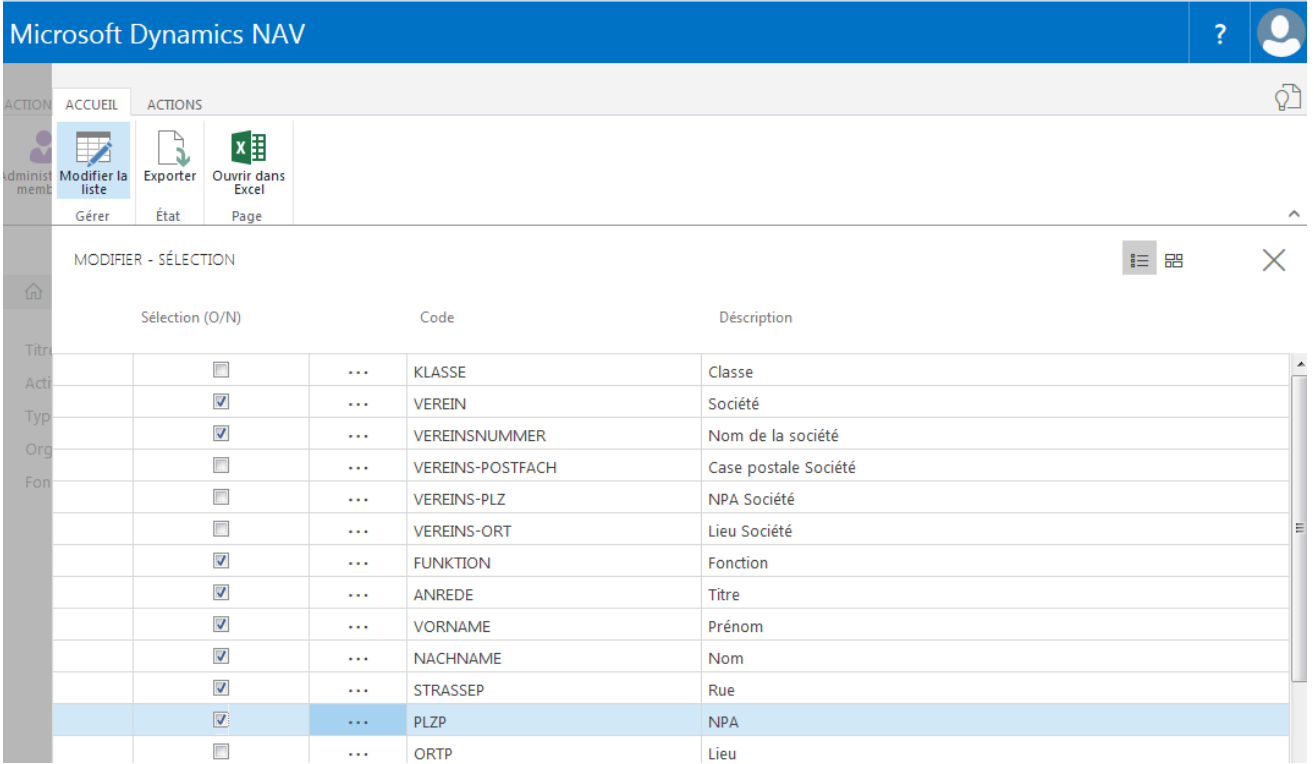

#### **Remarques**

**---------------------------------------------------------------------------------------------------- ---------------------------------------------------------------------------------------------------- ---------------------------------------------------------------------------------------------------- ---------------------------------------------------------------------------------------------------- ----------------------------------------------------------------------------------------------------**

# **11.4 Gestion de l'organe**

### **11.4.1 Evaluation de l'organe**

«Page d'accueil, État, gestion d'organe, État» permet de choisir les membres d'un organe précis ou la fonction souhaitée.

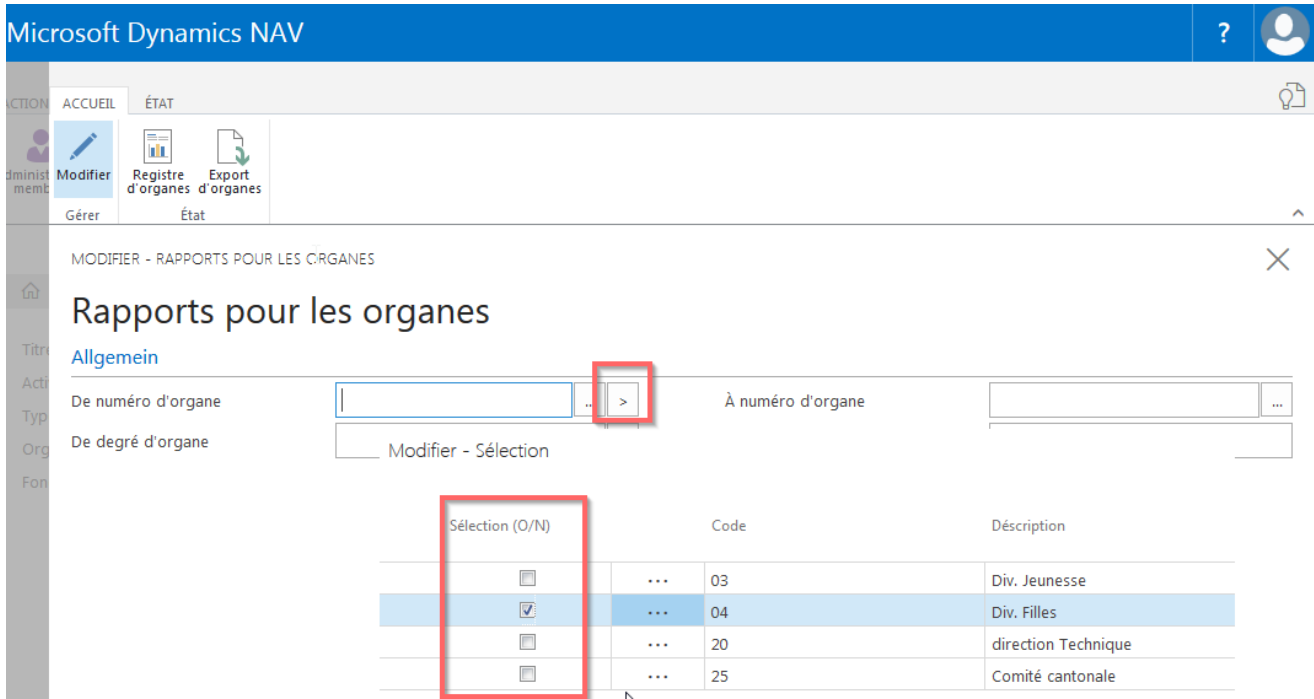

Le choix de certains organes précis (comité directeur et div. jeunesse par exemple) peut s'effectuer via l'interface optimale de l'organe choisi.

## **11.4.2 Liste de variantes**

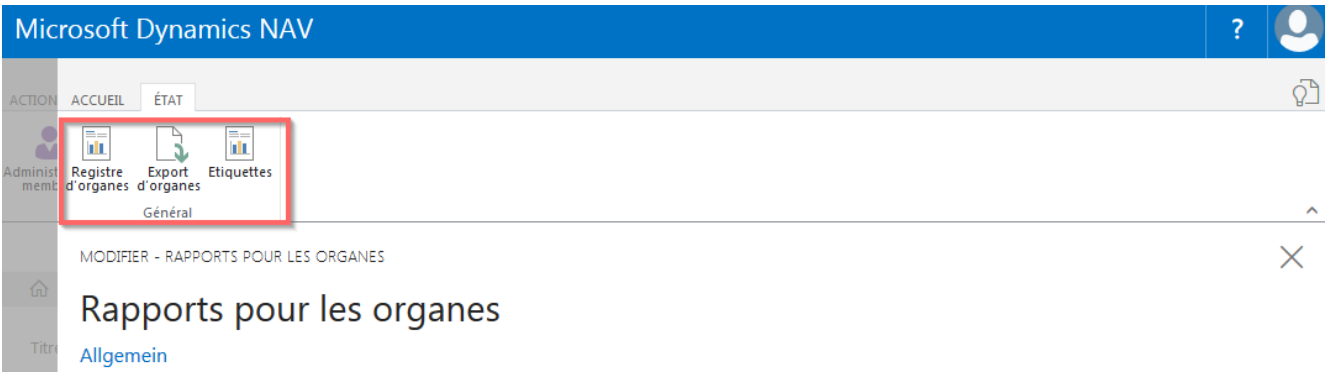

### **11.4.2.1 Registre d'organe**

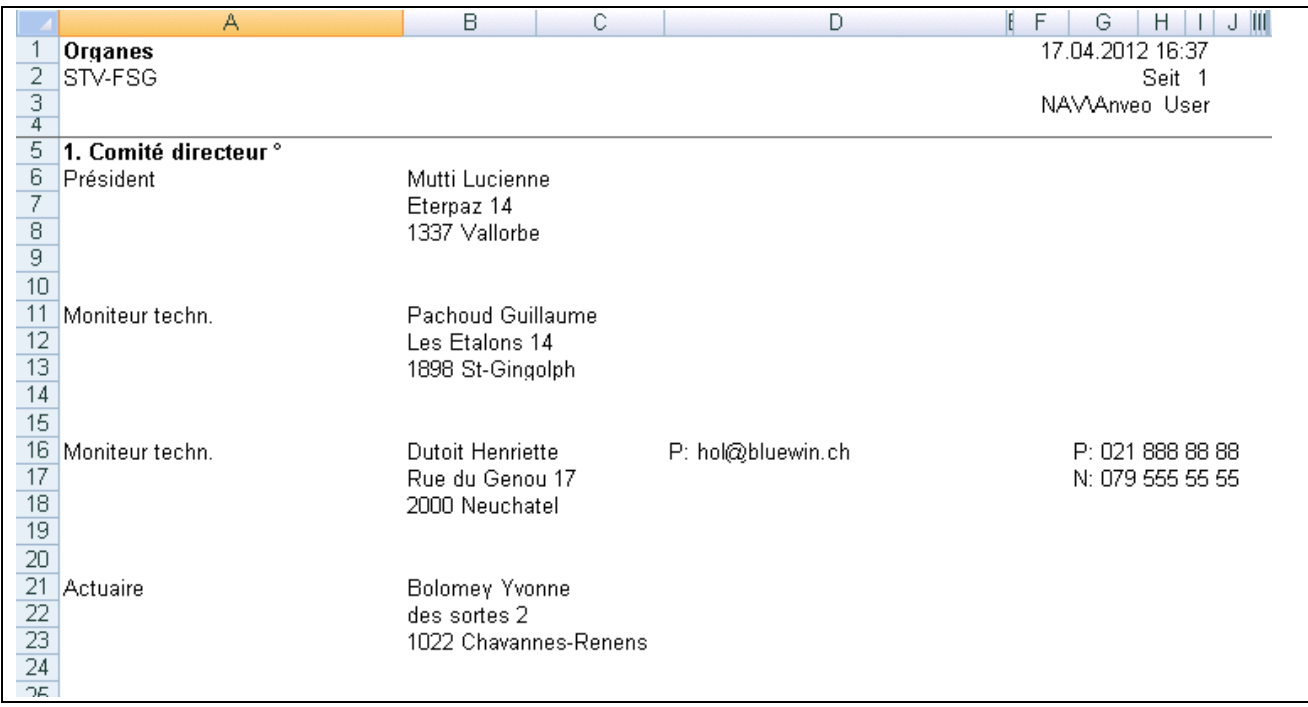

### **11.4.2.2 Exportation d'organes**

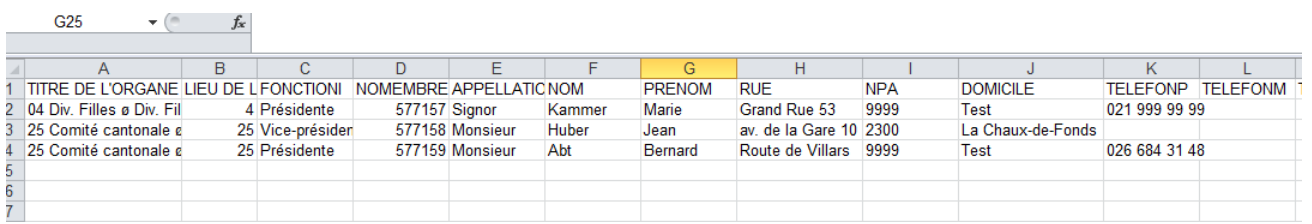

#### **11.4.2.3 Etiquettes d'organes**

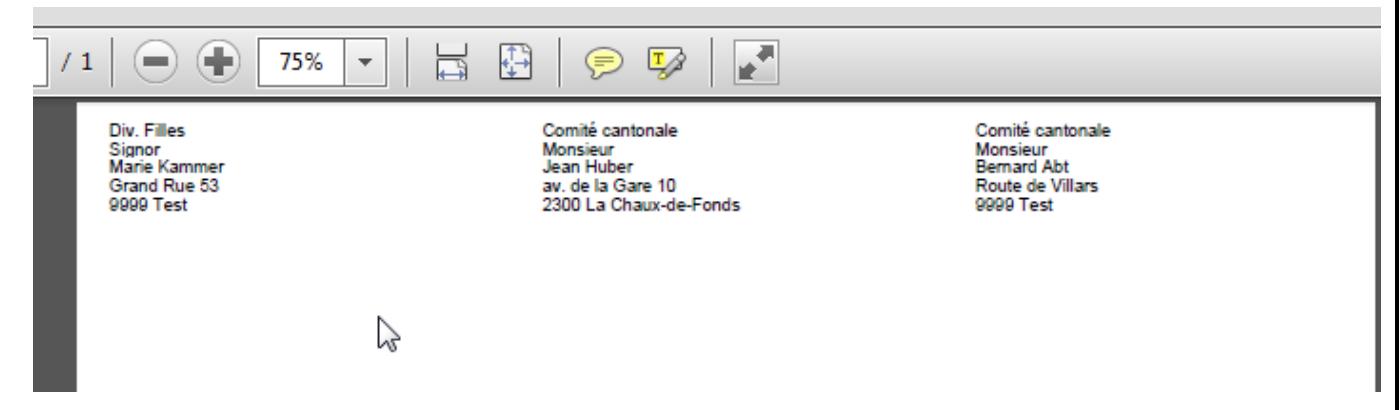

# **11.5 Titres honorifiques**

# **11.5.1 Evaluation des titres honorifiques**

«Page d'accueil, État, titres honorifiques» fait apparaître la page «Rapport titres honorifiques». Il est possible d'y sélectionner plusieurs titres.

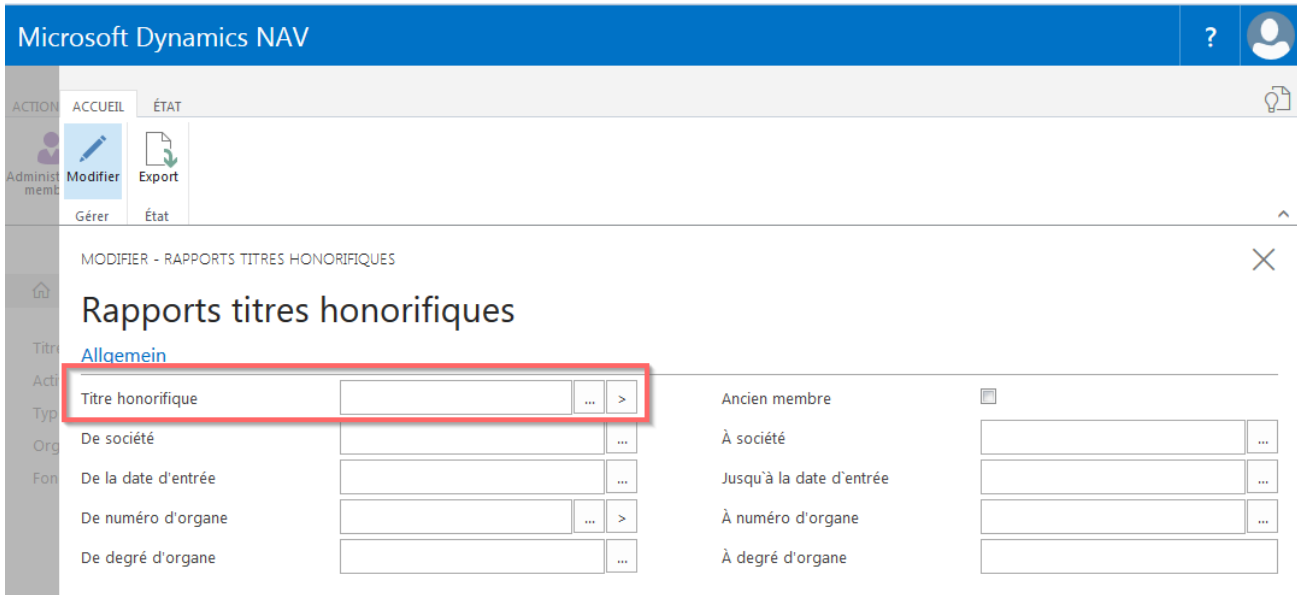

Le choix de plusieurs titres (membre honoraire et titre individuel par ex) peut se faire via «Interface optimal».

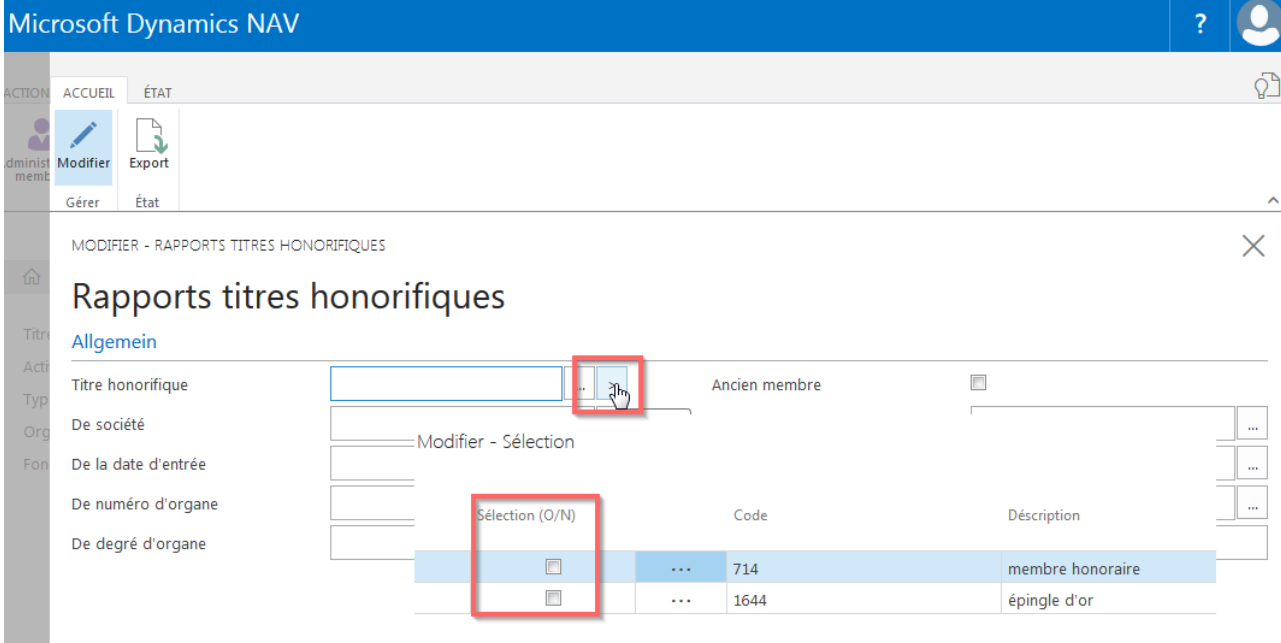

### **11.5.2 Export**

Choisir «Export» dans le menu, mettre un vu dans les descriptions de colonne qui doivent apparaître sur la liste Excel. Cliquer sur «Exporter».

La colonne des n° de membre apparaît toujours sur la liste des honneurs.

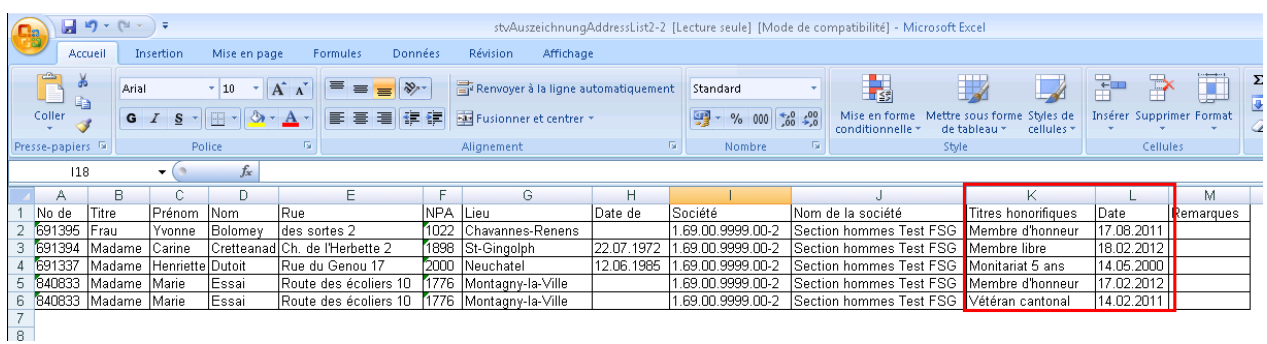

### **11.6 Activités**

### **11.6.1 Evaluation des activités bénévoles**

«Page d'accueil, État, activités» fait apparaître la page «Rapport pour activités bénévoles». Il est possible d'y choisir plusieurs sélections d'activités.

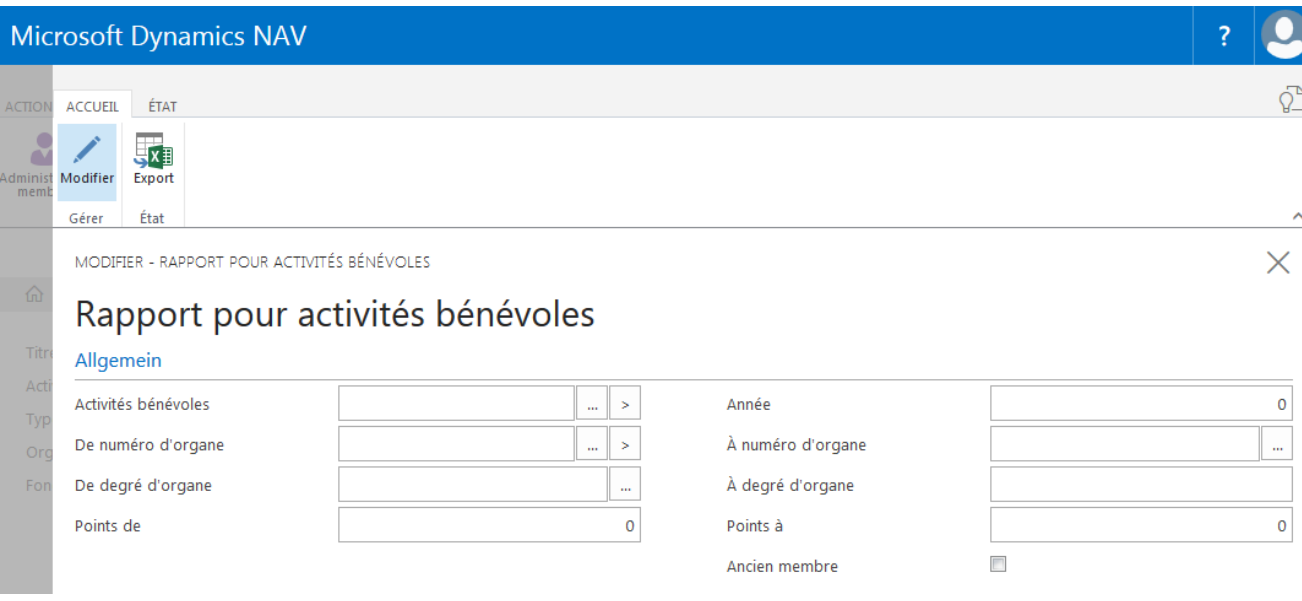

Le choix de plusieurs activités bénévoles (monitrice et présidente) peut s'effectuer via «interface optimal».

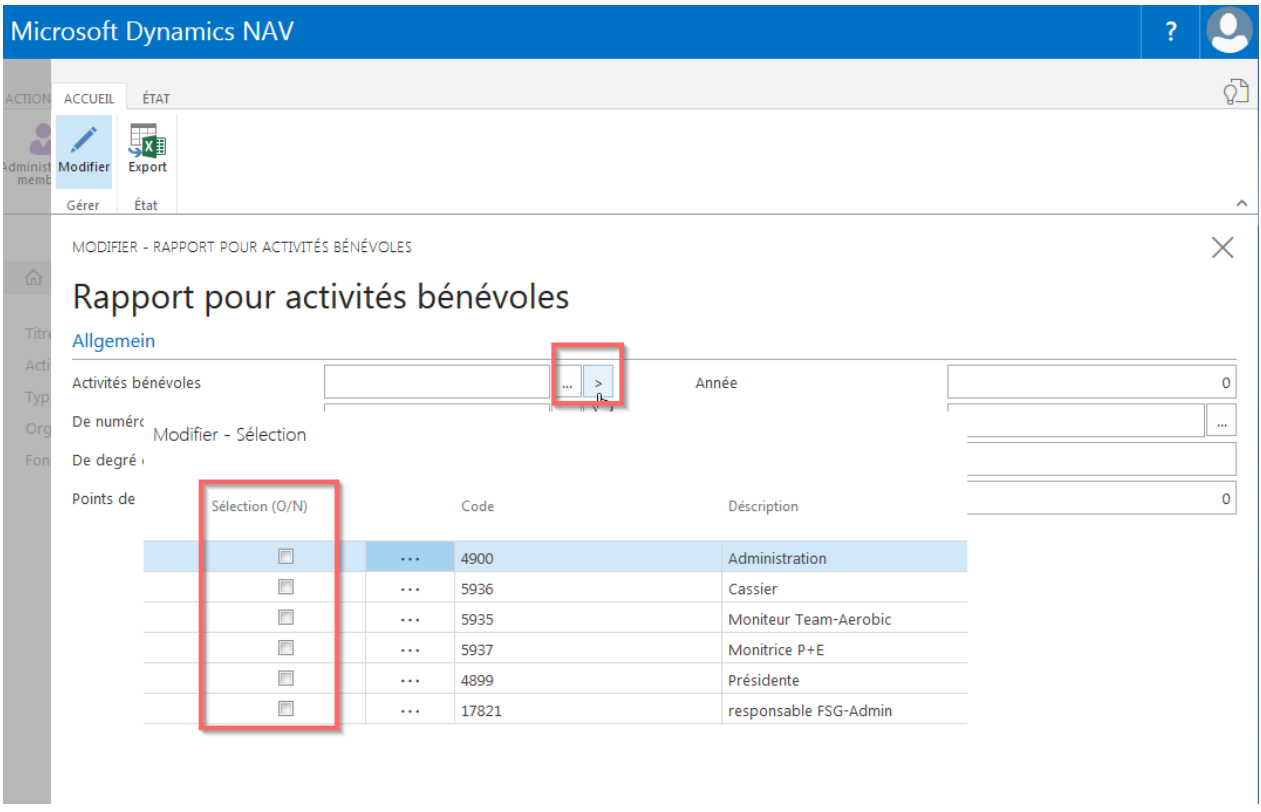

### **11.6.2 Export**

Choisir «Export» dans le menu, mettre un vu dans les descriptions de colonne qui doivent apparaître sur la liste Excel. Cliquer sur «Exporter».

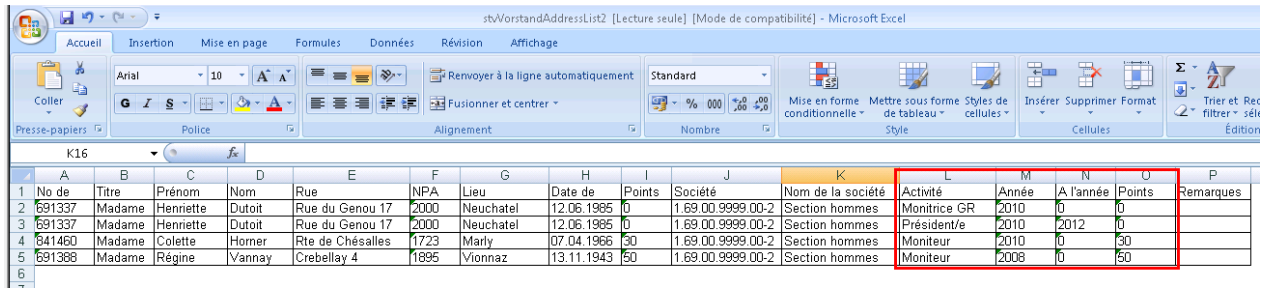

### **11.7 Liste des ETATS**

Evaluation à l'aide du nombre de membres inscrits dans les différents ETATS (catégories). Données sur la fiche de la société

Cette liste est prévue à l'attention des associations cantonales ou régionales de gymnastique.

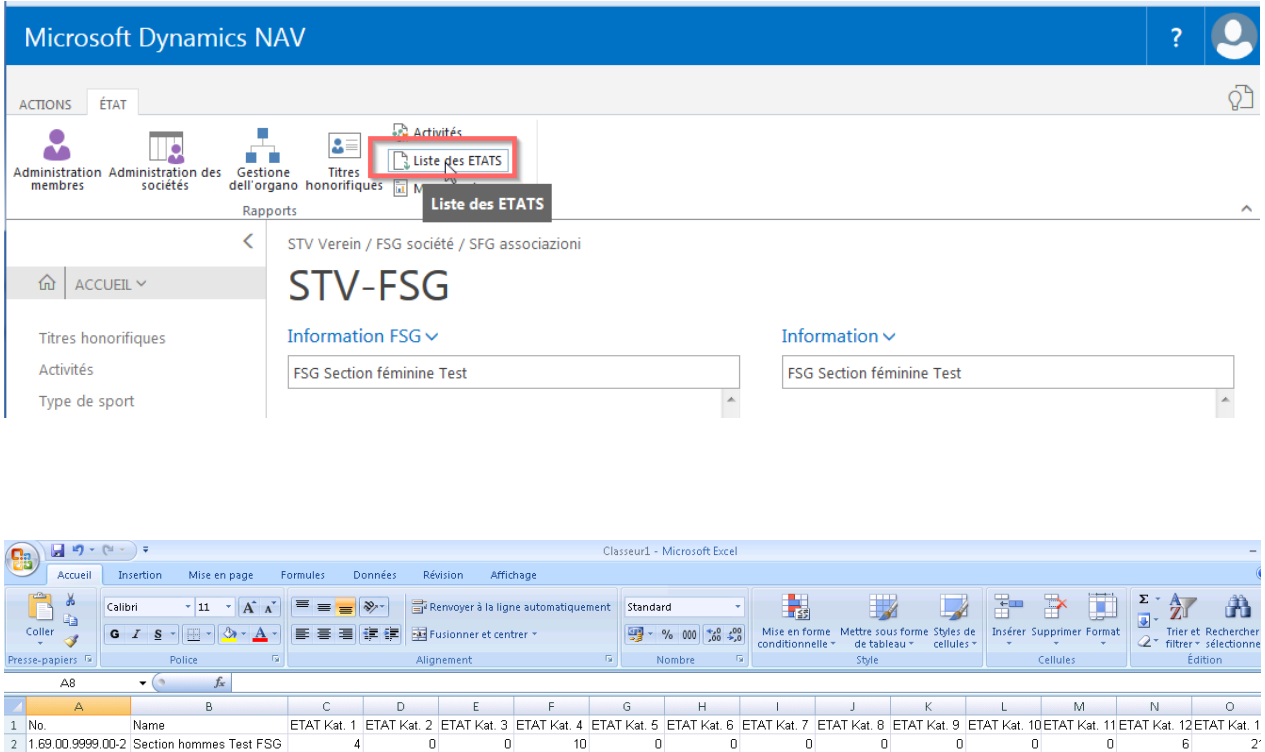

# **11.8 Membres à double**

Les membres (adultes et jeunes actifs) actifs dans plusieurs sociétés ne s'acquittent qu'une seule fois de la cotisation de membre FSG et de la prime de la CAS. Certaines associations cantonales calculent à chaque fois la moitié de la cotisation d'association. Saisir les deux affiliations. La «Membres à double» indique les membres concernés. Les membres honoraires, libres et passifs non actifs ainsi que les donateurs ne sont pas considérés comme étant affiliés à double.

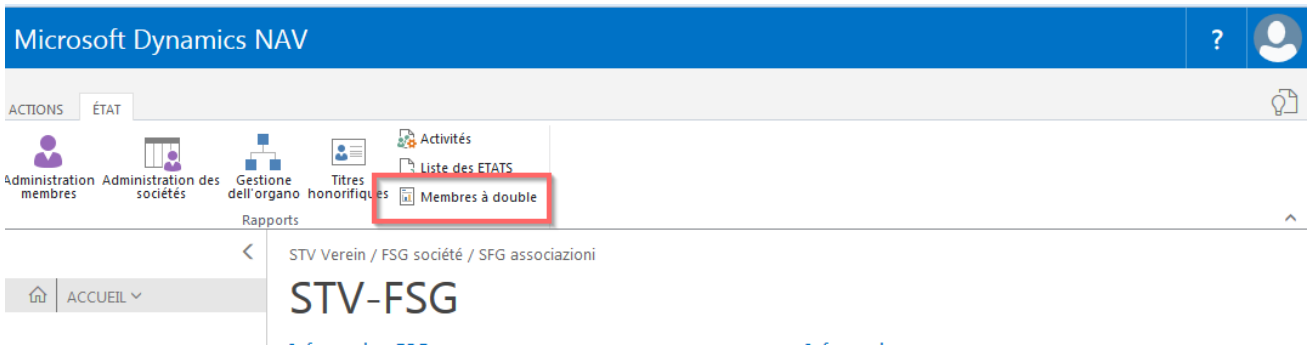

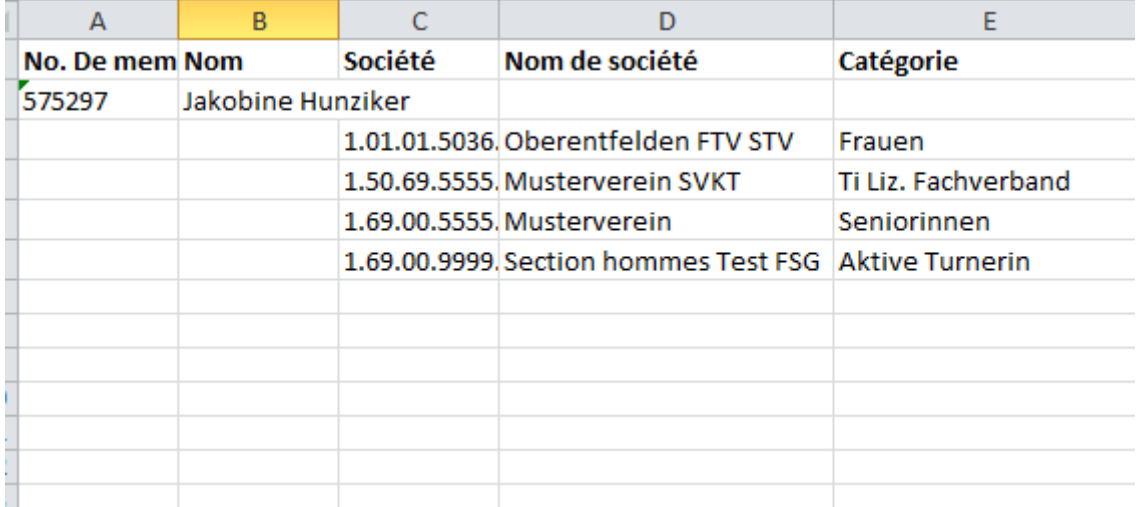

# **12. Importer des données externes**

L'importation s'impose uniquement pour la saisie de nouveaux membres.

**Pour importer les données des membres mises à jour, nous conseillons le «Exportation des données via rapport gestion des membres».**

### **12.1 Modèle Excel «Import des données»**

«Page d'accueil, Downloads» affiche le modèle Excel «Import des données».

Remplir les «champs obligatoires» suivants: société, sexe, nom de famille, prénom, rue NPA, lieu, date de naissance, langue et catégorie.

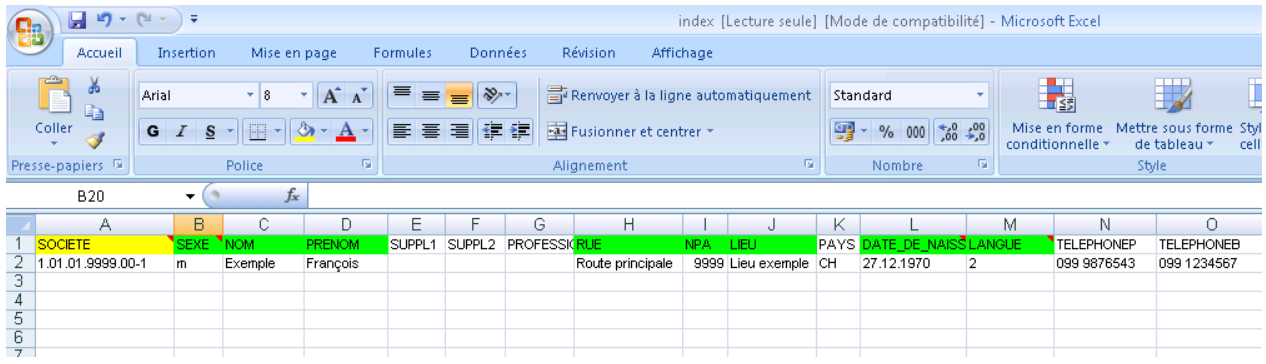

**Sauvegarder les données comme «CSV caractère séparé».**

### **12.2 Importer des données**

Choisir «Page d'accueil, Importer des données, choisissez» et télécharger les données CSV.

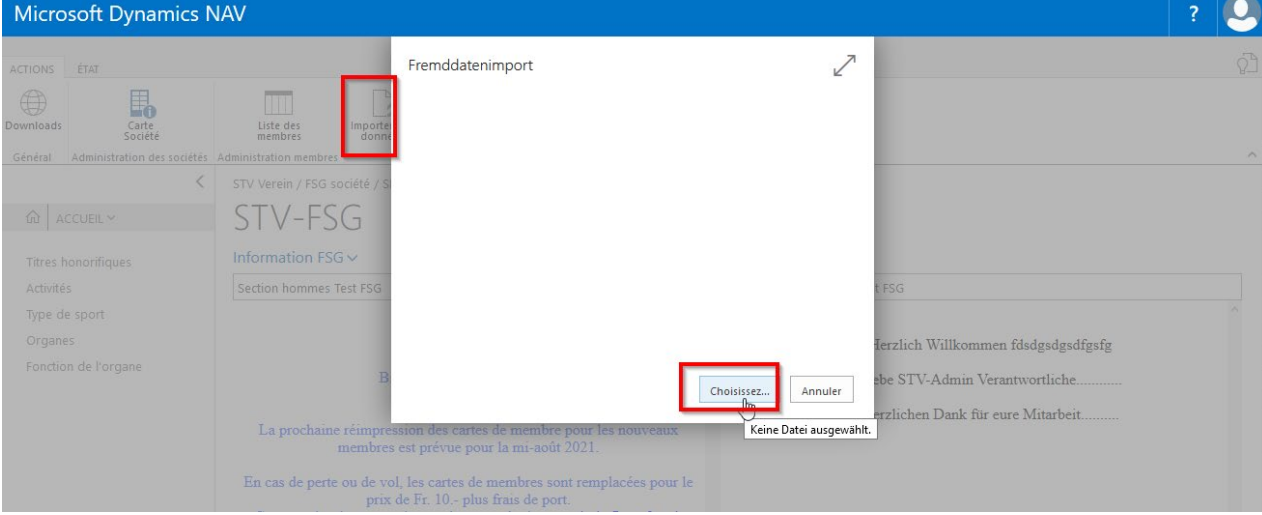

# **11.3 Doublets d'importation**

Les membres ayant déjà un N° de membre inscrit par une autre société apparaissent sur la liste des doublets d'importation

Cliquer sur «Duplicate» pour ouvrir la carte de modification.

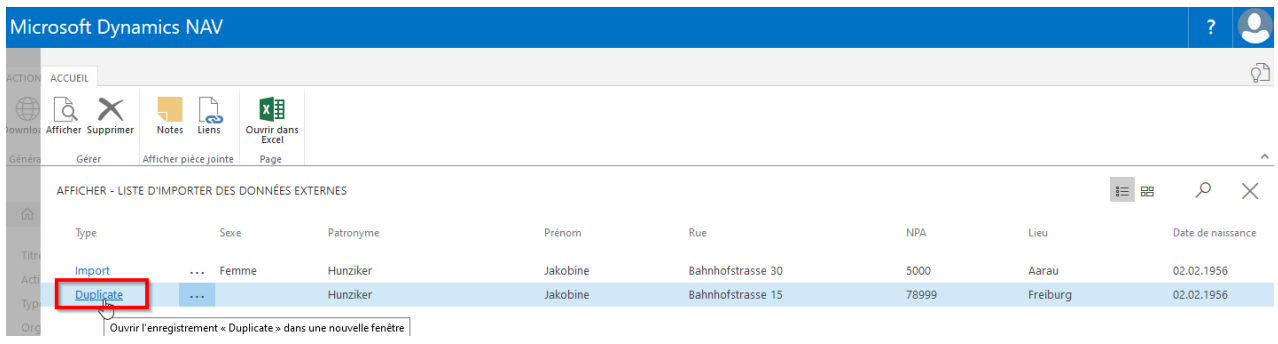

#### Choisir «Accueil, Fiche»

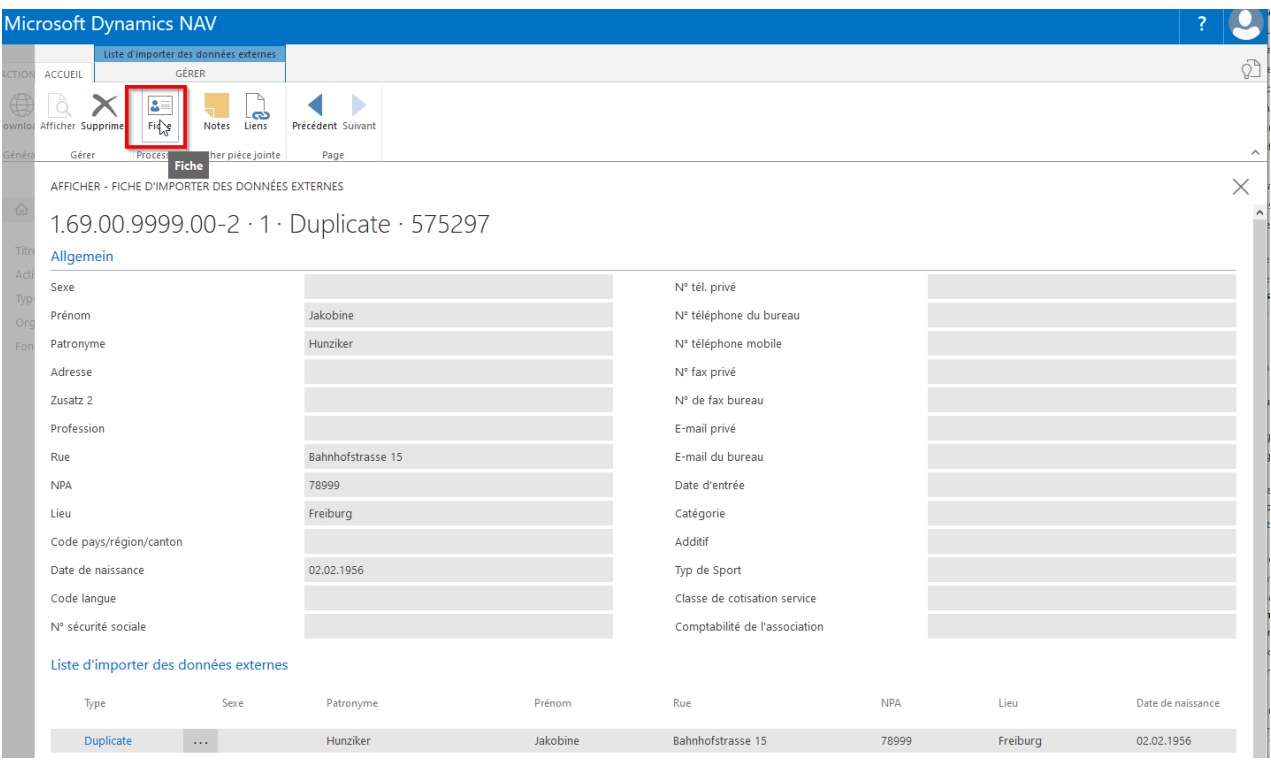

Dans la carte de contact désormais ouverte, compléter l'affiliation à la société en cliquant sur le NOMBRE<br>dans «Nbre d'affiliations». Fermer les cartes. Il ne faut pas supprimer les doublets d'importation.

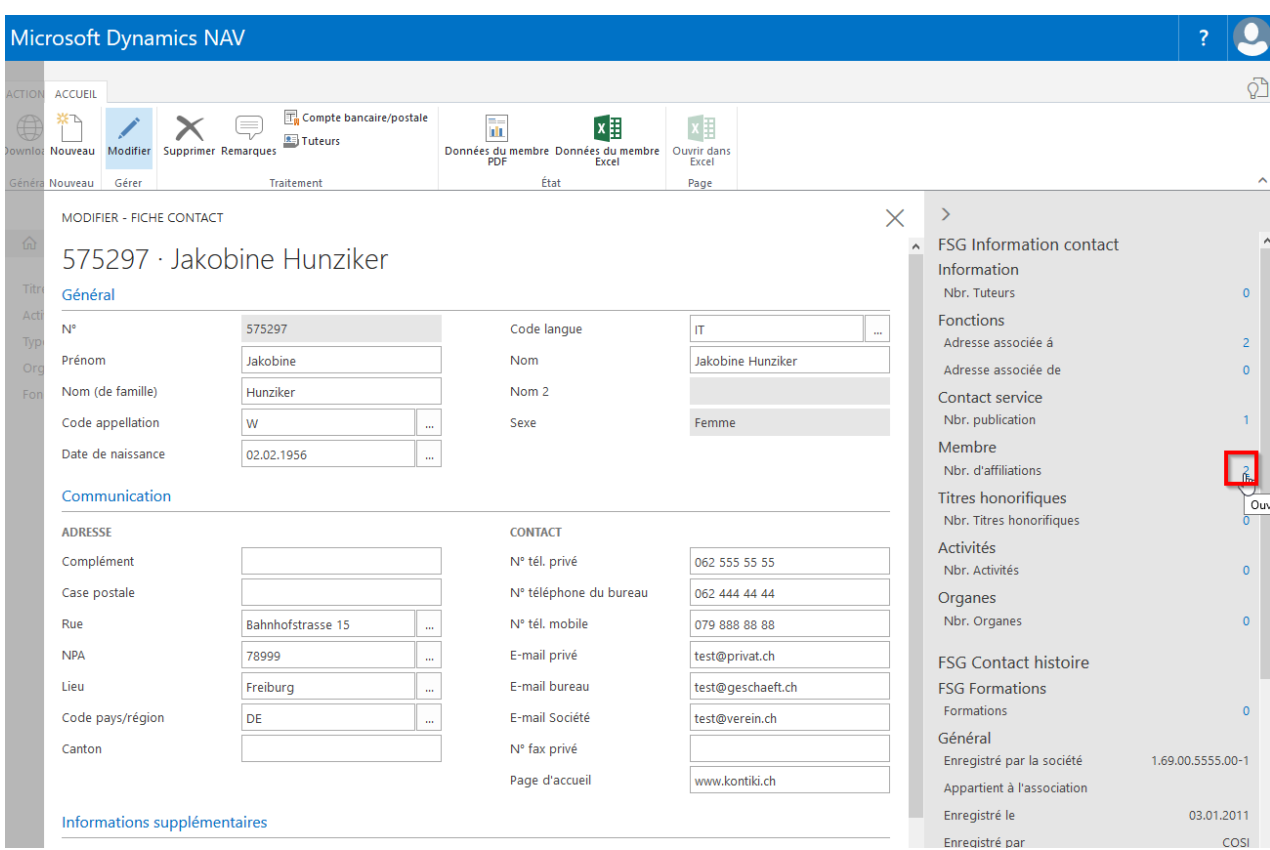

#### **Remarques**

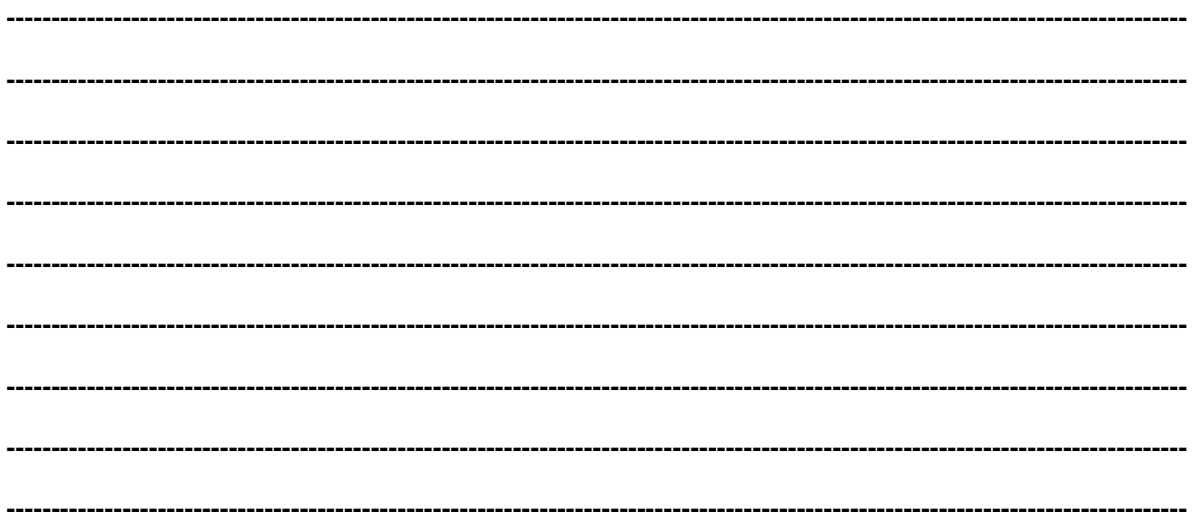

# **13. Entreprise/Organisation**

### **13.1 Informations de base**

Choisir «Page d'accueil, Administration membres, Liste des membres». Les entreprises saisies sont indiquées en caractères gras.

### **13.2 Fiche de l'entreprise**

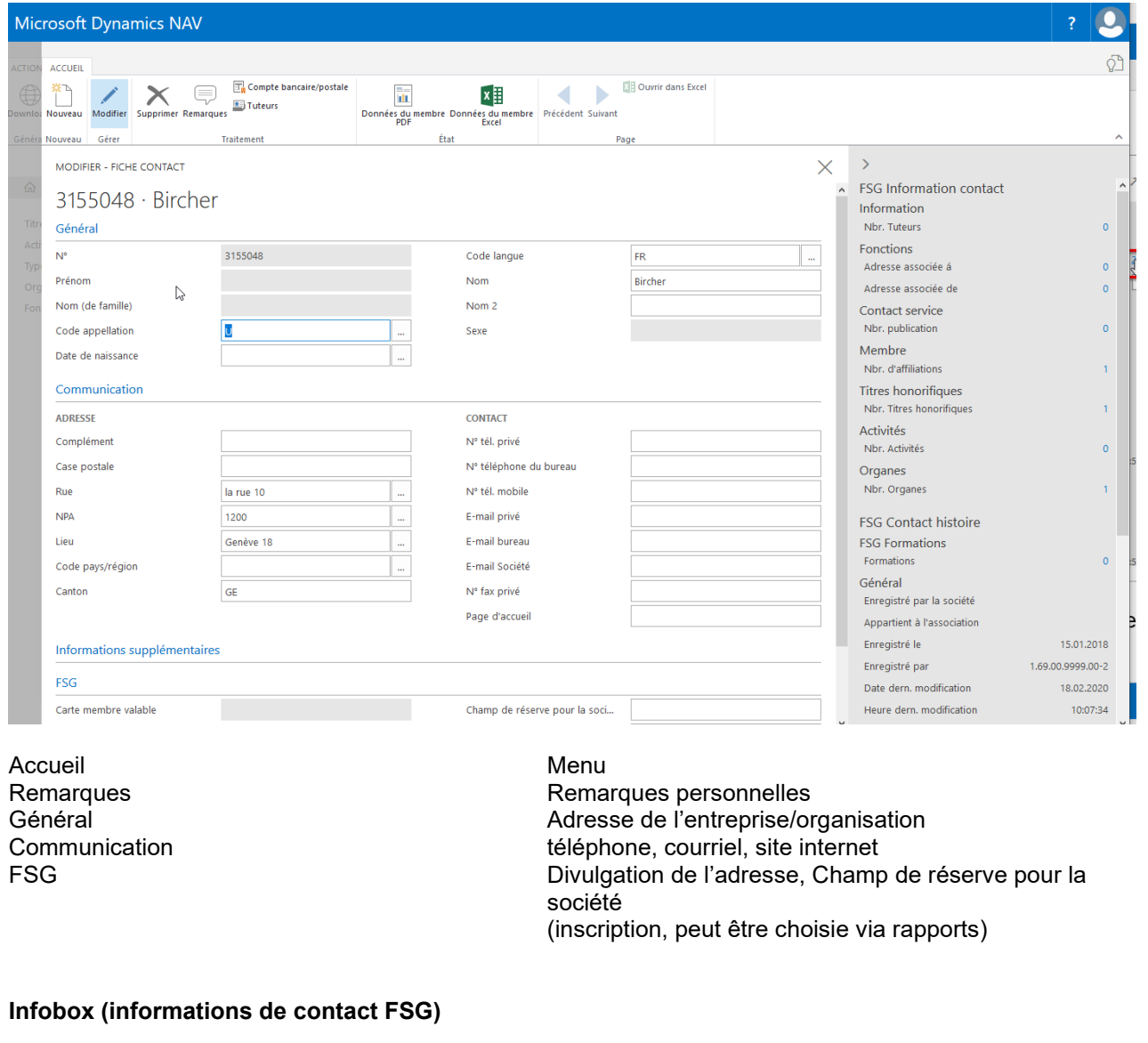

**Contact service**

**Membre**

**Organes**

inscription de la revue de la fédération/société/région

inscription de l'affiliation à la société

Nombre d'organes **Inscriptions** organes

#### **13.2.1 Inscription d'une entreprise**

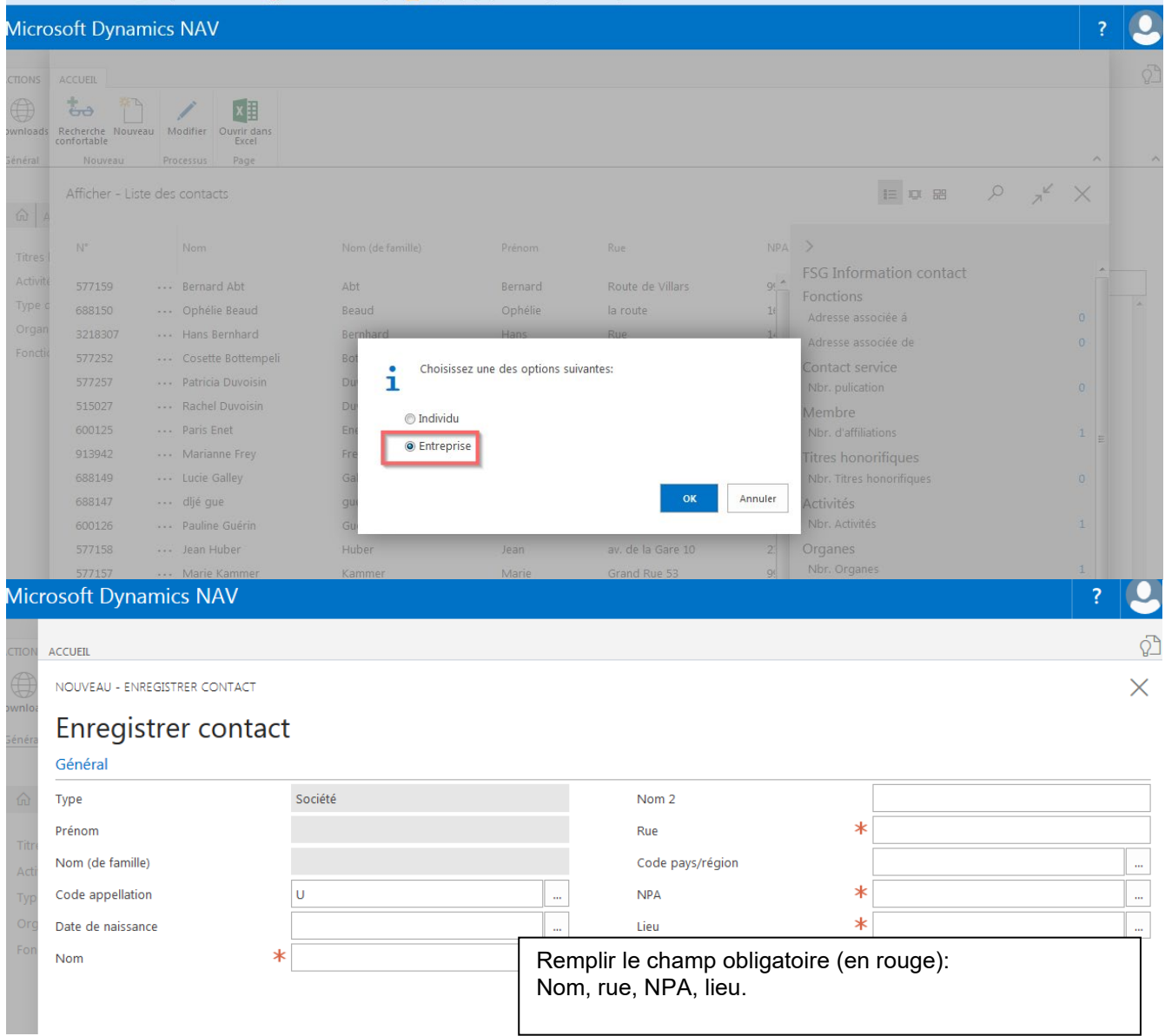

Dans la liste de contact, choisir «Nouveau» puis «Entreprise».

L'entreprise existe maintenant avec l'appartenance «Membre passif». Si nécessaire, prière de modifier la catégorie des «Membres passifs» en cliquant sur le NOMBRE dans «Nbre d'affiliations». Dans la nouvelle carte, cliquer dans le champ «Catégorie» et choisir la catégorie correspondante. La saisie de l'additif, du groupe et de l'entrée est libre.

Dans «Contact service» possibilité d'ajouter les publications: revue de l'association/de la société/de la région.

#### $14$ **Divers**

### 14.1 Cartes de membre

#### Cartes de membre numérique

Les cartes de membre numériques sont expédiées aux membres dans un délai de 24h à l'aide d'un lien dès lors qu'une adresse courriel a été saisie dans le champ correspondant.

#### Ont droit à une carte de membre

Gymnastes actifs/-ves, dames, hommes, seniors masculins, seniors féminines, membres honoraires actifs, membres libres actifs (calcul cat.1), personnes exemptées du paiement de la cotisation (calcul cat.1), fonctionnaires (calcul cat. 1), gymnastes avec licence d'une association spécialisée, filles et garçons

#### N'ont pas droit à une carte de membre

Membres honoraires et membres libres passifs, gymnastique enfantine et P+E

Attention : tous les moniteurs, de gym. enfantine, P+E, dames, hommes, actifs, etc., doivent être inscrits comme gymnastes actifs ou fonctionnaires, cela même s'ils ne sont que moniteurs et pas gymnastes actifs de la société.

#### **Remarques**

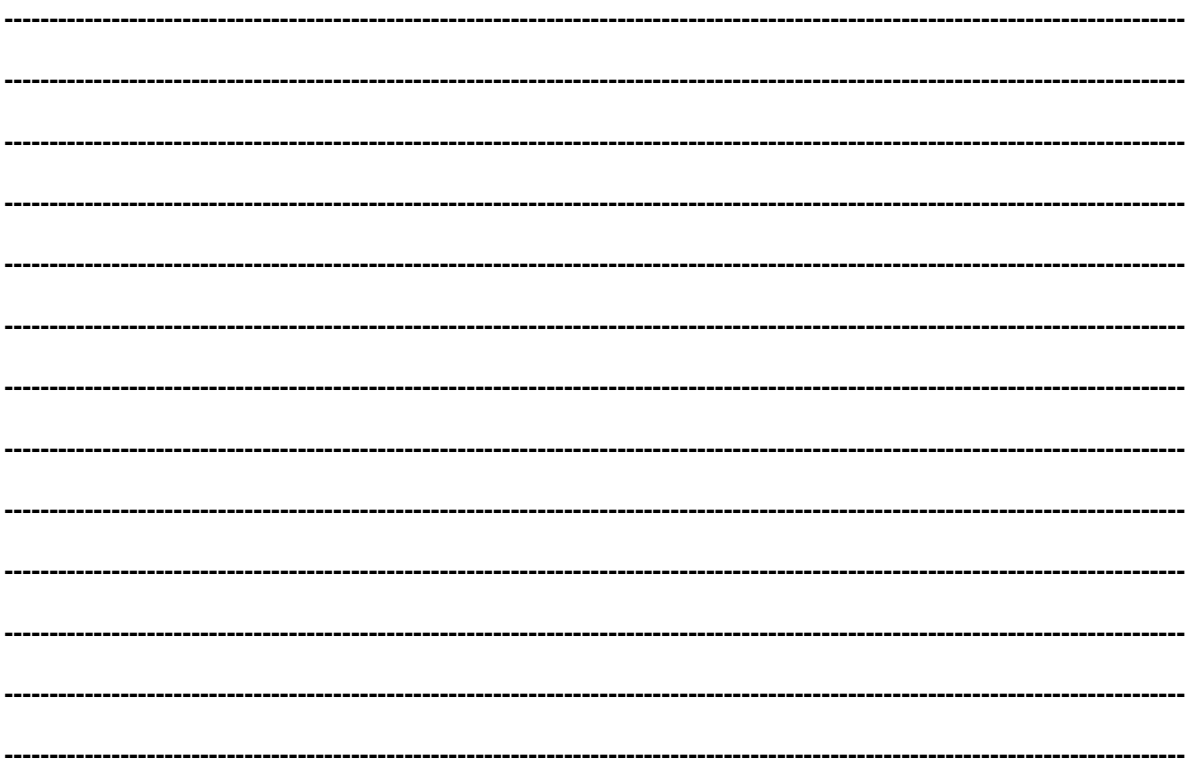

# **15. Utilisation pour les associations cant./rég.**

### **15.1 Compléter les relations d'adresse des sociétés**

Sur la page d'accueil choisir «Liste des sociétés».

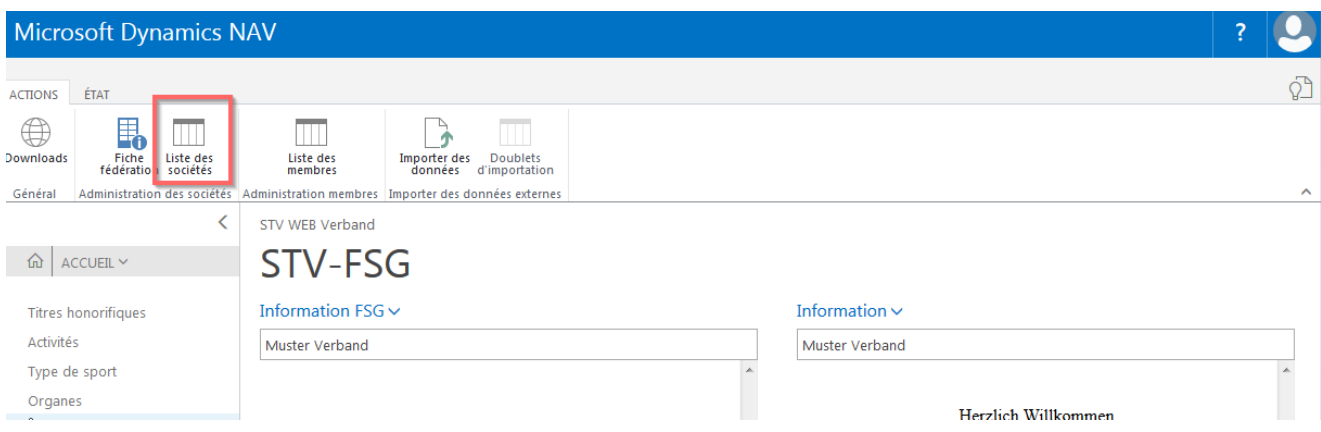

Sur la liste des sociétés, choisir «Adresse associée de» le «NOMBRE».

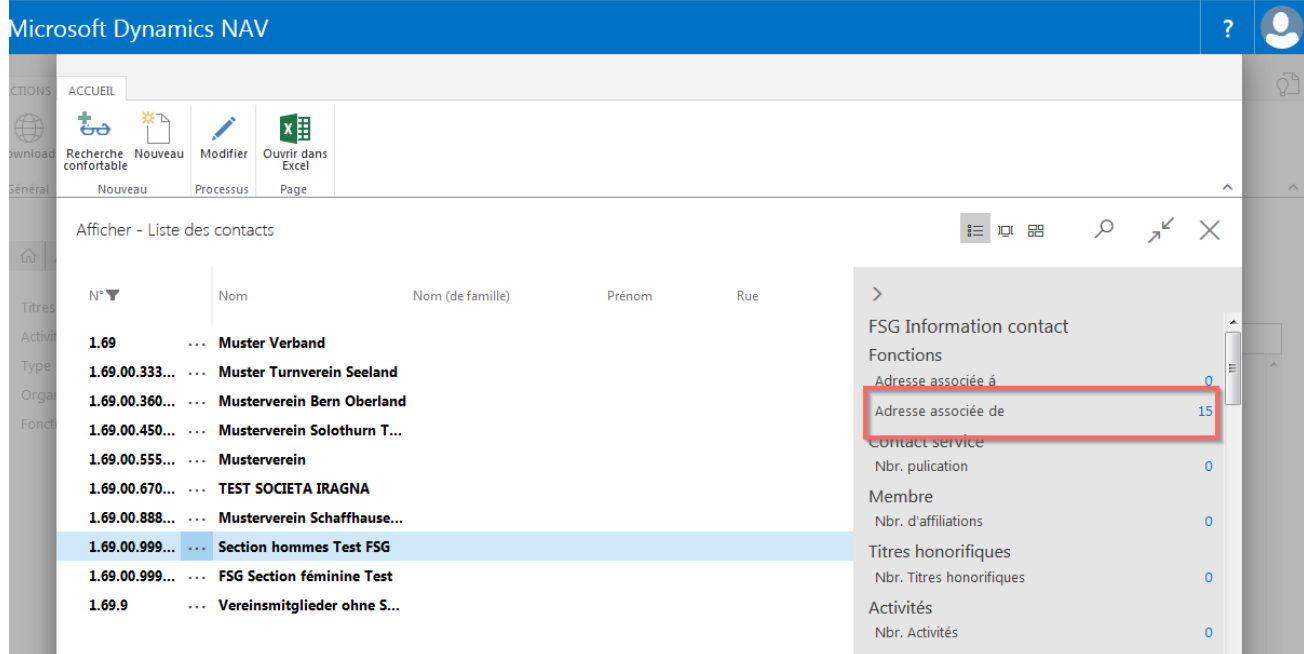

Le champ des N° contact permet de chercher la personne correspondante via la liste des contacts. Compléter la fonction.

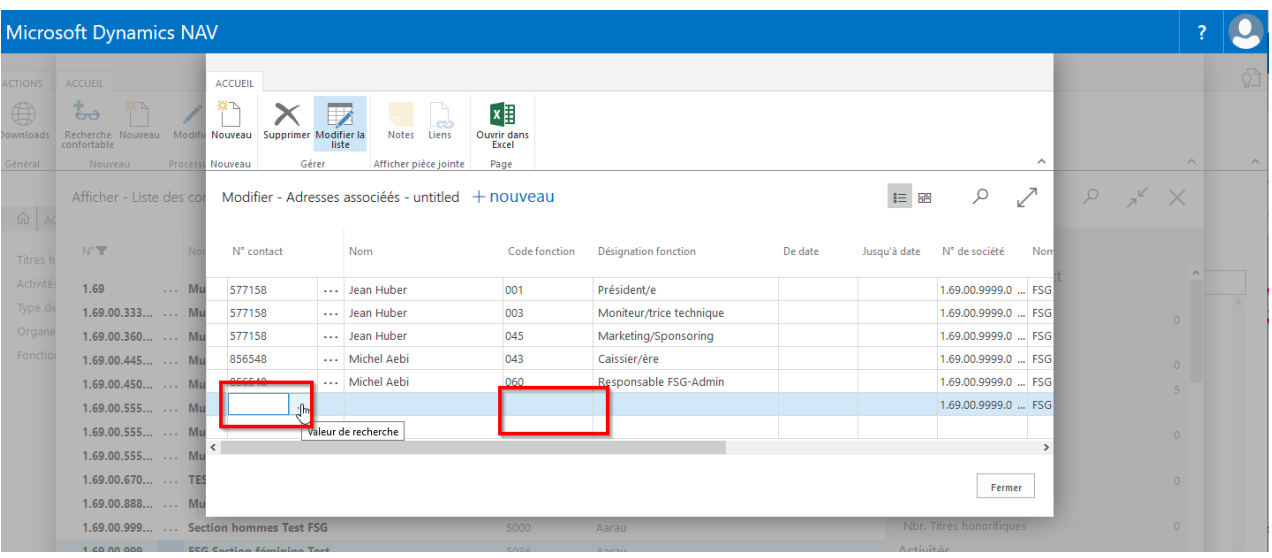

### **15.1.1 Voir les données de contact des fonctionnaires.**

Cliquer sur le n° de membre et choisir «Sélectionner dans la liste complète».

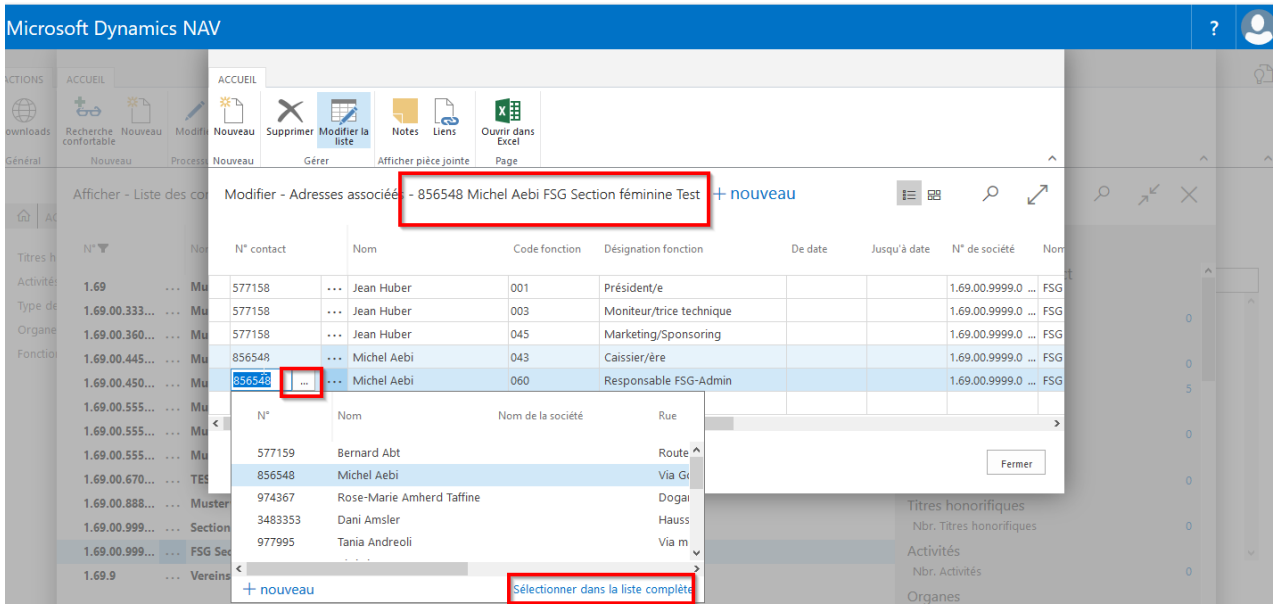

La liste de contact avec la personne marquée apparaît. Dérouler pour voir les données de communication ou via l'infobox, les prestations d'abonnement, affiliations, etc.

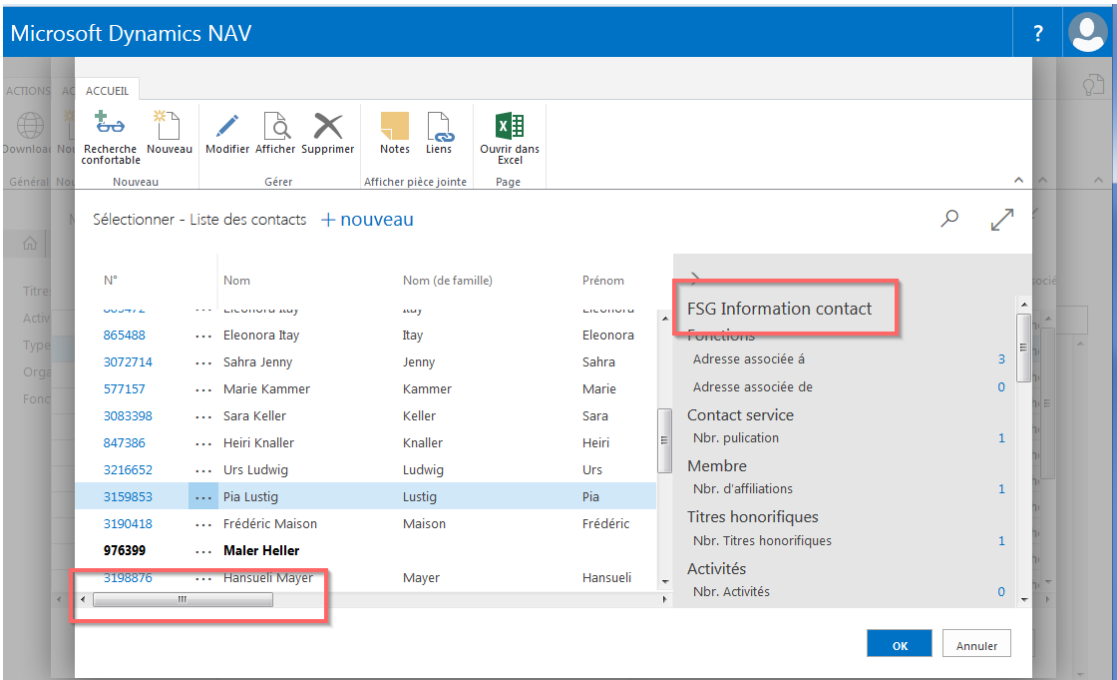

# **15.2 Effectifs**

### **15.2.1 Modifier les Effectifs 10-11 et 14-15**

Dérouler l'infobox jusqu'à «FSG Effectifs». Choisir la flèche vers le bas «Modifier».

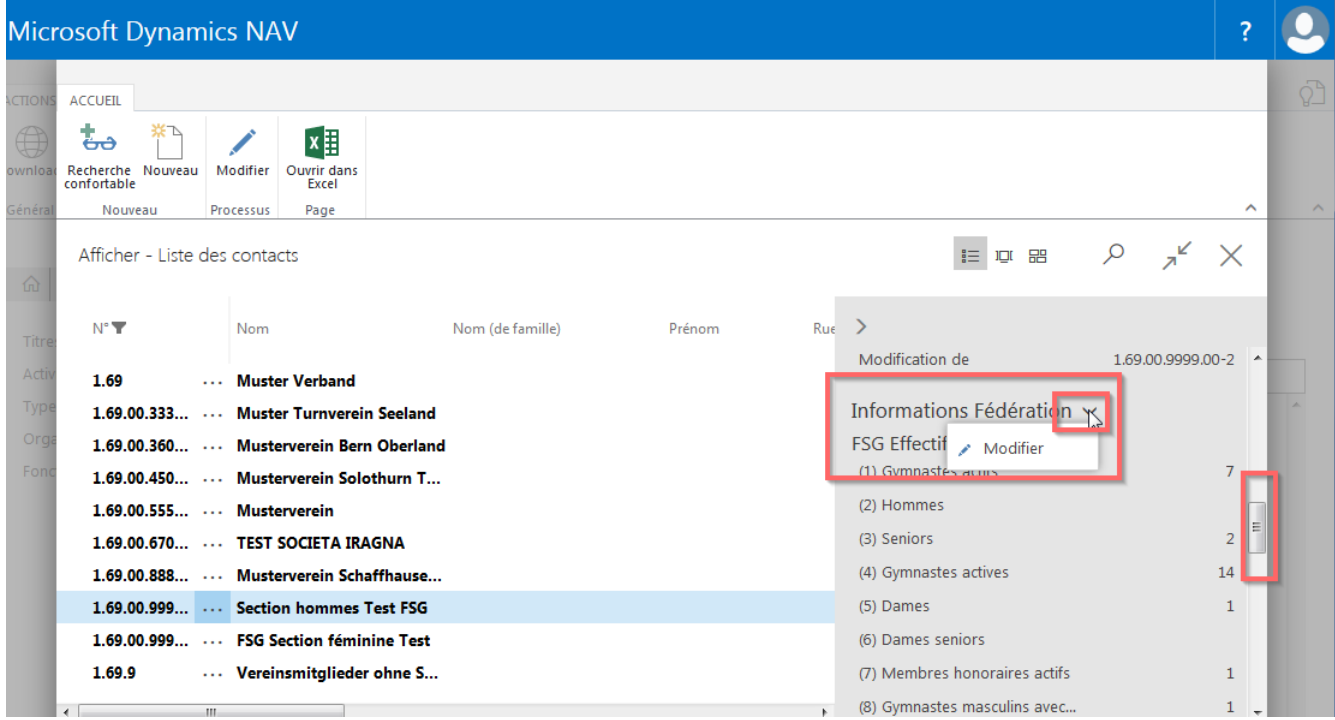

Le nombre de catégories correspondantes peut maintenant être indiqué sur la carte. Quitter le champ. Ou via «Actions» possibilité de recalculer les membres saisis nominativement avec la surface «Effectifs 10-11» ou «Effectifs 14-15».

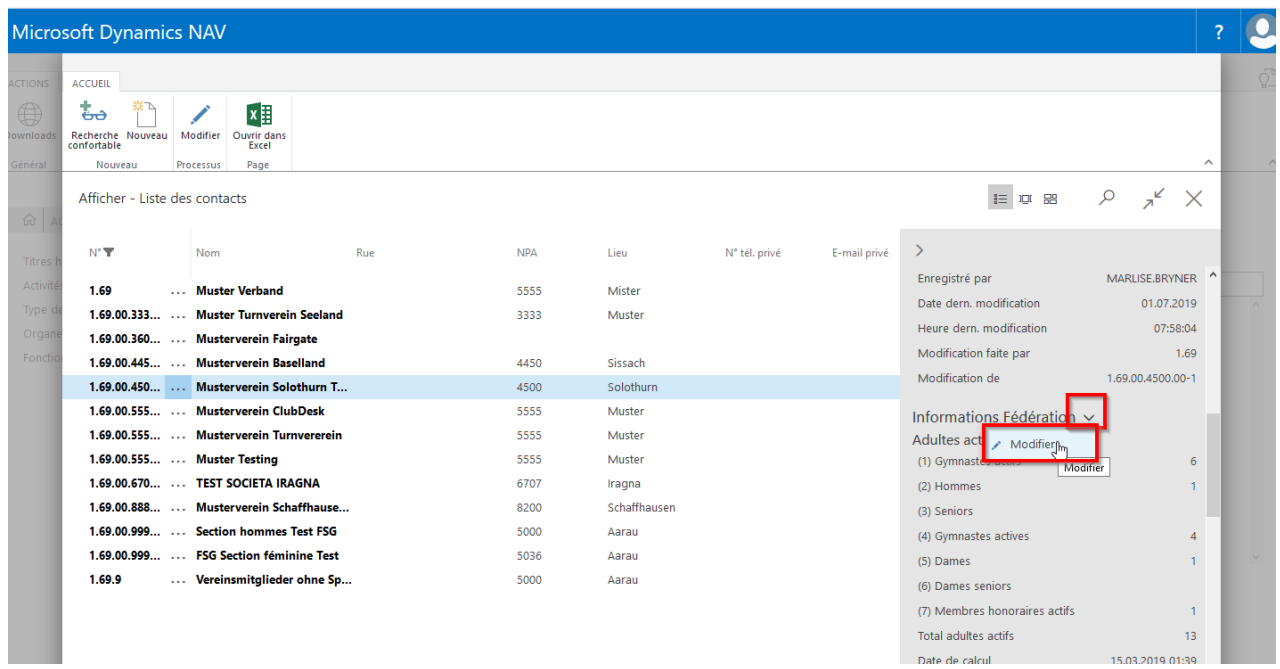
## **15.2.2 ETAT Historique des sociétés**

Ouvrir la société sur la liste des sociétés dans le menu. Dérouler l'infobox jusqu'à «ETAT» et choisir la flèche vers le bas montrant «ETAT History».

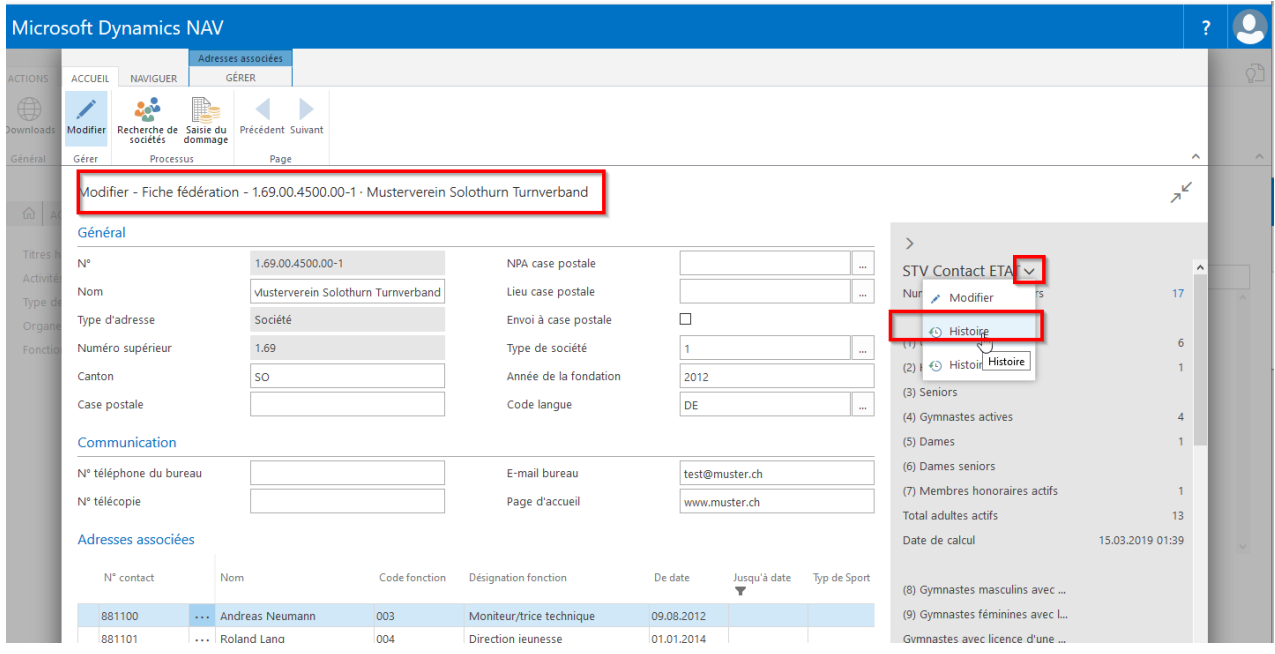

Les chiffres modifiés ETAT apparaissent sur la carte.

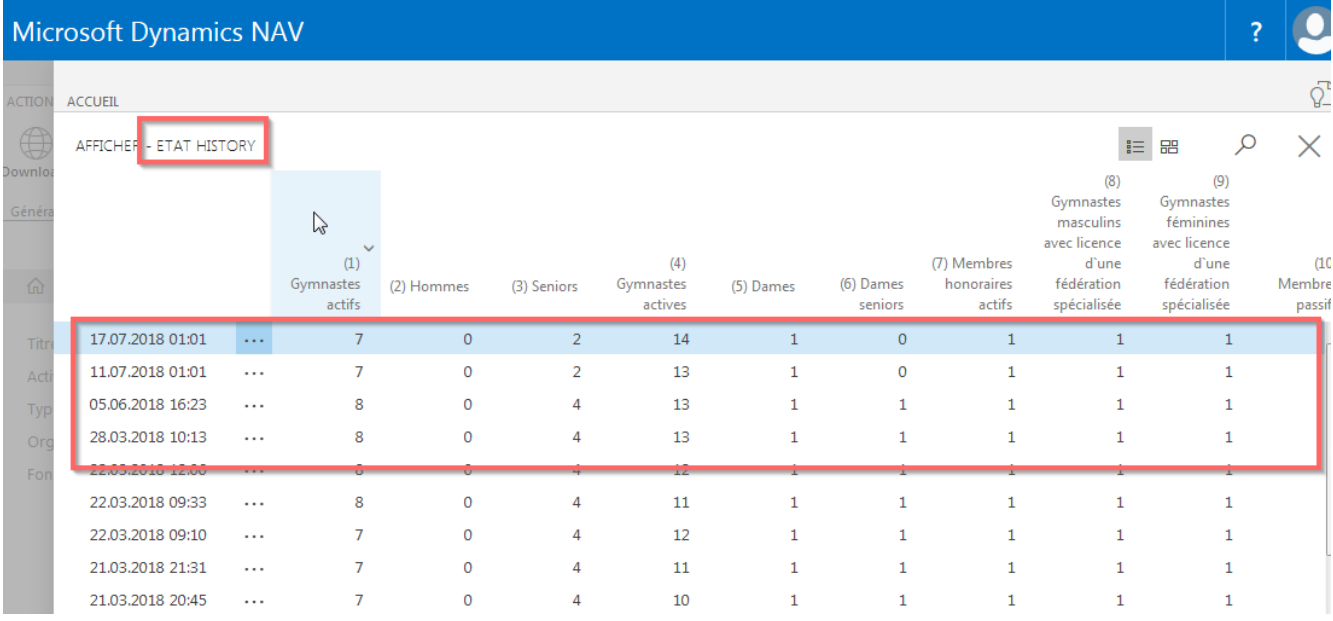

### **15.2.3 Liste des membres de société**

Ouvrir la société sur la liste des sociétés avec «Modifier» dans le menu. Dérouler dans l'infobox jusqu'à «FSG Contact ETAT» et choisir le «**NOMBRE**» derrière le nombre de membres actifs.

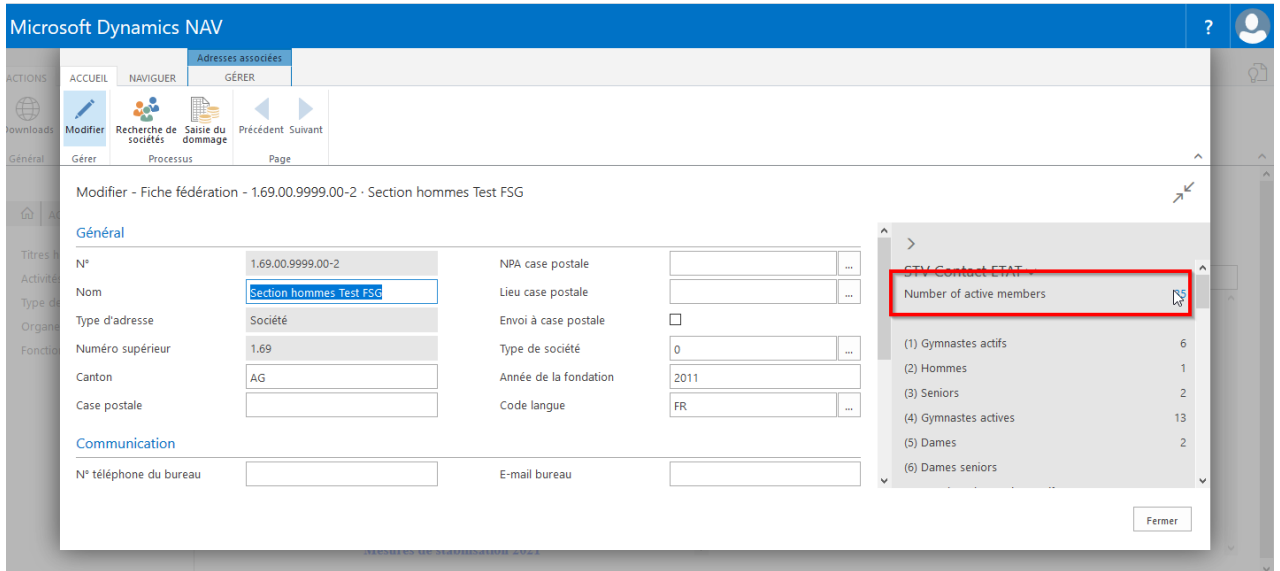

Les membres de la société correspondante apparaissent. Le contact peut être vu via «Naviguer» dans le menu.

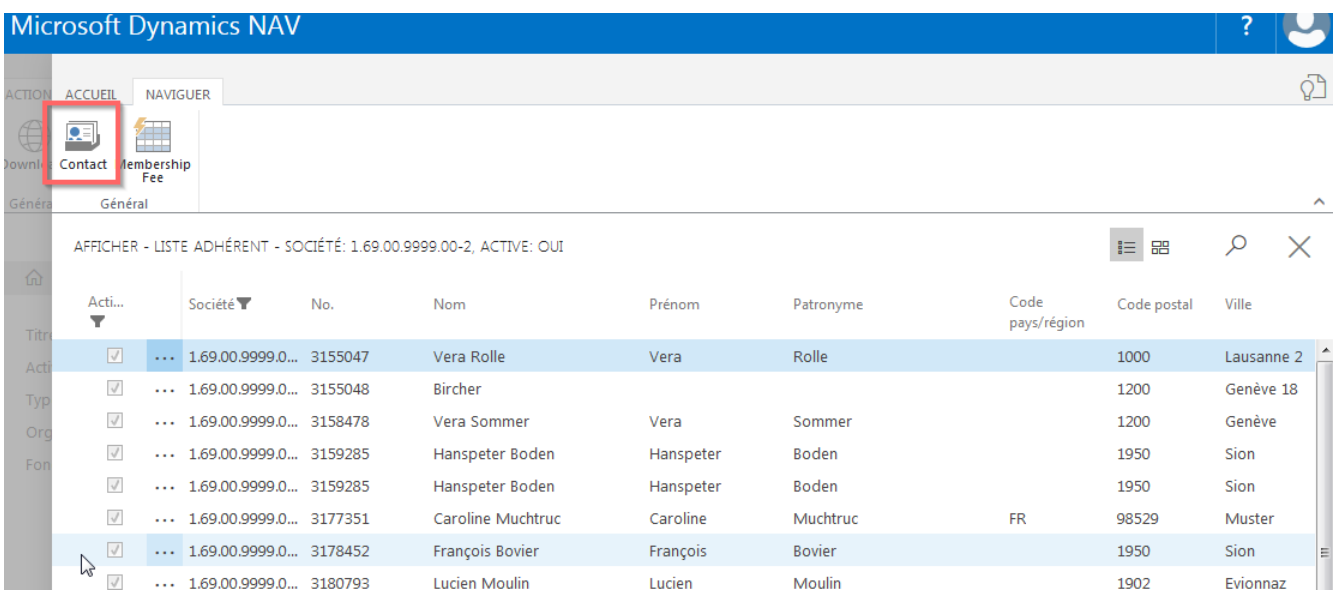

# **15.3 Liste de membres**

# **15.3.1 Fonctions (adresse associée á)**

Marquer le membre sur la liste des contacts, choisir dans l'infobox «Adresse associée á» le «NOMBRE». Dans la nouvelle carte, choisir la fonction et cliquer dans le champ «N° de société» pour sélectionner les sociétés.

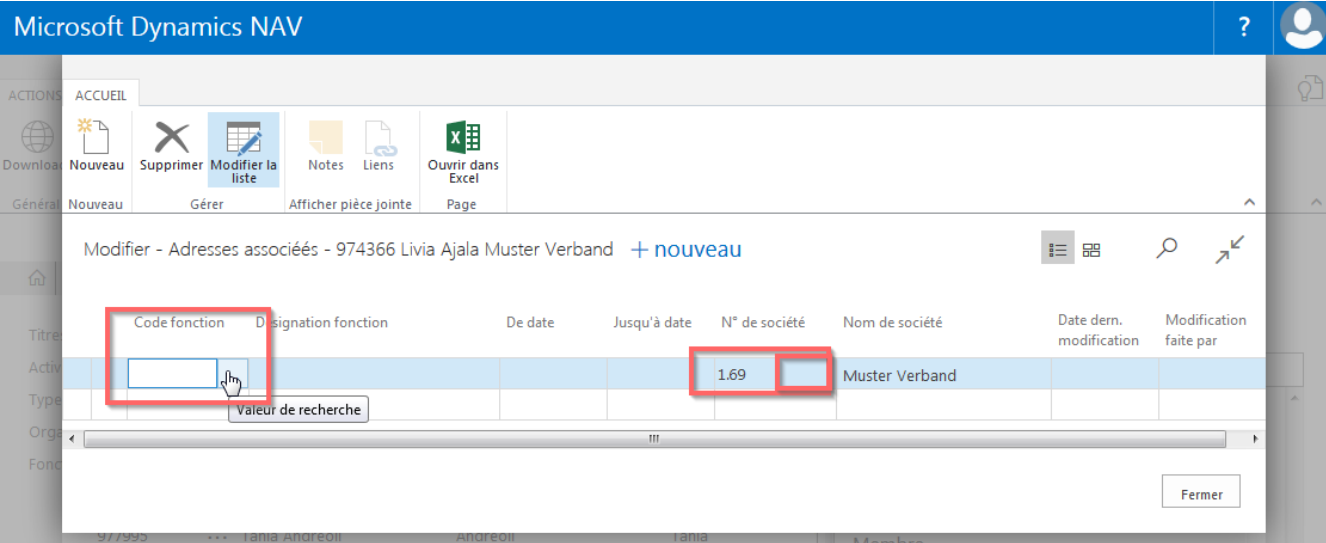

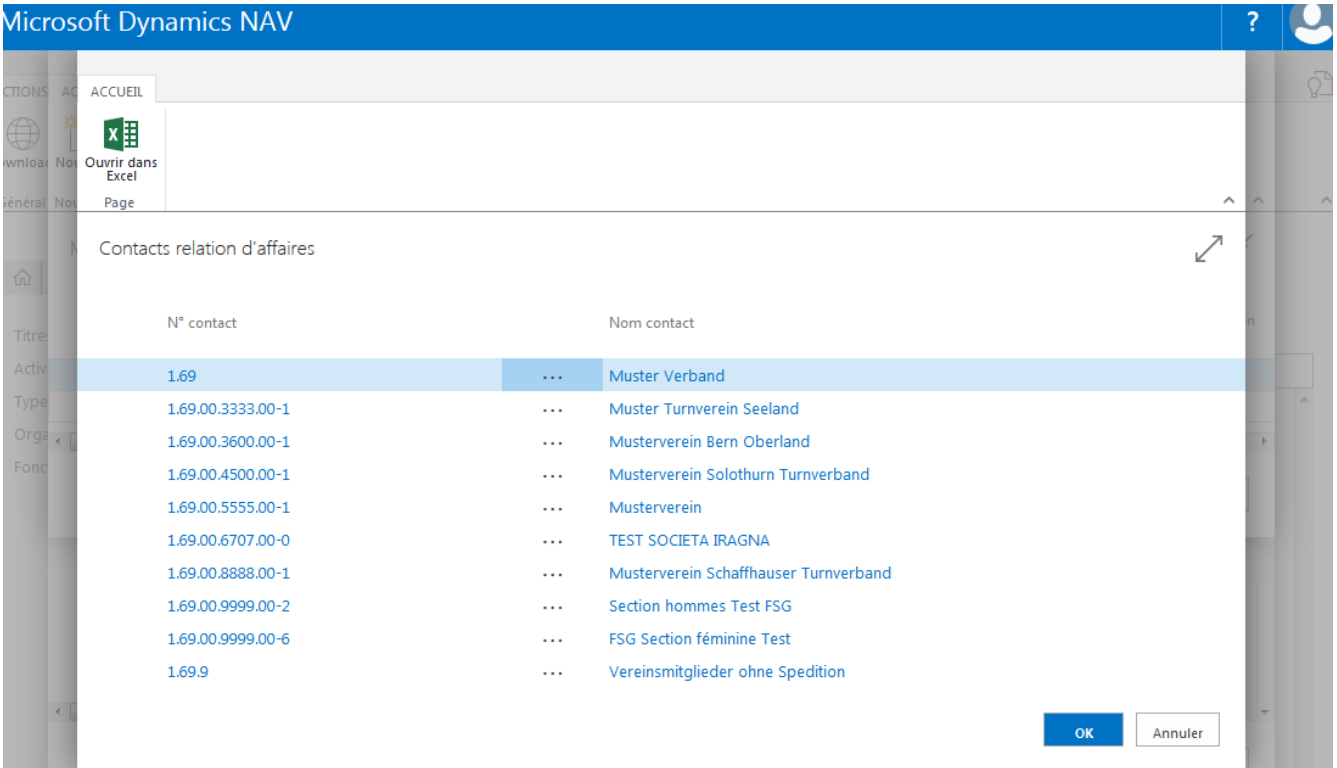

#### **15.3.2 Contact Service**

Marquer le membre sur la liste de contact, choisir dans l'infobox «Nbre publications» le «**NOMBRE**». Saisir avec «Nouveau» la publication, compléter le Code d'abo.

**Important**: dans le champ «Facture á la société» cliquer sur «Valeur de recherche» pour savoir à qui facturer la publication.

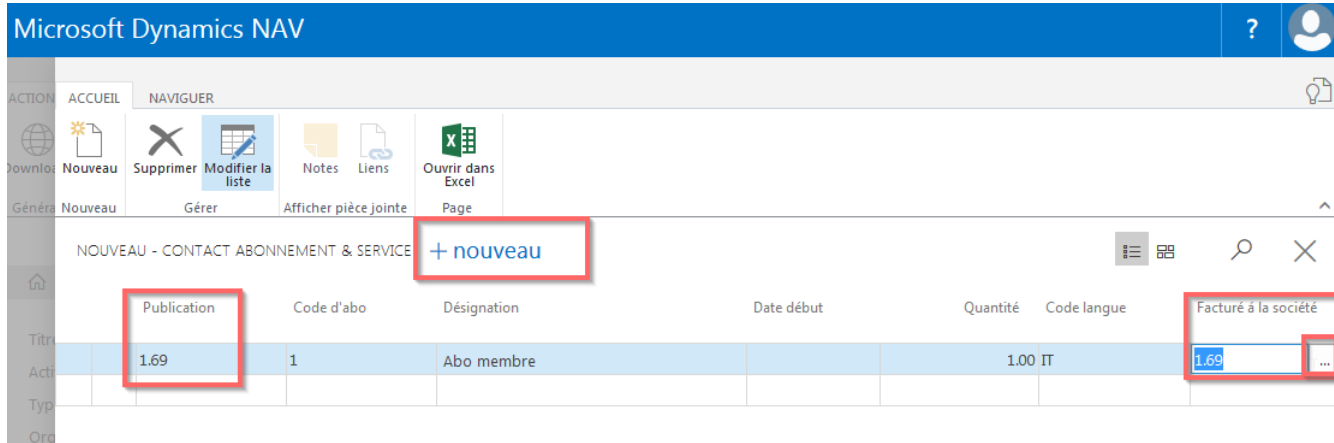

#### **15.3.3 Affiliations à la société**

Marquer le membre sur la liste de contact, choisir dans l'infobox «Nbre affiliations» le «NOMBRE». Saisir avec «Nouveau» l'affiliation pour le membre.

**Important**: dans le **champ «Société» cliquer sur «Valeur de recherche» pour sélectionner les sociétés de votre association**. Rechercher éventuellement la société à l'aide de la loupe. Cliquer sur le n° de société et indiquer la date d'entrée, la catégorie, etc.

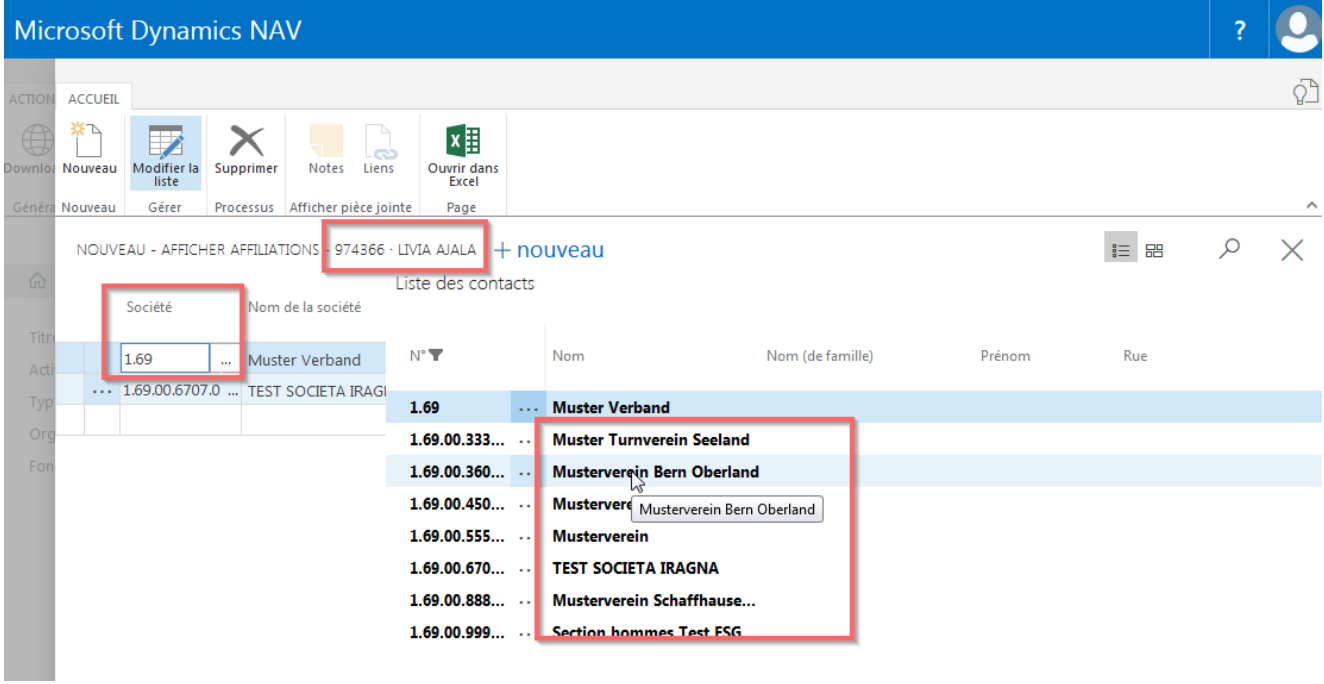

## **15.3.4 Titres honorifiques, activités et organes**

Les titres honorifiques, activités et organes des sociétés ne peuvent pas être saisis par les associations cant./rég. de gymnastique mais par les sociétés.